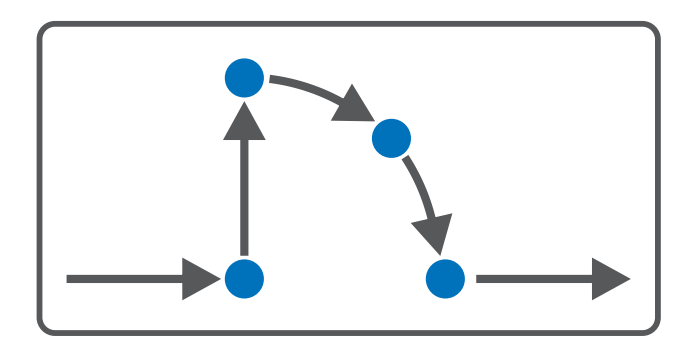

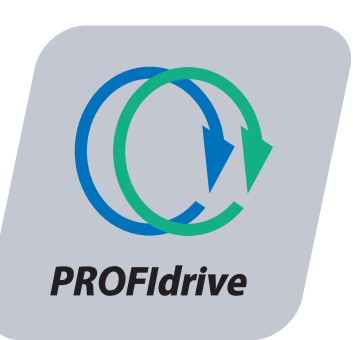

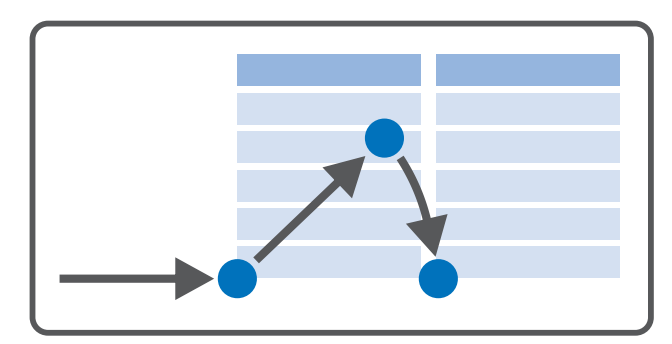

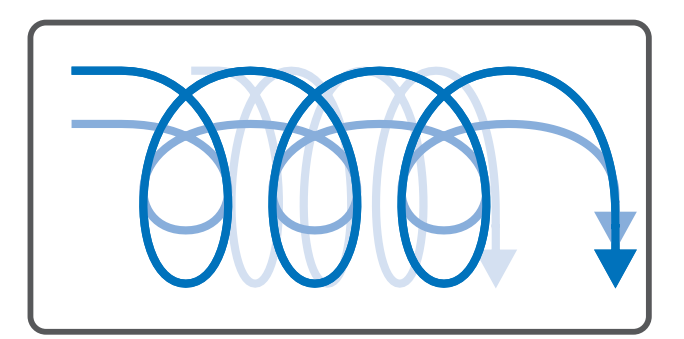

# PROFIdrive – SC6, SI6 Manual

en-US 07/2023 ID 443270.02

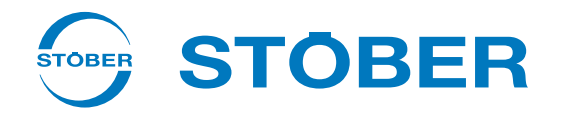

## <span id="page-1-0"></span>Table of contents

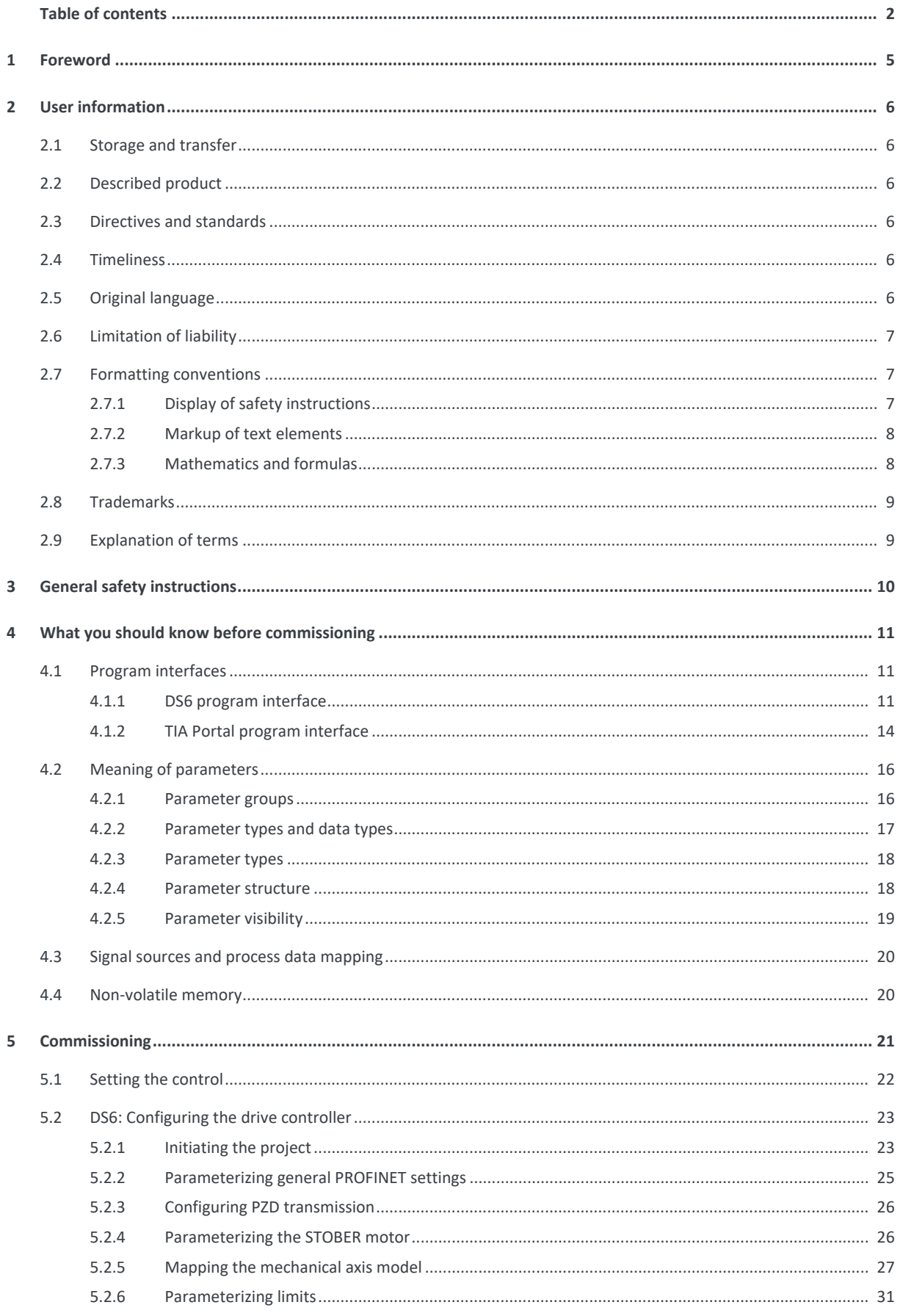

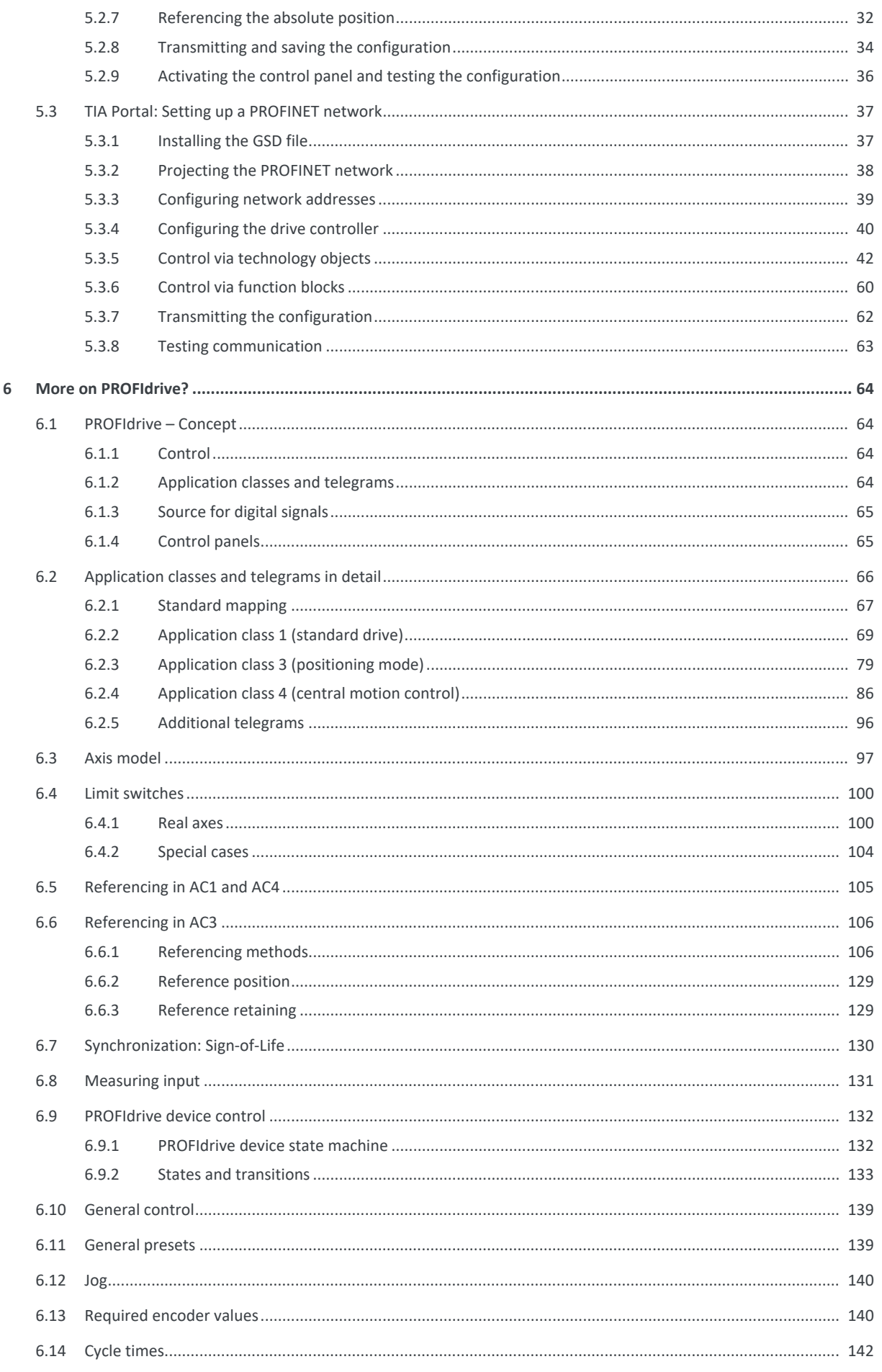

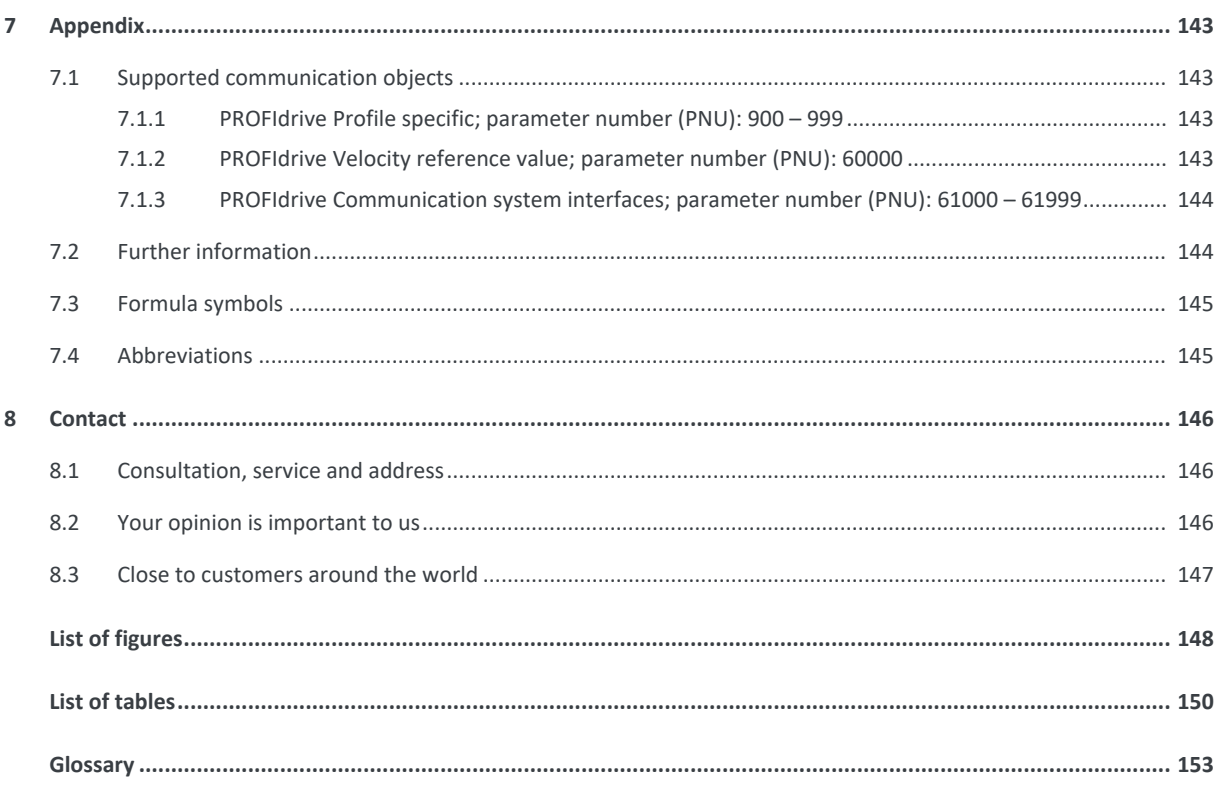

## <span id="page-4-0"></span>1 Foreword

The DriveControlSuite commissioning software for STOBER 6th generation drive controllers offers convenient functions for efficient project configuration and commissioning of drive controllers in multi-axis and single-axis applications.

The PROFIdrive application included in the software contains various application classes for controller and drive-based motion profiles. Jog mode is available in all application classes for commissioning, emergency operation,and maintenance or repair work.

This documentation describes the general functions of the PROFIdrive application and guides you step by step through the setup and project configuration of your drive project in the individual application classes.

## <span id="page-5-0"></span>2 User information

This documentation supports you during the setup and project configuration of your drive system with the PROFIdrive application, which is based on the internationally standardized PROFIdrive drive profile for electric drives in accordance with IEC 61800-7-303 (version 4.2).

Commissioning is described using examples of a PROFINET network with STOBER 6th generation drive controllers in combination with a Siemens AG controller.

#### **Technical knowledge**

To be able to commission one or more drive controllers in combination with a controller using the PROFIdrive application, you should have basic knowledge of handling 6th generation STOBER drive controllers and of the DriveControlSuite commissioning software. Operating your PROFINET network requires being familiar with [PROFINET](#page-153-0) network technology and the basics of the associated Siemens SIMATIC automation systems.

#### **Technical requirements**

Before you begin operating your PROFINET network, you need to wire the drive controllers and initially check that they are functioning correctly. To do this, follow the instructions in the manual for the relevant drive controller.

## <span id="page-5-1"></span>2.1 Storage and transfer

As this documentation contains important information for handling the product safely and efficiently, it must be stored in the immediate vicinity of the product until product disposal and be accessible to qualified personnel at all times.

<span id="page-5-2"></span>Also pass on this documentation if the product is transferred or sold to a third party.

## 2.2 Described product

This documentation is binding for:

SC6 or SI6 series drive controllers in conjunction with the DriveControlSuite software (DS6) in V 6.5-K or later and associated firmware in V 6.5-K-PN or later.

## <span id="page-5-3"></span>2.3 Directives and standards

Refer to the drive controller documentation for the European directives and standards relevant to the drive controller and accessories.

## <span id="page-5-4"></span>2.4 Timeliness

Check whether this document is the latest version of the documentation. We make the latest document versions for our products available for download on our website:

### <span id="page-5-5"></span>[http://www.stoeber.de/en/downloads/.](http://www.stoeber.de/en/downloads/)

## 2.5 Original language

The original language of this documentation is German; all other language versions are derived from the original language.

## <span id="page-6-0"></span>2.6 Limitation of liability

This documentation was created taking into account the applicable standards and regulations as well as the current state of technology.

No warranty or liability claims for damage shall result from failure to comply with the documentation or from use that deviates from the intended use of the product. This is especially true for damage caused by individual technical modifications to the product or the project configuration and operation of the product by unqualified personnel.

## <span id="page-6-1"></span>2.7 Formatting conventions

Orientation guides in the form of signal words, symbols and special text markups are used to emphasize specific information so that you are able identify it in this documentation quickly.

## <span id="page-6-2"></span>2.7.1 Display of safety instructions

Safety instructions are identified with the following symbols. They indicate special risks when handling the product and are accompanied by relevant signal words that express the extent of the risk. Furthermore, useful tips and recommendations for efficient, error-free operation are specially highlighted.

#### **ATTENTION!**

#### **Attention**

This indicates that damage to property may occur

▪ if the stated precautionary measures are not taken.

**A** CAUTION!

#### **Caution**

This word with a warning triangle indicates that minor personal injury may occur

▪ if the stated precautionary measures are not taken.

#### **WARNING!**

#### **Warning**

This word with a warning triangle means there may be a considerable risk of fatal injury

▪ if the stated precautionary measures are not taken.

#### **A** DANGER!

#### **Danger**

This word with a warning triangle indicates that there is a considerable risk of fatal injury

if the stated precautionary measures are not taken.

**Information**

Information indicates important information about the product or serves to emphasize a section in the documentation that deserves special attention from the reader.

07/2023 | ID 443270.02 07/2023 | ID 443270.02

### <span id="page-7-0"></span>2.7.2 Markup of text elements

Certain elements of the continuous text are distinguished as follows.

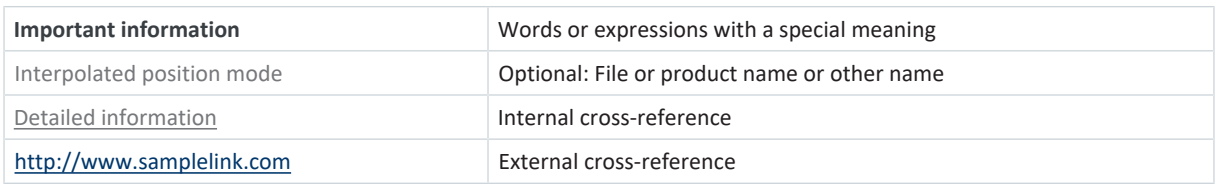

#### **Software and other displays**

The following formatting is used to identify the various information content of elements referenced by the software interface or a drive controller display, as well as any user entries.

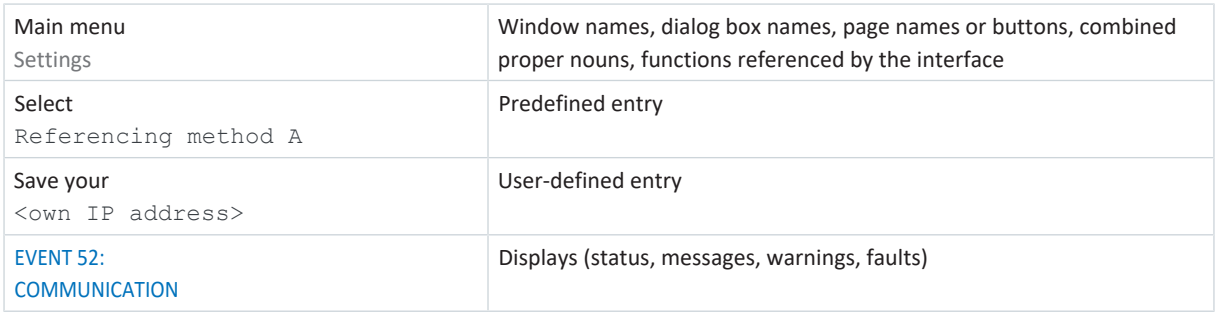

Keyboard shortcuts and command sequences or paths are represented as follows.

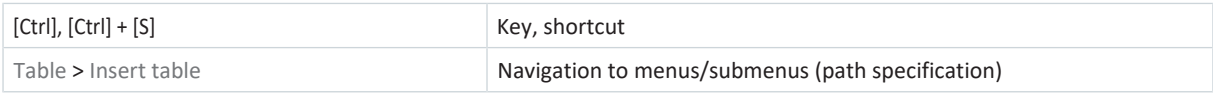

### <span id="page-7-1"></span>2.7.3 Mathematics and formulas

The following signs are used to represent mathematical relationships and formulas.

- Subtraction
- + Addition
- × Multiplication
- ÷ Division
- | | Absolute value

## <span id="page-8-0"></span>2.8 Trademarks

The following names used in connection with the device, its optional equipment and its accessories are trademarks or registered trademarks of other companies:

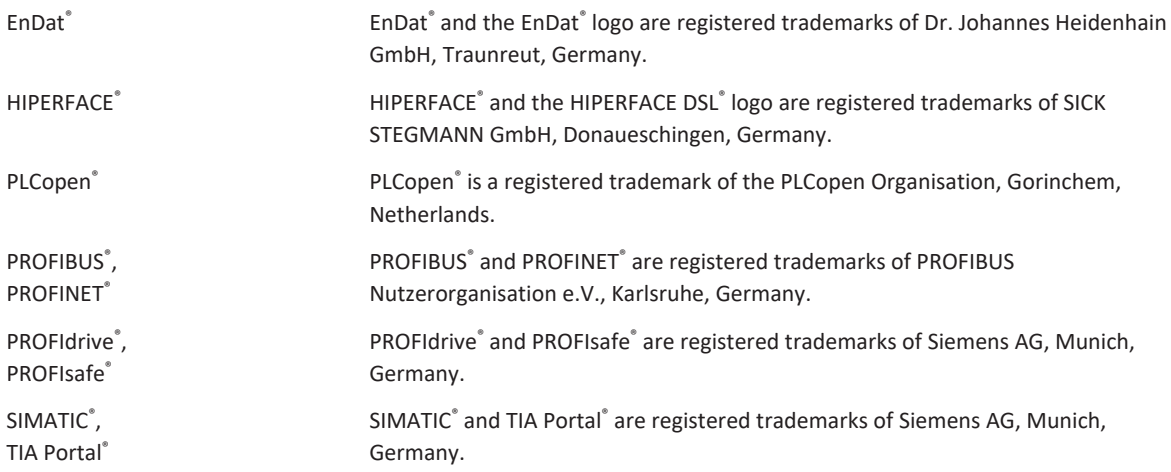

All other trademarks not listed here are the property of their respective owners.

Products that are registered as trademarks are not specially indicated in this documentation. Existing property rights (patents, trademarks, protection of utility models) are to be observed.

## <span id="page-8-1"></span>2.9 Explanation of terms

As relevant standards and products of other manufacturers are referenced, different manufacturer- or standard-specific names are used for the same term in this documentation.

For improved understandability, the names in this documentation are standardized to the terminology of STOBER to the greatest extent possible. The correlation of STOBER names to other sources can be found in the following table.

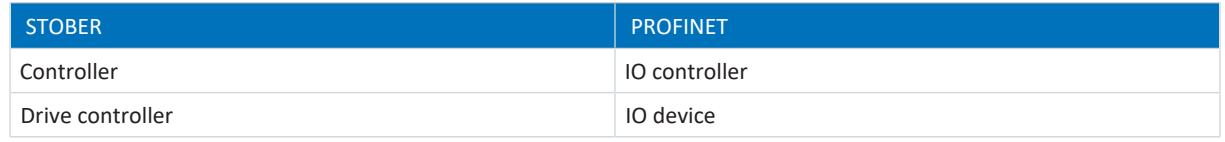

Tab. 1: Correlation of STOBER terminology to PROFINET

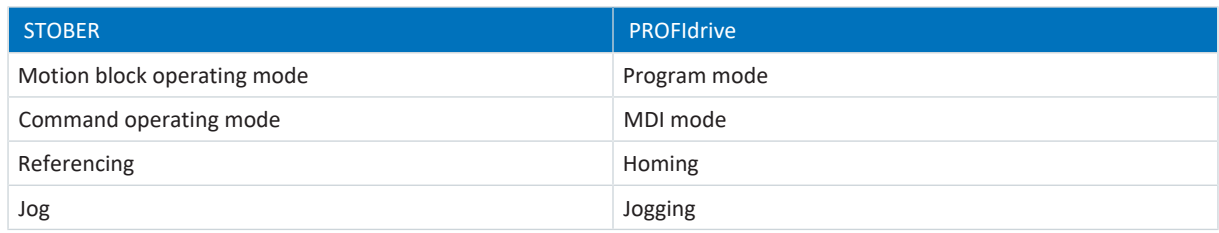

Tab. 2: Correlation of STOBER terminology to PROFIdrive

## <span id="page-9-0"></span>3 General safety instructions

#### **WARNING!**

#### **Risk of fatal injury if safety instructions and residual risks are not observed!**

Failure to observe the safety instructions and residual risks in the drive controller documentation may result in accidents causing serious injury or death.

- Observe the safety instructions in the drive controller documentation.
- Consider the residual risks in the risk assessment for the machine or system.

### **WARNING!**

#### **Malfunction of the machine due to incorrect or modified parameterization!**

In the event of incorrect or modified parameterization, malfunctions can occur on machines or systems which can lead to serious injuries or death.

- Observe the security notes in the drive controller documentation.
- Protect the parameterization, e.g. from unauthorized access.
- Take appropriate measures for possible malfunctions (e.g. emergency off or emergency stop).

## <span id="page-10-0"></span>4 What you should know before commissioning

The following chapters provide a quick introduction to the structure of the program interface and accompanying window designations as well as relevant information about parameters and generally saving your project configuration.

## <span id="page-10-1"></span>4.1 Program interfaces

<span id="page-10-2"></span>The following chapters include an overview of the program interfaces for the described software components.

## 4.1.1 DS6 program interface

Using the graphical interface of the DriveControlSuite commissioning software (DS6), you can project, parameterize and commission your drive project quickly and efficiently. In case of service, you can evaluate diagnostic information such as operating states, fault memories and fault counters of your drive project using DriveControlSuite.

#### **Information**

The program interface of DriveControlSuite is available in German, English and French. To change the language of the program interface, select Settings > Language.

#### **Information**

The DriveControlSuite help in the menu bar can be reached via Help > Help for DS6 or via the [F1] key on your keyboard. When you press [F1] in an area of the program, the corresponding help topic opens.

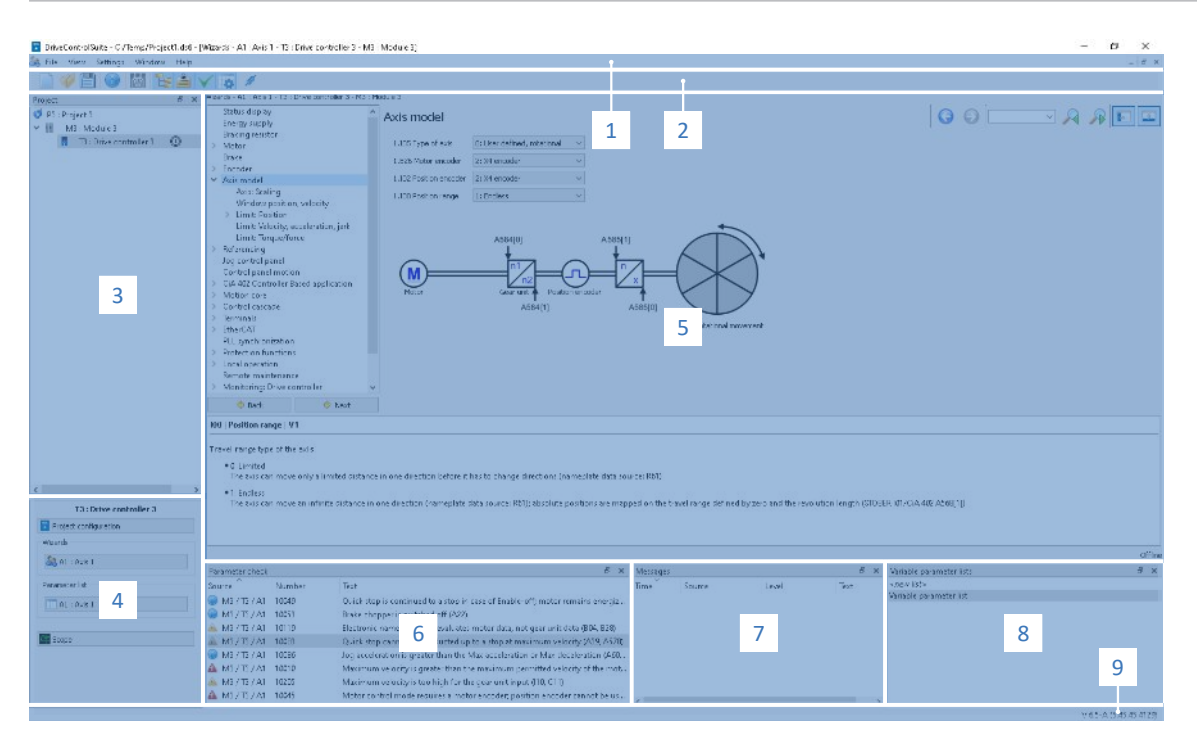

Fig. 1: DS6: Program interface

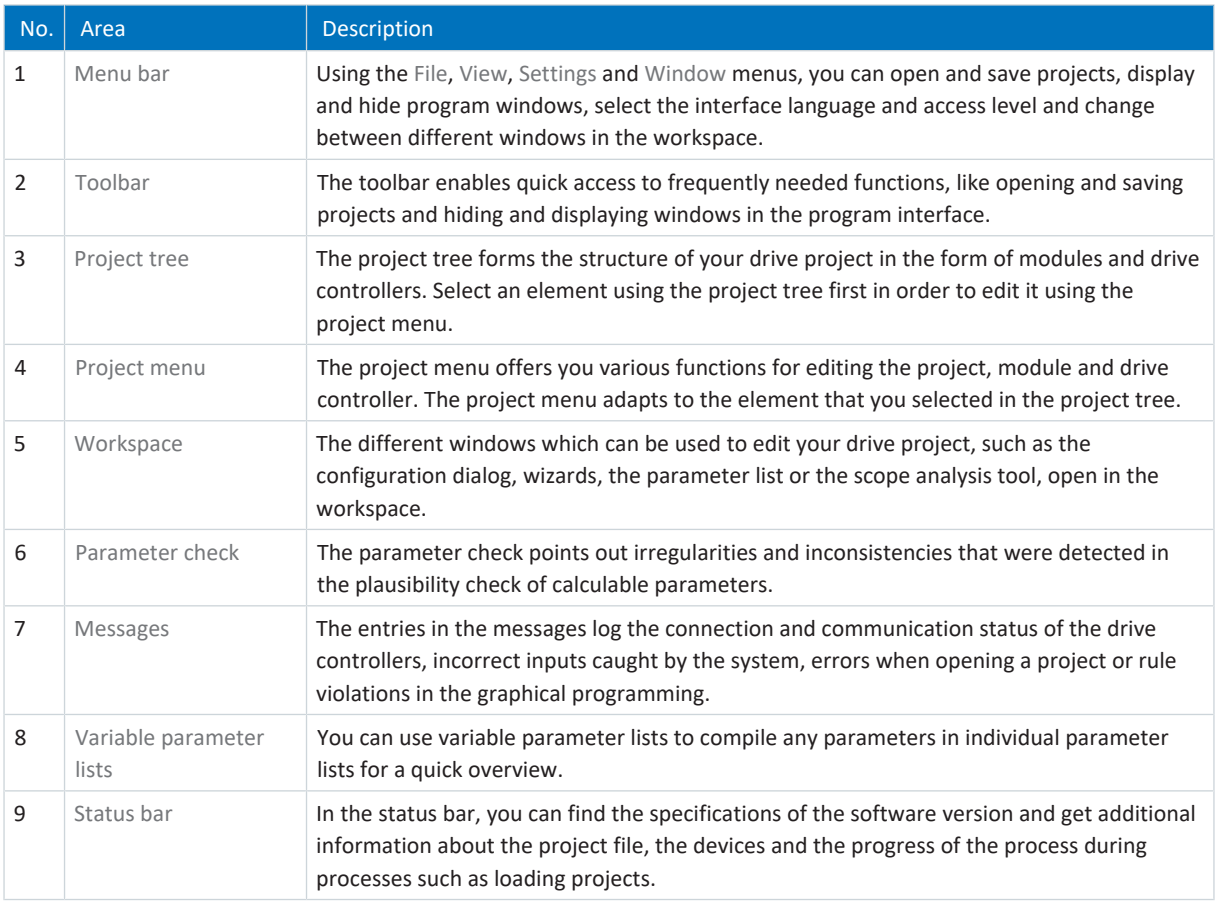

### 4.1.1.1 Configuring the view

In DriveControlSuite, you can change the visibility and arrangement of areas and windows, such as to optimize the available space in the workspace when working with smaller screens.

#### **Showing/hiding areas**

Use the icons in the toolbar or the items in the View menu to show or hide specific areas in DriveControlSuite as needed.

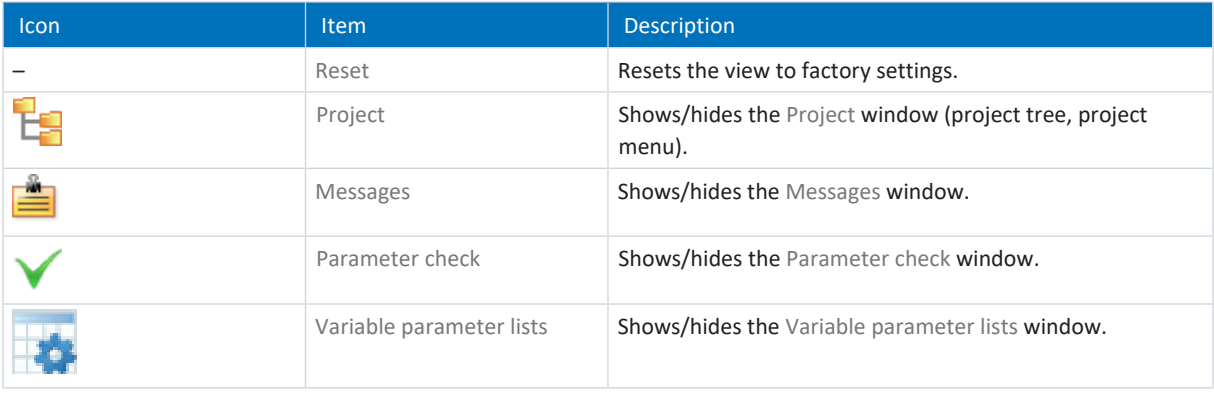

#### **Arrange and group areas**

You can undock and rearrange the individual areas via drag and drop. If you drag an undocked window to the edge of DriveControlSuite, you can release it there in a color-highlighted area either next to or on top of another window to redock it.

When you release the window onto another window, the two areas are merged into one window where you can use tabs to switch between the areas.

#### 4.1.1.2 Navigation using sensitive circuit diagrams

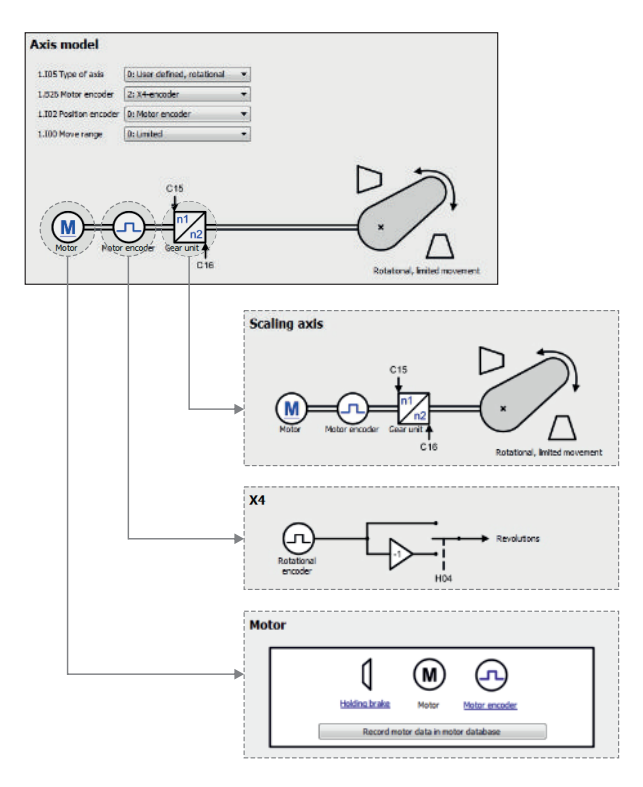

Fig. 2: DriveControlSuite: Navigation using text links and symbols

In order to illustrate graphically the processing sequence of actual and set values, the use of signals or certain drive component arrangements and to make configuring the accompanying parameters easier, they are displayed on the respective wizard pages of the workspace in the form of circuit diagrams.

Blue text links or clickable icons indicate links within the program. These refer to the corresponding wizard pages and, as a result, allow you to reach additional helpful detail pages with just a click.

### <span id="page-13-0"></span>4.1.2 TIA Portal program interface

The Siemens Totally Integrated Automation Portal (TIA Portal) offers a platform you can use to commission your PROFINET system. The TIA Portal is broken down into the portal view and the project view.

#### **TIA portal view**

The TIA overall functionality is broken down into different task areas that you can reach using portals. The following graphic shows the interface elements of the TIA portal view relevant to this documentation.

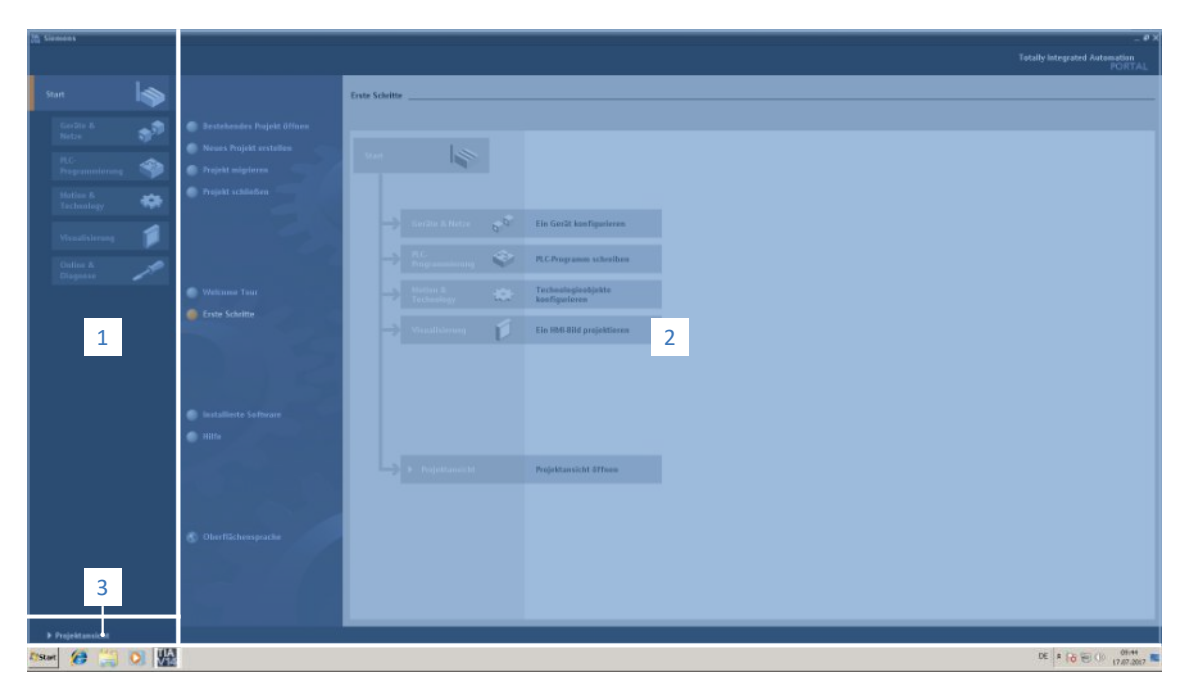

Fig. 3: TIA Portal: Program interface of the portal view

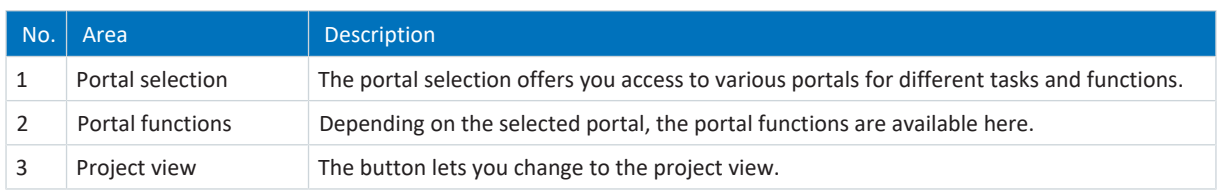

#### **TIA project view**

The TIA project view offers you access to all components of a project. The following graphic shows the interface elements of the TIA portal view relevant to this documentation.

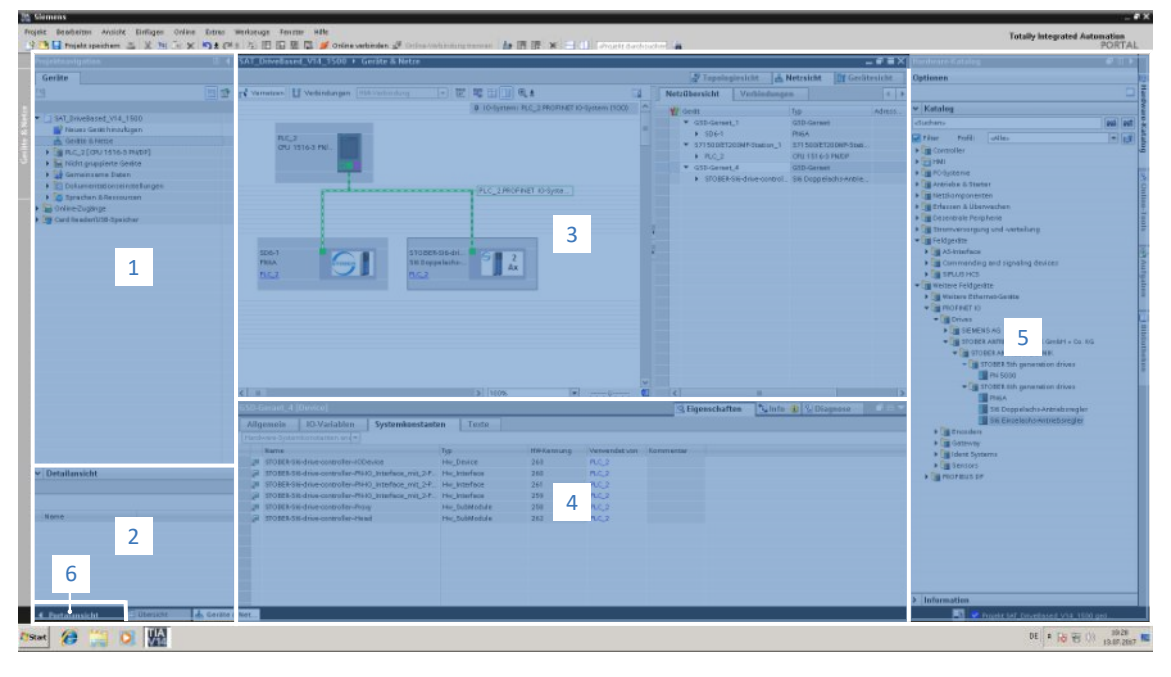

Fig. 4: TIA Portal: Program interface of the project view

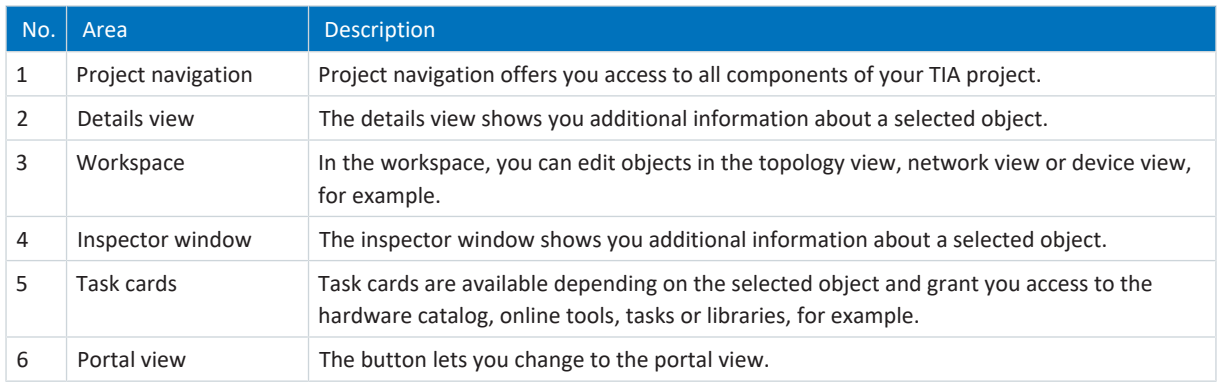

## <span id="page-15-0"></span>4.2 Meaning of parameters

You can use parameters to adapt the function of the drive controller to your individual application. In addition, parameters visualize the current actual values (actual velocity, actual torque, etc.) and trigger actions such as Save values, Test phase, etc.

#### **Interpretation of parameter identification**

Parameter identification consists of the following elements, where short forms are also possible, i.e. only specifying a coordinate or the combination of coordinate and name.

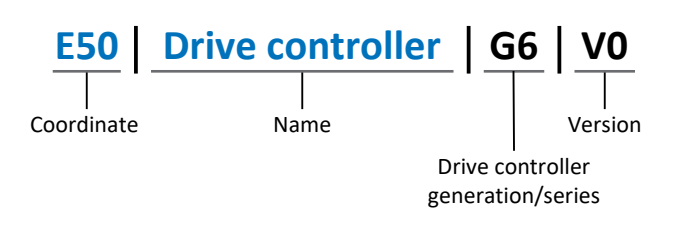

### <span id="page-15-1"></span>4.2.1 Parameter groups

Parameters are assigned to individual groups by topic. The 6th generation of STOBER drive controllers differentiates between the following parameter groups.

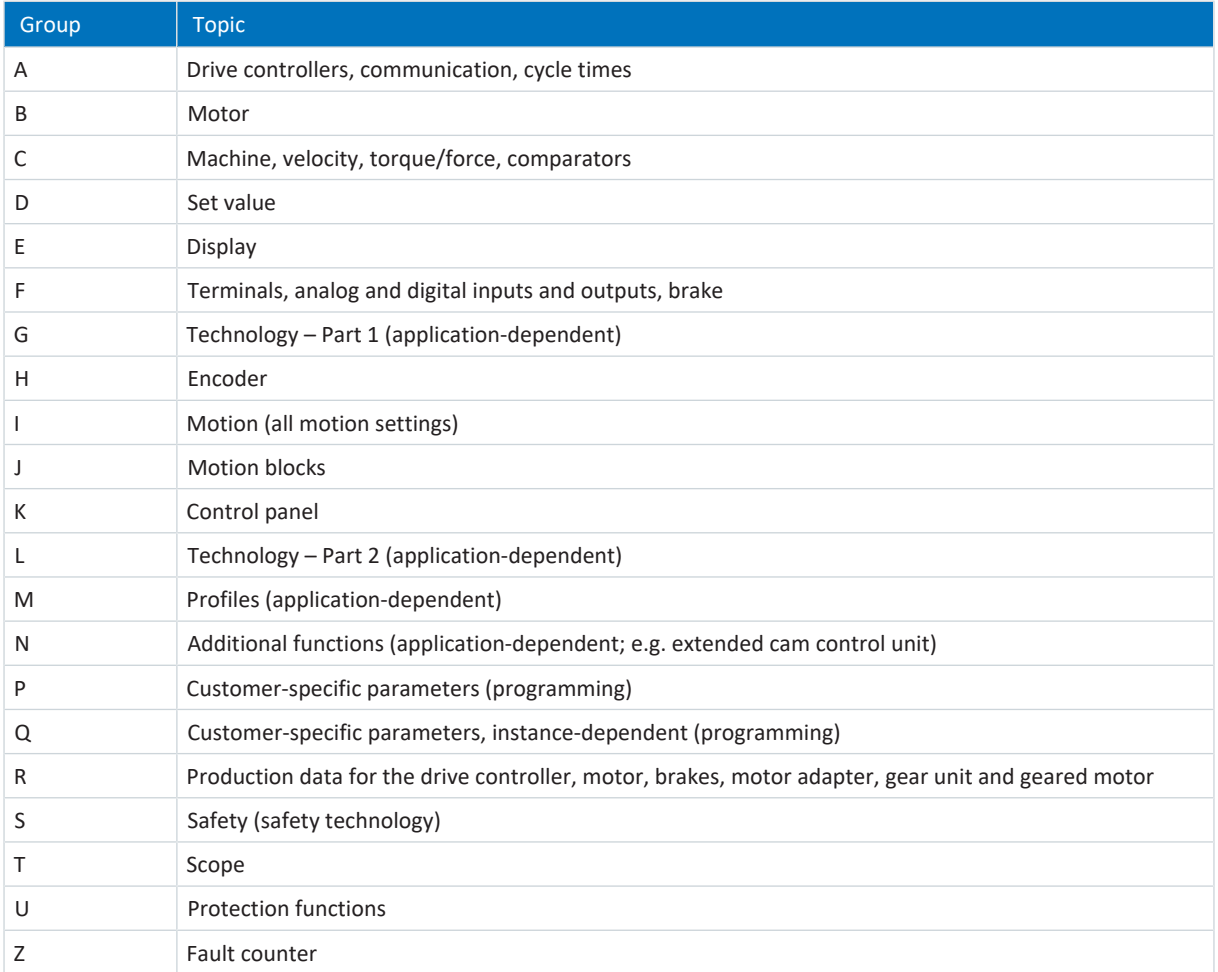

Tab. 3: Parameter groups

## <span id="page-16-0"></span>4.2.2 Parameter types and data types

In addition to topic-based sorting in individual groups, all parameters belong to a certain data type and parameter type. The data type of a parameter is displayed in the parameter list, properties table. The connections between parameter types, data types and their value range can be found in the following table.

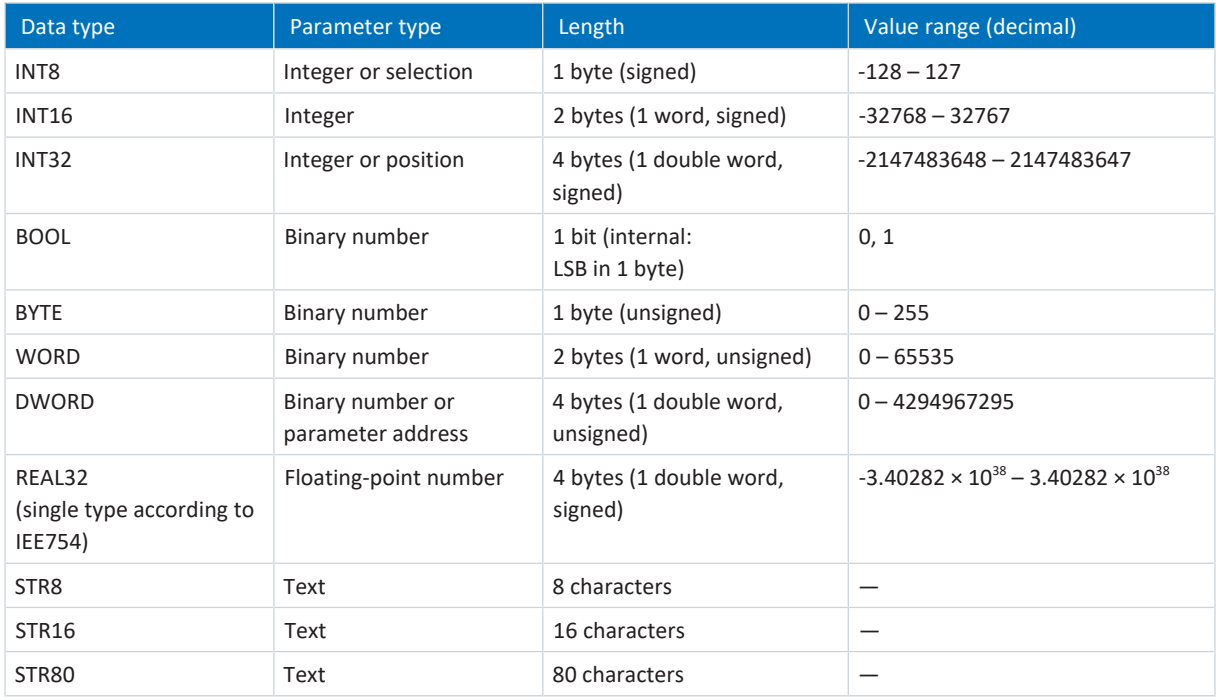

Tab. 4: Parameters: data types, parameter types, possible values

#### **Parameter types: Use**

- **•** Integer, floating-point number For general computing processes Example: Set and actual values
- Selection Numeric value to which a direct meaning is assigned Example: Sources for signals or set values
- Binary number Bit-oriented parameter information that is collected in binary Example: Control and status words
- Position Integer combined with associated units and decimal places Example: Actual and set values of positions
- Velocity, acceleration, deceleration, jerk Floating-point number combined with associated units Example: Actual and set values for velocity, acceleration, deceleration, jerk
- Parameter address Referencing of a parameter Example: In F40 AO1 source, for example, E08 n-motor filtered can be parameterized
- § Text Outputs or messages

<span id="page-17-0"></span>The following types of parameters are differentiated.

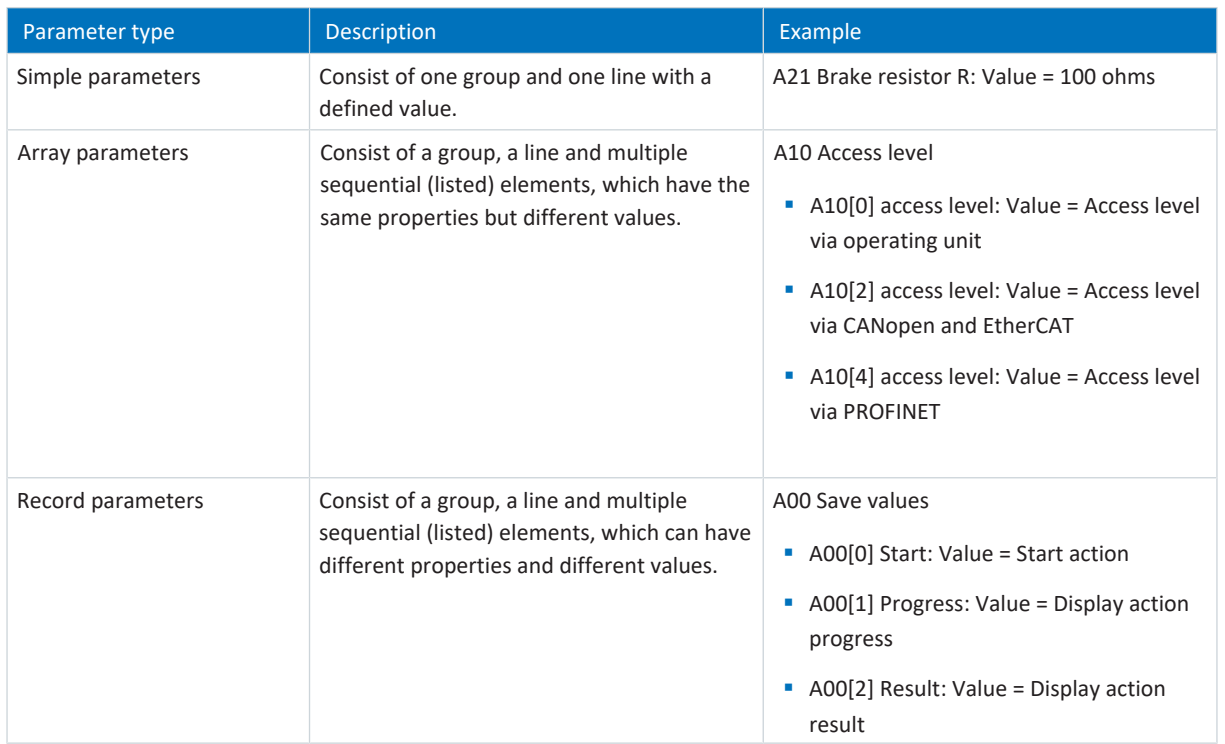

<span id="page-17-1"></span>Tab. 5: Parameter types

### 4.2.4 Parameter structure

Every parameter has specific coordinates with the following structure.

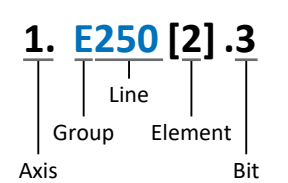

■ Axis (optional)

In case of multiple axes, the one to which a parameter is assigned; not applicable for global parameters (value range: 1  $(-4)$ .

§ Group

The thematic group to which a parameter belongs (value range:  $A - Z$ ).

§ Line

Distinguishes the parameters within a parameter group (value range: 0 – 999).

■ Element (optional)

Elements of an array or record parameter (value range:  $0 - 16000$ ).

■ Bit (optional) Selection of a single bit for complete data addressing; depends on the data type (value range: 0 – 31).

### <span id="page-18-0"></span>4.2.5 Parameter visibility

The visibility of a parameter is primarily controlled by the access level you set in DriveControlSuite and by the properties you project for the respective drive controller (e.g. hardware, firmware and application). A parameter can also be shown or hidden depending on other parameters or settings. For example, the parameters of an additional function are only shown as soon as you activate the relevant additional function.

#### **Access level**

The access options for the individual software parameters are ranked hierarchically and divided into individual levels. This means that parameters can be hidden for a specific purpose and, relatedly, their configuration options can be locked starting from a specific level.

Each parameter has one access level for read access (visibility) and one access level for write access (editability). The following levels are present:

- § Level 0 Elementary parameters
- § Level 1 Important parameters of an application
- § Level 2

Important parameters for service with extensive diagnostic options

§ Level 3

All parameters needed for commissioning and optimizing an application

The parameter A10 Access level controls general access to parameters:

- § Over CANopen or EtherCAT (A10[2])
- § Over PROFINET (A10[3])

**Information**

It is not possible to write to or read the parameter hidden in DriveControlSuite during communication via fieldbus.

#### **Hardware**

Which parameters are available to you in DriveControlSuite is determined by which series you select in the configuration dialog for the drive controller, for example, or whether you project an option module. Basically, the only parameters that are displayed are the ones you need to parameterize the configured hardware.

#### **Firmware**

Due to the further development and updating of functions for the 6th generation of STOBER drive controllers, new parameters and also new versions of existing parameters are continuously being implemented in DriveControlSuite and in the firmware. The parameters are displayed in the software according to the DriveControlSuite version used and the configured firmware version of the respective drive controller.

#### **Applications**

Applications generally differ in terms of functions and their control. For this reason, different parameters are available with each application.

## <span id="page-19-0"></span>4.3 Signal sources and process data mapping

The transmission of control signals and set values in DriveControlSuite meets the following principles.

#### **Signal sources**

Drive controllers are controlled either over a fieldbus, using mixed operation consisting of a fieldbus system and terminals or exclusively using terminals.

You can use the corresponding selection parameters, referred to as signal sources, to configure whether the control signals and set values of the application are obtained over a fieldbus or using terminals.

In case of activation over a fieldbus, parameters that are selected as data sources for control signals or set values must be part of the subsequent process data mapping. In the case of activation using terminals, the respective analog or digital inputs are specified directly.

#### **Process data mapping**

In the PROFIdrive application, the process data mapping is specified by the controller as soon as you establish an online connection between the controller and the drive controller. It is not necessary to manually assign the process data channels for transmission of the receive and transmit process data in DriveControlSuite.

## <span id="page-19-1"></span>4.4 Non-volatile memory

All project configurations, parameterizations and related changes to parameter values are in effect after transmission to the drive controller, but are only stored in volatile memory.

#### **Saving to a drive controller**

To save the configuration in non-volatile memory on a drive controller, you have the following options:

- Saving the configuration using the Save values wizard: Project menu > Wizards area > Projected axis > Save values wizard: Select the Save values action
- Saving the configuration using the parameter list: Project menu > Parameter list area > Projected axis > Group A: Drive controller > A00 Save values: Set the parameter A00[0] to the value 1: Active

#### **Saving to all drive controllers within a project**

To save the configuration in non-volatile memory on several drive controllers, you have the following options:

- **Saving the configuration using the toolbar:** Toolbar > Save values icon: Click the Save values icon
- Saving the configuration using the Online functions window: Project menu > Online connection button > Online functions window: Click on Save values (A00)

#### **Information**

Do not shut off the drive controller while saving. If the supply voltage to the control unit is interrupted while saving, the drive controller will start without an executable configuration the next time it is switched on. In this case, the configuration must be transferred to the drive controller again and stored in non-volatile memory.

## <span id="page-20-0"></span>5 Commissioning

The following chapters describe the commissioning of a PROFINET network, consisting of a controller from Siemens and multiple drive controllers from STOBER, with the help of STOBER DriveControlSuite and the Siemens TIA Portal.

We assume the following system environment **as an example** so that you can better follow the individual commissioning steps:

- Drive controllers from the SC6 or SI6 series with firmware version V 6.5-K-PN or later
- DriveControlSuite commissioning software version 6.5-K or later

in combination with

- Siemens SIMATIC S7-1500 controller
- § Siemens Totally Integrated Automation Portal (TIA Portal) automation software in V16 or later

#### **Commissioning is divided into the following steps:**

- 1. First, define how the drive controllers are to be controlled.
- 2. DriveControlSuite:

After that, project all drive controllers (device control and application), parameterize the general PROFINET settings, the required limits as well as the motor, then transfer your configuration to the drive controllers of your PROFINET network.

3. TIA Portal:

Next, map your real PROFINET network in TIA Portal, configure the individual nodes and parameterize the control of the drive controllers. Transfer the configuration to the controller and start up your PROFINET network.

#### **Information**

Before you start commissioning your PROFINET network using DriveControlSuite and TIA Portal, you must network all nodes of your PROFINET network with each other.

Detailed information about using and commissioning the optional safety technology via PROFINET (PROFIsafe) or via terminals can be found in the corresponding manual (see [Further information \[](#page-143-1) $\blacktriangleright$  [144\]\)](#page-143-1).

## <span id="page-21-0"></span>5.1 Setting the control

The options described below are available for controlling STOBER drive controllers via TIA Portal.

#### **Siemens technology objects (TO)**

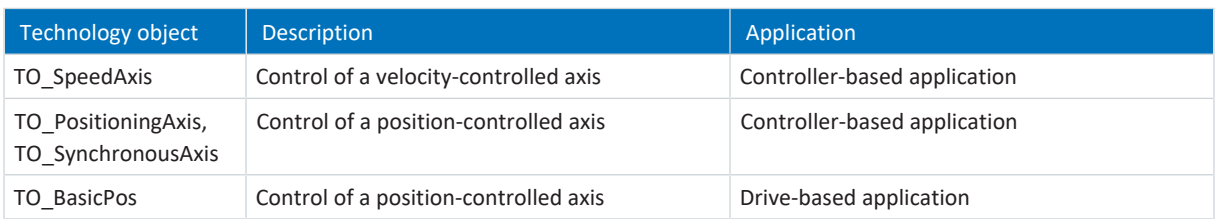

Tab. 6: Siemens technology objects

You can access the [technology objects](#page-154-2) directly in TIA Portal and add them to your controller.

#### **Siemens function blocks (FB) from the DriveLib**

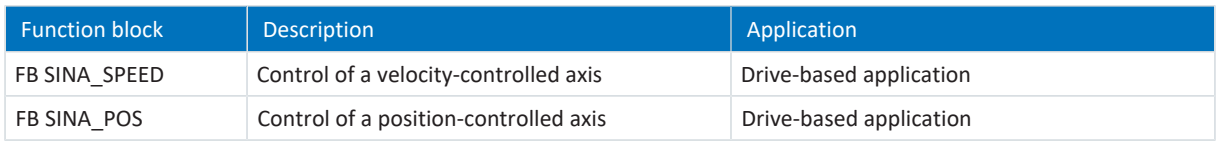

Tab. 7: Siemens function blocks DriveLib

The [function blocks](#page-152-5) can be downloaded free of charge from the Siemens website after registration and imported into TIA Portal (<https://support.industry.siemens.com>). If you are already using the function blocks in TIA Portal, make sure that you are working with the latest version.

#### **Possible combinations**

The following table shows **examples** of possible combinations of technology objects or function blocks with the available [application classes](#page-152-6) and telegrams.

During commissioning in TIA Portal, you will learn how to configure your control system based on these examples.

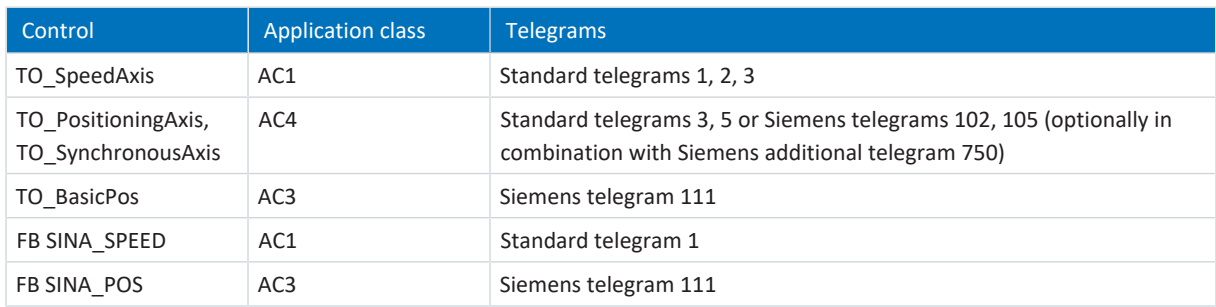

Tab. 8: Combinations: function block or technology object with telegram

For more information on application classes and telegrams, see [Application classes and telegrams in detail \[](#page-65-0) $\blacktriangleright$  [66\]](#page-65-0).

#### **Information**

This documentation focuses on the device-specific settings that must be considered for drive controllers from STOBER for parameterizing technology objects from Siemens or controlling function blocks. For settings that are not described in detail, refer to the Siemens documentation.

## <span id="page-22-0"></span>5.2 DS6: Configuring the drive controller

Project and configure all drive controllers for your drive system in DriveControlSuite (see also [DS6 program interface \[](#page-10-2) $\triangleright$  [11\]](#page-10-2)).

#### **Information**

Always perform the steps described below in the specified order!

Some parameters are interdependent and do not become accessible to you until you have first configured certain settings. Follow the steps in the specified sequence so that you can finish the parameterization completely.

### <span id="page-22-1"></span>5.2.1 Initiating the project

In order to be able to configure all drive controllers and axes of your drive system using DriveControlSuite, you must record them as part of a project.

#### 5.2.1.1 Projecting the drive controller and axis

Create a new project and project the first drive controller along with the accompanying axis.

#### **Creating a new project**

- 1. Start DriveControlSuite.
- 2. On the start screen, click Create new project.
	- $\Rightarrow$  The new project is created and the configuration dialog for the first drive controller opens.
	- $\Rightarrow$  The Drive controller button is active.

#### **Projecting the drive controller**

1. Properties tab:

Establish the relationship between your circuit diagram and the drive controller to be projected in DriveControlSuite. Reference: Specify the reference code (equipment code) of the drive controller. Designation: Give the drive controller a unique name. Version: Version your project configuration. Description: If necessary, specify additional supporting information, such as the change history of the project configuration.

- 2. Drive controller tab:
	- Select the series and device type of the drive controller. Firmware: Select the PROFINET version 6.x -**PN**.
- 3. Option modules tab: Safety module: If the drive controller is part of a safety circuit, select the corresponding safety module.
- 4. Device control tab:

Device control: Select the PROFIdrive device control. Rx process data, Tx process data: Select PROFINET Rx and PROFINET Tx for transmitting PROFINET process data.

#### **Projecting the axis**

- 1. Click on Axis 1.
- 2. Properties tab:

Establish the connection between your circuit diagram and the axis to be projected in DriveControlSuite. Reference: Specify the reference code (equipment code) of the axis. Designation: Give the axis a unique name. Version: Version your project configuration. Description: If necessary, specify additional supporting information, such as the change history of the project

3. Application tab: Select PROFIdrive.

configuration.

4. Motor tab:

Select the type of motor operated using this axis. If you are working with motors from third-party suppliers, enter the accompanying motor data at a later time.

- 5. Repeat steps 2 4 for the 2nd axis (only for double-axis controllers).
- 6. Confirm with OK.

#### 5.2.1.2 Configuring safety technology

If the drive controller is part of a safety circuit, you must configure the safety technology in accordance with the commissioning steps outlined in the corresponding manual in the next step (see [Further information \[](#page-143-1) $\blacktriangleright$  [144\]\)](#page-143-1).

#### 5.2.1.3 Creating other drive controllers and modules

In DriveControlSuite, all drive controllers within a project are grouped using modules. If you add a new drive controller to your project, be sure to always assign it to an existing module. Group drive controllers in a module if, for example, they are located in the same control cabinet or work together to operate the same machine part.

#### **Creating a drive controller**

- 1. In the project tree, select your project P1 > module M1 > context menu Create new drive controller.
	- $\Rightarrow$  The drive controller is created in the project tree and the configuration dialog opens.
- 2. Project the drive controller as described in Projecting the drive controller and axis.
- 3. Repeat the steps for all other drive controllers that you want to project.

#### **Creating a module**

- 1. In the project tree, select your project P1 > context menu Create new module.
	- $\Rightarrow$  The module is created in the project tree.
- 2. Project the module as described in Projecting the module  $[\frac{\blacktriangleright} 25]$  $[\frac{\blacktriangleright} 25]$  $[\frac{\blacktriangleright} 25]$  $[\frac{\blacktriangleright} 25]$ .
- 3. Repeat the steps for all other modules that you want to project.

#### <span id="page-24-1"></span>5.2.1.4 Projecting the module

Give your module a unique name, enter the reference code and, as an option, store additional information like the version and change history of the module.

1. Select the module in the project tree and click on Project configuration in the project menu.

 $\Rightarrow$  The configuration dialog for the module opens.

- 2. Establish the relationship between your circuit diagram and the module in DriveControlSuite. Reference: Specify the reference code (equipment code) of the module. Designation: Give the module a unique name. Version: Version the module. Description: If necessary, specify additional supporting information, such as the change history of the module.
- 3. Confirm with OK.

#### 5.2.1.5 Projecting the project

Give your project a unique name, enter the reference code and, as an option, store additional information like the version and change history of the project.

- 1. Mark the project in the project tree and click on Project configuration in the project menu.
	- $\Rightarrow$  The configuration dialog for the project opens.
- 2. Establish the relationship between your circuit diagram and the project in DriveControlSuite. Reference: Specify the reference code (equipment code) of the project. Designation: Give the project a unique name. Version: Version the project. Description: If necessary, specify additional supporting information, such as the change history of the project.
- <span id="page-24-0"></span>3. Confirm with OK.

### 5.2.2 Parameterizing general PROFINET settings

- $\checkmark$  You have projected the PROFINET Rx and PROFINET Tx process data for the drive controller.
- 1. Select the relevant drive controller in the project tree and click on the first projected axis in the Project menu > Wizard area.
- 2. Select the PROFINET wizard.
- 3. A100 Fieldbus scaling:

Leave the default value at 1: Native (values are passed unchanged).

4. A273 PN device name:

Elements [0] to [2] show the PROFINET device name that was assigned in TIA Portal if there is an online connection between the drive controller and controller.

In elements [3] to [5], you have the option to enter the device name. This eliminates the need to assign the device name in TIA Portal.

5. A109 PZD-Timeout:

Define the time that results from the tolerated failure time for monitoring the PZD communication plus the watchdog time of the controller (TIA Portal: watchdog time) in the PROFINET network (default value: 20 ms).

### <span id="page-25-0"></span>5.2.3 Configuring PZD transmission

The [PZD](#page-153-3) channel (process data transmission channel) serves to transfer control and status information as well as actual and set values between a controller (IO controller) and drive controller [\(IO device](#page-152-2)) cyclically in real time.

The direction of data flow is important in this data exchange. From the perspective of the drive controller, [PROFINET IO](#page-153-4) [system](#page-153-4) distinguishes between receive PZD [\(RxPZD](#page-154-5)) and transmit PZD [\(TxPZD\)](#page-154-6). STOBER drive controllers of the 6th generation support a flexible assignment of the parameter values to be transmitted.

In the PROFIdrive application, all parameters for mapping the process data are configured automatically during start-up of PROFINET depending on the telegram specified by the controller. You do not need to set these parameters manually.

### <span id="page-25-1"></span>5.2.4 Parameterizing the STOBER motor

You have projected one of the following motors:

#### **STOBER synchronous servo motor with EnDat 2.2 digital encoder or EnDat 3 (with optional brake)**

By projecting the corresponding motor, limiting values for currents and torques as well as associated temperature data are automatically transferred to the respective parameters of the individual wizards. All additional data on the brake and encoder is transferred at the same time.

#### **STOBER Lean motor without encoder (with optional brake)**

By projecting the corresponding motor, limiting values for currents and torques as well as associated temperature data are automatically transferred to the respective parameters of the individual wizards. You only have to parameterize the cable length in use. Even the brake purging and engaging times are already stored. You just have to activate the brake.

- 1. Select the relevant drive controller in the project tree and click on the first projected axis in the Project menu > Wizard area.
- 2. Select the Motor wizard.
- 3. B101 Cable length: Select the cable length of the power cable in use.
- 4. Repeat the steps for the 2nd axis (only for double-axis controllers).

Then activate the brake.

- 1. Select the relevant drive controller in the project tree and click on the first projected axis in the Project menu > Wizard area.
- 2. Select the Brake wizard.
- 3. F00 Brake:

Select 1: Active.

4. Repeat the steps for the 2nd axis (only for double-axis controllers).

#### **Motor protection**

All models of the 6th STOBER drive controller generation feature an i<sup>2</sup>t model – a computational model for thermal monitoring of the motor. To activate it and set up the protective function, configure the following settings (deviating from the presets): U10 = 2: Warning and U11 = 1.00 s. This model can be used instead of or in addition to temperaturemonitored motor protection.

### <span id="page-26-0"></span>5.2.5 Mapping the mechanical axis model

For a control in combination with telegram 111, you must map your complete mechanical environment in DriveControlSuite to be able to commission your real drive train with one or more drive controllers.

For all other telegrams, do not make any changes to the axis model. Instead, parameterize the required limits directly in the next step (see [Parameterizing limits \[](#page-30-0) $\triangleright$  [31\]\)](#page-30-0).

#### 5.2.5.1 Parameterizing the axis model

Parameterize the setup of your drive in this order:

- Define the axis model
- Scale the axis
- Parameterize the position and velocity window
- Limit the axis (optional)
	- Limit the position
	- Limit the velocity, acceleration and jerk
	- Limit the torque and force

#### **Information**

If you are using a double-axis controller with two projected axes, you must parameterize the axis model for each axis individually.

#### 5.2.5.1.1 Define the axis model

- 1. Select the relevant drive controller in the project tree and click on the first projected axis in the Project menu > Wizard area.
- 2. Select the Axis model wizard.
- 3. I05 Type of axis:

Define whether the axis type is rotational or translational.

- 3.1. If you would like to configure the units of measure and the number of decimal places individually for specifying and displaying positions, velocities, accelerations and jerk, select 0: User defined, rotational or 1: User defined, translational.
- 3.2. If the units of measure and the number of decimal places for specifying and displaying positions, velocities, accelerations and jerk are to be fixed, select 2: Rotational or 3: Translational.
- 4. B26 Motor encoder: Define the interface to which the motor encoder is connected.
- 5. I02 Position encoder (optional): Define the interface to which the position encoder is connected.
- 6. I00 Position range: Define whether the travel range of the axis is limited or endless (modulo).
- 7. If you have selected 1: Endless for I00, parameterize a revolution length (see [Scale the axis \[](#page-28-0) $\blacktriangleright$  [29\]](#page-28-0)).

#### **Information**

When you parameterize I05 Type of axis, you can either use the selection 0: User defined, rotational or 1: User defined, translational to configure units of measure and the number of decimal places for the axis model individually or use the selections 2: Rotational and 3: Translational to revert to preset values.

Selection 0: User defined, rotational and selection 1: User defined, translational let you configure the unit of measure (I09) and the decimal places (I06) individually. Velocity, acceleration and jerk are represented as the derivative of the unit of measure with respect to time.

Selection 2: Rotational sets the following units of measure for the axis model: position in °, velocity in rpm, acceleration in rad/s<sup>2</sup>, jerk in rad/s<sup>3</sup>.

Selection 3: Translational sets the following units of measure for the axis model: position in mm, velocity in m/s, acceleration in  $m/s^2$ , jerk in m/s<sup>3</sup>.

#### **Information**

If you do not parameterize it differently for I02 Position encoder, B26 Motor encoder is used for position control as standard.

#### <span id="page-28-0"></span>5.2.5.1.2 Scale the axis

- 1. Select the relevant drive controller in the project tree and click on the first projected axis in the Project menu > Wizard area.
- 2. Select the Axis model wizard > Axis: Scaling.
- 3. Scale the axis by configuring the overall gear ratio between the motor and output. To simplify this scaling for you, you are provided with the scaling calculator Conversion of positions, velocities, accelerations, torque/force, which calculates the effects of changed motion variables on the entire system.
- 4. I01 Circular length: If you have selected 1: Endless for I00 Position range, enter the revolution length.
- 5. I06 Decimal places position (optional): If you have selected 0: User defined, rotational or 1: User defined, translational for I05 Type of axis, define the desired number of decimal places.
- 6. I09 Measure unit (optional):

If you have selected 0: User defined, rotational or 1: User defined, translational for I05 Type of axis, define the desired unit of measure.

#### **Information**

A change to parameter I06 moves the decimal separator for all axis-specific values! Ideally, change I06 before parameterizing other axis-specific values and then check them afterwards.

#### **Information**

Parameter I297 Maximum speed position encoder must be parameterized according to your application case. If I297 is set too low, the permitted maximum speed is exceeded even at normal operating speeds. On the other hand, if I297 is set too high, measuring errors of the encoder can be overlooked.

I297 depends on the following parameters: I05 Type of axis, I06 Decimal places position, I09 Measure unit as well as I07 Distance factor numerator position and I08 Distance factor denominator position for applications of type Drive Based or PROFIdrive or A585 Feed constant for applications of type CiA 402. If you have made changes to one of the parameters listed, select I297 accordingly as well.

#### 5.2.5.1.3 Parameterizing the position and velocity window

Enter position limits and velocity zones for set values. To do so, parameterize boundary values for reaching a position or velocity.

- 1. Select the Axis model wizard > Window position, velocity.
- 2. C40 Velocity window: Parameterize a tolerance range for velocity tests.
- 3. I22 Target window: Parameterize a tolerance range for position tests.
- 4. I87 Actual position in window time: Parameterize how long a drive must stay in the specified position window before a corresponding status message is output.
- 5. I21 Maximal following error Parameterize a tolerance range for lag tests.

#### 5.2.5.1.4 Limiting the axis

If necessary, limit the movement variables for position, velocity, acceleration, jerk as well as torque/force according to the applicable conditions for your axis model.

#### **Limiting the position (optional)**

- 1. Select the relevant drive controller in the project tree and click on the first projected axis in the Project menu > Wizard area.
- 2. Select the Axis model wizard > Limit: Position.
- 3. If necessary, limit the position of your axis using a software or hardware limit switch to secure the travel range.

#### **Limiting velocity, acceleration, jerk (optional)**

The default values are designed for slow velocities without gear units. For this reason, adapt the saved values.

For example, verify the maximum velocity of the motor (B83) against the velocity of the output (I10).

- 1. Select the Motor wizard.
- 2. Determine the maximum possible motor velocity in parameter B83 v-max motor.
- 3. Select the Axis model wizard > Axis: Scaling > Conversion of positions, velocities, accelerations, torque/force area.
- 4. Velocity line:

Enter the maximum motor velocity from B83 in the Velocity line of the Motor column and confirm with ENTER.

- $\Rightarrow$  The maximum velocity of the motor has been transferred to the output.
- 5. Repeat the procedure for other limits, such as for the gear unit input speed (C11).
- 6. Select the Axis model wizard > Limit: Velocity, acceleration, jerk.
- 7. I10 Maximal speed:

Limit the maximum velocity of the output, taking into account the determined system limits and the maximum motor velocity B83.

8. Determine the limiting values for acceleration and jerk if necessary and enter them into the associated parameters.

#### **Limiting torque/force (optional)**

The default values take into account the rated operation together with the overload reserves.

- 1. Select the Axis model wizard > Limit: Torque/force.
- 2. If the motor force must be limited, adapt the saved values as necessary.

### <span id="page-30-0"></span>5.2.6 Parameterizing limits

Limit the motion variables velocity, acceleration and jerk and define the quick stop deceleration according to the conditions applicable to your application.

- $\checkmark$  You have parameterized the general PROFINET settings.
- 1. Select the relevant drive controller in the project tree and click on the first projected axis in the Project menu > Wizard area.
- 2. Select the Axis model wizard > Limit: Velocity, acceleration, jerk.
- 3. I10 Maximal speed: Limit the maximum velocity of the output.
- 4. I11 Maximal acceleration: Limit the maximum acceleration of the output.
- 5. I16 Maximal jerk: Limit the maximum jerk of the output.
- 6. I17 Quickstop deceleration: Limit the quick stop deceleration of the output.
- 7. Set the parameters for the 2nd axis also (only for double-axis controllers).

Then define the reference value for the target and actual velocities. For most telegrams, the reference value is mandatory to ensure the function of the application. Only for a control in combination with telegram 111 is the reference value not evaluated.

- 1. Select the relevant drive controller in the project tree and click on the first projected axis in the Project menu > Wizard area.
- 2. Select the Application PROFIdrive wizard > Application class.
- 3. M571 Velocity reference value: Define the reference value for the target and actual velocities.
- 4. Set the parameter for the 2nd axis also (only for double-axis controllers).

#### **Information**

When you set the corresponding parameters on the controller side during commissioning in TIA Portal, note that some units on the drive controller and controller side may be different.

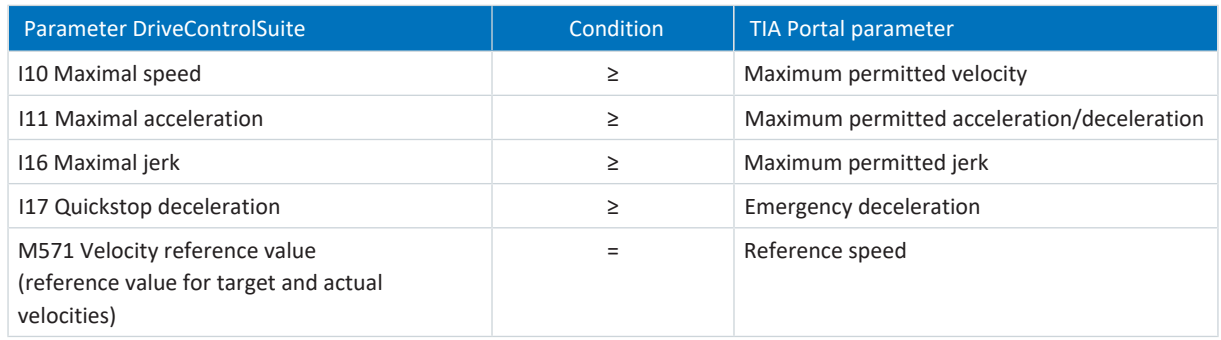

Tab. 9: Limits: Required parameters on drive controller and controller sides

### <span id="page-31-0"></span>5.2.7 Referencing the absolute position

When commissioning a system with position measurement systems, the relation of a measured to an actual axis position must be determined.

For a control in combination with telegram 111, you must reference your drive if you are working with absolute positions. For all other controls, this step is not necessary. In this case, transfer and save the configuration (see [Transmitting and](#page-33-0) [saving the configuration \[](#page-33-0) $\triangleright$  [34\]\)](#page-33-0).

**Information**

If you are using a double-axis controller with two projected axes, you must reference the absolute position for each axis individually.

#### 5.2.7.1 Defining the referencing method

- 1. Select the relevant drive controller in the project tree and click on the first projected axis in the Project menu > Wizard area.
- 2. Select the Referencing wizard.
- 3. I30 Referencing type, I31 Referencing direction, I35 Referencing with zero pulse: Define the characteristics for referencing. For information on possible combinations of the named characteristics as well as detailed descriptions of the

individual referencing methods, see [Referencing methods \[](#page-105-1) $\blacktriangleright$  [106\].](#page-105-1)

4. I43 Move to reference position:

If the axis is to automatically move to the referenced position after referencing, set this parameter to 1: Active.

#### 5.2.7.2 Parameterizing the reference switch

If you are working with absolute positions and would like to determine a reference position while referencing using the reference switch, proceed as follows.

- 1. Select the PROFIdrive application wizard > Data sources > Application digital signals: Data source.
- 2. I103 Source reference switch:
	- 2.1. If a digital input (direct or inverted) acts as the signal source, select the corresponding input.
	- 2.2. If bit 3 of the control word I210 of the PROFIdrive application is the signal source, select 2: Parameter. Bit 3 is thus defined as the source for the reference switch. Note that individual bits of the control word are transmitted only if the control word is part of the process data mapping.

#### 5.2.7.3 Setting the reference

If you are working with absolute positions and would like to reference without using a referencing run, the value of the current actual position is applied directly as a parameter value from I34 using the Set reference signal.

- 1. Select the PROFIdrive application wizard > Data sources > Application digital signals: Data source.
- 2. I111 Source set reference:
	- 2.1. If a digital input (direct or inverted) acts as the signal source, select the corresponding input.
	- 2.2. If the control word I210 of the PROFIdrive application acts as the signal source, select 2: Parameter. Bit 11 of the control word is set as a reference source. Note that individual bits of the control word are transmitted only if the control word is part of the process data mapping.

#### 5.2.7.4 Parameterizing the limit switch

Using the limit switch, you can limit the travel range in the positive and negative direction using sensor signals, regardless of the operating mode. Both signals are protected against wire breaks (= low active, i.e. a low level leads to a limit switch fault).

#### **Parameterizing a positive limit switch**

- 1. Select the PROFIdrive application wizard > Data sources > Application digital signals: Data source.
- 2. I101 Source positive /limit switch:
	- 2.1. If a digital input (direct or inverted) acts as the signal source, select the corresponding input.
	- 2.2. If the control word I210 of the PROFIdrive application acts as the signal source, select 2: Parameter. Bit 1 of the control word is set as a data source for the positive limit switch. Note that individual bits of the control word are transmitted only if the control word is part of the process data mapping.

#### **Parameterizing a negative limit switch**

- 1. Select the PROFIdrive application wizard > Data sources > Application digital signals: Data source.
- 2. I102 Source negative /limit switch:
	- 2.1. If a digital input (direct or inverted) acts as the signal source, select the corresponding input.
	- 2.2. If the control word I210 of the PROFIdrive application acts as the signal source, select 2: Parameter. Bit 2 of the control word is set as a data source for the negative limit switch. Note that individual bits of the control word are transmitted only if the control word is part of the process data mapping.

### <span id="page-33-0"></span>5.2.8 Transmitting and saving the configuration

In order to transmit and save the configuration to one or more drive controllers, you must connect your PC and the drive controllers over the network.

#### **WARNING!**

#### **Injury to persons and material damage due to axis movement!**

If there is an online connection between DriveControlSuite and the drive controller, changes to the configuration can lead to unexpected axis movements.

- Only change the configuration if you have visual contact with the axis.
- Make sure that no people or objects are within the travel range.
- For access via remote maintenance, there must be a communication link between you and a person on site with eye contact to the axis.

#### **Information**

During the search, all drive controllers within the [broadcast domain](#page-152-7) are found via [IPv4 limited broadcast](#page-152-8).

Requirements for finding a drive controller in the network:

- Network supports IPv4 limited broadcast
- All drive controllers and the PC are in the same subnet (broadcast domain)

#### **Transmitting the configuration**

- $\checkmark$  The drive controllers are switched on.
- 1. In the project tree, select the module under which you have recorded your drive controller and click Online connection in the project menu.
	- $\Rightarrow$  The Add connection dialog box opens. All drive controllers found via IPv4 limited broadcast are displayed.
- 2. Direct connection tab > IP address column: Activate the IP addresses in question and confirm your selection with OK.
	- $\Rightarrow$  The Online functions window opens. All drive controllers connected through the selected IP addresses are displayed.
- 3. Select the drive controller to which you would like to transfer the configuration. Change the selection of transmission type from Read to Send.
- 4. Change the selection Create new drive controller: Select the configuration that you would like to transfer to the drive controller.
- 5. Repeat steps 3 and 4 for all other drive controllers to which you would like to transfer your configuration.
- 6. Online tab: Click Establish online connections.
- $\Rightarrow$  The configuration is transferred to the drive controllers.

#### **Saving a configuration**

- $\checkmark$  You have successfully transmitted the configuration.
- 1. Online functions window: Click Save values (A00).
	- $\Rightarrow$  The Save values (A00) window opens.
- 2. Click Start action.
	- $\Rightarrow$  The configuration is stored on the drive controllers in non-volatile memory.
- 3. Close the Save values (A00) window.

#### **Information**

For the configuration to take effect on the drive controller, a restart is required when the configuration is saved on the drive controller for the first time or when changes are made to the firmware or process data mapping.

#### **Restarting a drive controller**

- $\checkmark$  You have stored the configuration on the drive controller in non-volatile memory.
- 1. Online functions window: Click Restart (A09).
	- $\Rightarrow$  The Restart (A09) window opens.
- 2. Select which of the connected drive controllers you want to restart.
- 3. Click Start action.
- 4. Confirm the safety instruction with OK.
	- $\Rightarrow$  The Restart (A09) window closes.
- $\Rightarrow$  The fieldbus communication and connection between DriveControlSuite and drive controllers are interrupted.
- $\Rightarrow$  The selected drive controllers restart.

### <span id="page-35-0"></span>5.2.9 Activating the control panel and testing the configuration

For a control in combination with telegram 111, test the configuration of your drive controllers next before you start setting up your PROFINET network. For all other telegrams, this step is optional.

#### **WARNING!**

#### **Injury to persons and material damage due to axis movement!**

When you activate the control panel, DriveControlSuite gives you sole control of the motions of the axis. If you are using a controller, it no longer monitors the axis movements after the control panel is activated. The controller cannot intervene to prevent collisions. The controller takes over control again when the control panel is deactivated, which can cause unexpected axis movements.

- Do not switch to other windows when the control panel is active.
- Only use the control panel if you have visual contact with the axis.
- Make sure that no people or objects are within the travel range.
- For access via remote maintenance, there must be a communication link between you and a person on site with eye contact to the axis.
- $\checkmark$  You have successfully saved the configuration.
- $\checkmark$  There must not be any active safety function.
- $\checkmark$  The drive controller is switched on and connected to the network.
- $\checkmark$  There is an online connection between DriveControlSuite and the drive controller.
- 1. Select the relevant drive controller in the project tree and click on the first projected axis in the Project menu > Wizard area.
- 2. Select the Jog control panel wizard.
- 3. Click Control panel on and then Enable.
	- $\Rightarrow$  The drive is controlled using the activated control panel.
- 4. Move the axis step-by-step and test the direction of motion, velocity, distances, etc. using the Jog+, Jog−, Jog step+ and Jog step− buttons.
- 5. Optimize your project configuration based on your test results as necessary.
- 6. To deactivate the control panel, click on Control panel off.

#### **Information**

Jog+ and Jog− cause a continual manual movement in the positive or negative direction. Jog step+ and Jog step- move the axis relative to the current actual position by the increment specified in I14.

Jog+ and Jog− have a higher priority than Jog step+ and Jog step−.
# 5.3 TIA Portal: Setting up a PROFINET network

A PROFINET networks generally consists of a controller (IO controller) and multiple drive controllers (IO devices). Using TIA Portal, map your real PROFINET network in a TIA project, configure all PROFINET nodes and link them logically with each other. Then, transfer the configuration to the controller and check the cyclical communication.

#### **Information**

Always perform the steps described below in the specified order!

Some parameters are interdependent and do not become accessible to you until you have first configured certain settings. Follow the steps in the specified sequence so that you can finish the parameterization completely.

## 5.3.1 Installing the GSD file

To be able to map the STOBER drive controllers of your PROFINET network in your TIA project, you must import and install a GSD file [\(general station description file\)](#page-152-0) from STOBER in your TIA project. STOBER drive controllers are available in the hardware catalog of your TIA project as soon as the GSD file has been installed.

#### **Information**

If you have already downloaded a GSD file from the STOBER download area at an earlier point, make sure that you are using the current version of the GSD file required.

- $\checkmark$  You have downloaded the current version of the GSD file from the STOBER download area and saved it locally.
- $\checkmark$  You have created a TIA project and are in the TIA project view.
- 1. In the menu bar, select Options > Manage general station description files (GSD).

 $\Rightarrow$  The Manage general station description files window opens.

2. Installed GSDs tab > Source path area:

Select the directory in which you have stored the GSD file from STOBER and confirm with OK.

 $\Rightarrow$  The GSD file is displayed in the Content of the imported path area.

- 3. Content of the imported path area: Select the desired GSD file and click on Install.
- $\Rightarrow$  The GSD file is installed; the STOBER drive controllers are available in the hardware catalog.

## 5.3.2 Projecting the PROFINET network

Map the controller and all drive controllers of your PROFINET network in a TIA project by selecting the corresponding modules from the hardware catalog and incorporating them into the project.

### 5.3.2.1 Projecting the controller

Project the controller of your PROFINET network.

- $\checkmark$  You have created a TIA project and installed the GSD file from STOBER.
- $\checkmark$  You are in the TIA network view; the hardware catalog is open.

#### 1. Hardware catalog:

Select Controller > SIMATIC S7-1500 > CPU and open the folder of the CPU type that belongs to your controller.

- 2. Drag and drop the desired controller into the network view.
- $\Rightarrow$  The controller is incorporated into your TIA project.

### 5.3.2.2 Projecting the drive controller

Project all drive controllers of your PROFINET network.

- $\checkmark$  You have created a TIA project and installed the GSD file from STOBER.
- $\checkmark$  You are in the TIA network view; the hardware catalog is open.
- 1. Hardware catalog:

Select Other field devices > PROFINET IO > Drives > STOBER ANTRIEBSTECHNIK GmbH & Co. KG > STOBER ANTRIEBSTECHNIK > STOBER 6th generation drive controllers > SI6, SC6 double-axis controllers+ PD3 or SI6, SC6 single-axis controllers + PD3.

- 2. Drag and drop the desired drive controller into the network view.
	- $\Rightarrow$  The drive controller is incorporated into your TIA project.
- 3. Repeat steps 1 and 2 for all drive controllers of your PROFINET network.

#### **Information**

To be able to project the SU6 safety module and use PROFIsafe, you must project a PROFIsafe-capable drive controller. You can identify a PROFIsafe-capable drive controller in the hardware catalog by the addition of **+ PROFIsafe** or **+ PS** in the device name.

### 5.3.2.3 Linking the controller and drive controller logically

Establish a logical gate link between the controller and drive controllers in order to enable the communication between the devices.

- $\checkmark$  You have projected the controller and drive controllers.
- $\checkmark$  You are in the TIA network view.
- 1. Click on the interface of the controller and drag a connection to the interface of the first drive controller while holding the mouse button.
- 2. Repeat the process for all drive controllers of your PROFINET network.
- $\Rightarrow$  The controller and drive controllers of your PROFINET network are linked logically with each other.

#### **Information**

To be able to link the controller and drive controllers with each other logically, you must be in the TIA network view.

## 5.3.2.4 Connecting ports

If you want to implement a control in application class 4, you have to connect the ports of all nodes. For other application classes, this step is optional.

In order for PROFIdrive to operate in application class 4, PROFINET must be in synchronous operation mode. For synchronous operation via PROFINET IRT, you must define how all PROFINET nodes are connected to each other in the connection topology. To do this, in the topology view, specify the connection of each individual cable from device to device and the exact port.

- $\checkmark$  You have logically linked the controller and drive controllers.
- $\checkmark$  You are in the TIA topology view.
- 1. Click on the port you want to connect and drag it to the destination port while holding down the mouse button.
- 2. Repeat the process for all ports to be connected in your PROFINET network.
- $\Rightarrow$  You have created the port connections.

#### **Information**

With an existing online connection, you can compare the connections you have created with your real cable connections. For more information on the topology comparison, see the documentation from Siemens or the online help in TIA Portal.

## 5.3.3 Configuring network addresses

As needed, you can change the IP address and subnet mask of the controller.

- $\checkmark$  You are in the TIA network view.
- 1. Double-click on the controller of your PROFINET network.

 $\Rightarrow$  This switches you to the respective device view; the Inspector window shows the device properties.

- 2. Inspector window > General tab: Select PROFINET interface > Ethernet addresses in the area navigation.
- 3. IP protocol area > Set IP address in the project: If not set by default, activate this option and change the IP address and subnet mask of the controller.
- $\Rightarrow$  The IP address and subnet mask of the controller are configured.

## 5.3.4 Configuring the drive controller

Assign a device name for the drive controllers of your TIA project to be able to identify them in the PROFINET network. Project a telegram for each axis and configure the settings for synchronization afterwards if necessary.

## 5.3.4.1 Assigning device names

Assign a device name for your drive controllers to be able to identify them in the PROFINET network.

- $\checkmark$  You are in the TIA network view.
- 1. Double-click on a drive controller of your PROFINET network.
	- $\Rightarrow$  This switches you to the respective device view; the Inspector window shows the device properties.
- 2. Inspector window > General tab:

Select General in the area navigation.

3. Name:

Assign a device name for the drive controller that corresponds to the PROFINET naming conventions.

4. Device view:

Select the relevant drive controller and select Assign device name using its context menu.

 $\Rightarrow$  The Assign PROFINET device name window opens.

- 5. Click on Update list.
	- $\Rightarrow$  All drive controllers are listed that were found in the subnet.
	- $\Rightarrow$  Depending on the drive controller, the device type, IP address and [MAC address](#page-153-0) are displayed.
- 6. Mark the drive controller that you would like to name and click on Assign name.
- $\Rightarrow$  The device name is assigned to the selected drive controller.

#### **Information**

Alternatively, you can enter the device name in DriveControlSuite in parameter A273[3] to [5]. This eliminates steps 4 to 6 in TIA Portal for assigning the device name.

#### **Information**

Using Flash LED, you can identify which drive controller you have currently selected if multiple drive controllers are found in the same subnet.

As an alternative, you can identify the drive controller by its MAC address. The MAC address of the drive controller can be read off in parameter A279 PN MAC addresses in DriveControlSuite (PROFINET wizard > Diagnostics).

### 5.3.4.2 Projecting a standard telegram

Project one standard telegram per axis.

- $\checkmark$  You are in the TIA network view; the hardware catalog is open.
- 1. Double-click on a drive controller of your PROFINET network.
	- $\Rightarrow$  This switches you to the respective device view.
- 2. Hardware catalog: Select Module > PROFIdrive modules.
- 3. Drag and drop the PROFIdrive modules module into the device overview of the drive controller at slot 1.
- 4. Hardware catalog: Select Module > Submodules.
- 5. Select a telegram.
- 6. Drag and drop the selected standard telegram into the device overview of the drive controller at slot 1 2.
- 7. If you want to use an additional telegram, select it in the hardware catalog.
- 8. Drag and drop the selected additional telegram into the device overview of the drive controller at slot 1 3.
- 9. If you are using a double-axis controller, repeat steps 2 through 8 for the second axis and slots 2, 2 2 and 2 3.
- $\Rightarrow$  You have configured the telegrams.

#### **Information**

If you project STOBER additional telegram 900, define the additional process data that is to be transferred to the controller in DriveControlSuite via the parameters A92 (RxPZD) and A96 (TxPZD). Elements [0] to [11] are used for axis A parameters and elements [12] to [23] for axis B parameters. A data length of 12 bytes each is available for the receive and transmit process data.

## 5.3.4.3 Setting a drive controller synchronously

Configure the following settings for clock synchronization via PROFINET IRT if you want to implement control in application class 4. For other application classes, this step is omitted.

- $\checkmark$  You are in the TIA network view.
- 1. Double-click on a drive controller of your PROFINET network.

 $\Rightarrow$  This switches you to the respective device view; the Inspector window shows the device properties.

- 2. Inspector window > General tab: Select PROFINET interface > Advanced options > Isochronous mode in the area navigation.
- 3. Isochronous mode for local modules area > Isochronous mode: Activate the option.
- 4. Detail overview area:

Activate the submodule with the inserted telegram in the Isochronous mode column to assign the synchronized operation to the telegram.

- 5. If it is a double-axis controller, activate the second submodule with the inserted telegram.
	- $\Rightarrow$  The times are recalculated and entered in the Isochronous mode for local modules area. The transmission cycle is taken from the GSD file.
- $\Rightarrow$  You have configured the drive controller for synchronized operation.

## 5.3.5 Control via technology objects

The following chapters describe how to configure the control using technology objects. Add a technology object for an axis to your controller. Then follow the instructions for the technology object with which you want to operate the corresponding axis. For information on alternative configuration via a function block, see [Control via function blocks](#page-59-0) [\[](#page-59-0)[}](#page-59-0) [60\]](#page-59-0).

#### **Information**

If you are using a double-axis controller, you must configure the technology objects for each axis individually.

## 5.3.5.1 Adding a technology object

Add a technology object for an axis in the project navigation of your controller.

- 1. Project tree > Devices tab: Open the Technology objects folder of the relevant controller in question.
- 2. Double-click Add new object.
	- $\Rightarrow$  The Add new object window opens.
- 3. Select the desired technology object.
- 4. Confirm with OK.
- $\Rightarrow$  The new technology object is created and placed in the Technology objects folder.
- $\Rightarrow$  If organization blocks MC-Servo and MC-Interpolator do not yet exist, they are created.

### 5.3.5.2 TO\_SpeedAxis and telegram 1, 2 or 3

With the TO\_SpeedAxis technology object, you can implement the control of a velocity-controlled axis. You can use this technology object with the standard telegrams 1, 2 or 3.

#### 5.3.5.2.1 Configuring a technology object

Define the hardware interface of the drive and set other parameters required for your application.

#### **Parameterizing the hardware interface**

- $\checkmark$  You have added the TO\_SpeedAxis technology object to your controller.
- 1. Project tree > Devices tab: Open the folder of the technology object.
- 2. Double-click to open the configuration of the technology object.
	- $\Rightarrow$  This switches you to the corresponding function view.
- 3. In the area navigation, select Hardware interface > Drive.
- 4. Drive type: Select PROFIdrive.
- 5. Data connection: Select Drive.
- 6. Drive: Select the drive with the telegram submodule already inserted.
- 7. In the area navigation, select Hardware interface > Data exchange with the drive.
- 8. Drive data area > Drive telegram: Select the telegram that corresponds to the telegram of the inserted submodule.
- 9. Drive data area > Reference speed: Enter the reference speed for the set velocity. The reference speed must match parameter M571 on the drive controller side. Note the different units on the drive controller and controller sides.
- 10. Drive data area > Maximum speed:

Enter the maximum permitted speed.

This must match or be smaller than parameter I10 on the drive controller side. Note the different units on the drive controller and controller sides.

#### **Parameterizing extended parameters**

Implement the settings necessary for your application.

- $\checkmark$  You are in the TIA function view of the technology object.
- 1. In the area navigation, select Extended Parameters > Limits > Dynamic limits.
- 2. Implement the settings necessary for your application.
- 3. Maximum velocity:

Enter the maximum permitted velocity. This must match or be smaller than parameter I10 on the drive controller side.

- 4. Maximum acceleration: Enter the maximum permitted acceleration. This must match or be smaller than parameter I11 on the drive controller side.
- 5. Maximum deceleration: Enter the maximum permitted delay. This must match or be smaller than parameter I11 on the drive controller side.

#### 5.3.5.2.2 Programming the control

The TO\_SpeedAxis technology object is controlled via the PLCopen blocks MC\_POWER, MC\_HALT, MC\_RESET and MC\_MOVEVELOCITY:

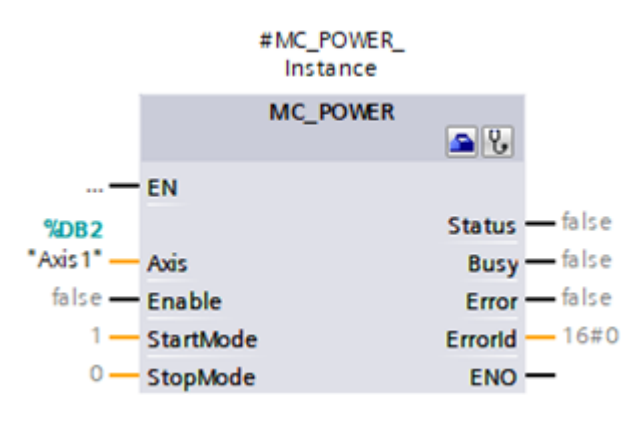

Fig. 5: PLCopen block MC\_POWER

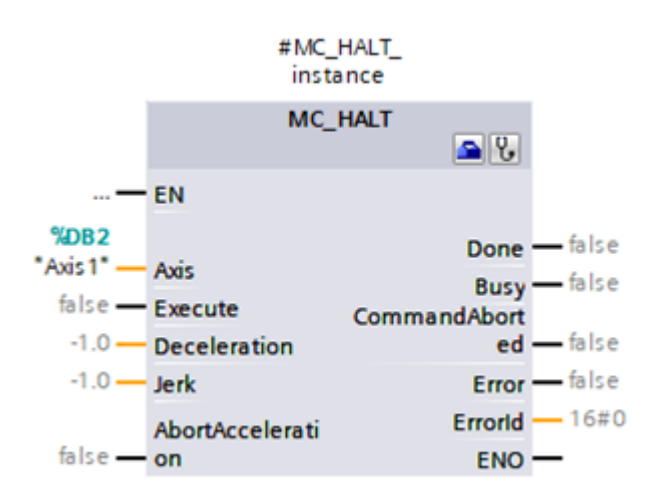

Fig. 6: PLCopen block MC\_HALT

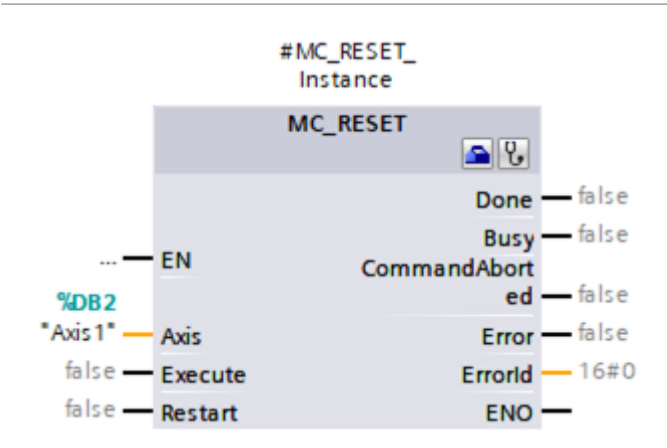

Fig. 7: PLCopen block MC\_RESET

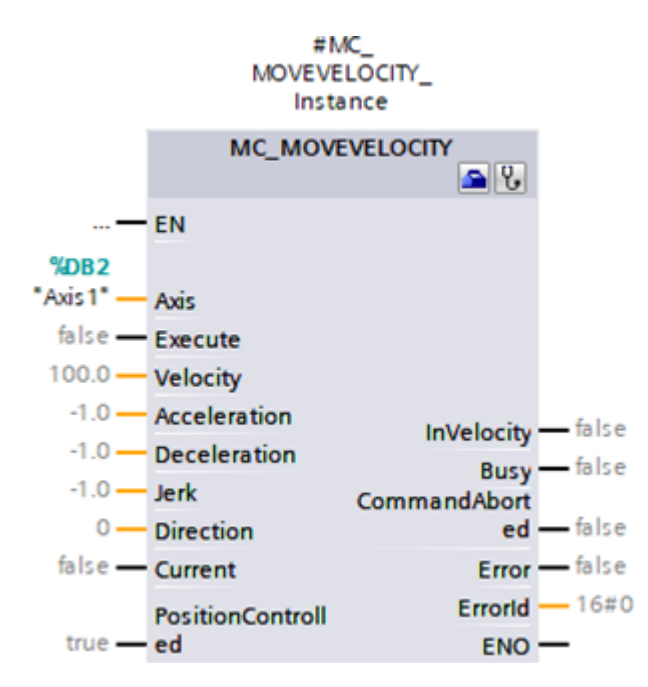

Fig. 8: PLCopen block MC\_MOVEVELOCITY

For more information about the control of the PLCopen blocks, see the documentation from Siemens or the online help in the TIA Portal.

#### 5.3.5.2.3 Testing the application

Test the correct function of the application in TIA Portal via a user program using PLCopen programming for technology objects.

For commissioning, you can check the axis functionality via the axis control panel of the technology object (Project tree > Devices tab > Technology object of the relevant controller > Commissioning).

For diagnostics, you can check status and error bits, the status of the movement as well as the PROFIdrive telegram (Project tree > Devices tab > Technology object of the relevant controller > Diagnostics).

After testing the application, transfer the configuration (see [Transmitting the configuration \[](#page-61-0) $\blacktriangleright$  [62\]\)](#page-61-0).

## 5.3.5.3 TO\_PositioningAxis, TO\_SynchronousAxis and telegram 3, 5, 102 or 105

With technology objects TO\_PositioningAxis and TO\_SynchronousAxis, you can implement the control of a positioncontrolled axis. TO\_SynchonousAxis includes all functions of TO\_PositioningAxis, but slave axes can follow the movements of a master axis. From the perspective of the drive, the parameterization of the technology objects is identical. You can use both technology objects with standard telegram 3 or 5 or with Siemens telegram 102 or 105.

### 5.3.5.3.1 Assigning an organization block

For control in application class 4 (synchronous operation), in the next step, assign the MC-Servo organization block to the telegram submodule for calculating the position controller.

- $\checkmark$  You have configured the drive controllers and projected one telegram submodule per axis.
- $\checkmark$  You are in the TIA network view.
- 1. Double-click on a drive controller of your PROFINET network.
	- $\Rightarrow$  This switches you to the device view of the drive controller.
- 2. Select the telegram submodule in the device overview of the drive controller.
	- $\Rightarrow$  The inspector window shows the device properties of the submodule.
- 3. General tab:

Select I/O addresses in the area navigation.

- 4. Input addresses area > Organization block: Select MC-Servo.
- 5. Output addresses area > Organization block: Select MC-Servo.
- $\Rightarrow$  You have assigned the organization module to the submodule.

#### 5.3.5.3.2 Adding and configuring measuring inputs

If you want to use the measuring input function to acquire the current actual position of the axis, add the TO\_MeasuringInput technology object to the TO\_PositioningAxis or TO\_SynchronousAxis technology object.

#### **Adding a measuring input**

- $\checkmark$  You have added the TO\_PositioningAxis or TO\_SynchronousAxis technology object to your controller.
- 1. Project tree > Devices tab: Open the Measuring input folder of the relevant technology object.
- 2. Double-click Add new measuring input.
	- $\Rightarrow$  The new measuring input is created and placed in the Measuring input folder.
- 3. Repeat the steps if you want to add a second measuring input.

#### **Configuring a measuring input**

- $\checkmark$  You have added a measuring input.
- 1. Project tree > Devices tab: Open the folder of the measuring input.
- 2. Open the configuration of the measuring input.
	- $\Rightarrow$  This switches you to the corresponding function view.
- 3. Select Hardware interface in the area navigation.
- 4. Input measuring input area > Measuring using PROFIdrive telegram (drive or external encoder): Activate this option.
- 5. Input measuring input area > Number of the measuring input: Select the measuring input number.
- 6. If you have added a further measuring input, repeat the steps for the second measuring input.

#### **Information**

In DriveControlSuite, define the sources of the measuring inputs (hardware interface) in parameter M539. M539[0] corresponds to measuring input 1 of the technology object and M539[1] corresponds to measuring input 2 of the technology object. For the setting in the DriveControlSuite wizard, select Application PROFIdrive > Additional functions > Measuring input.

#### 5.3.5.3.3 Configuring a technology object

Configure the basic settings for your technology object, define the hardware interface of the drive and set other parameters required for your application. Depending on the telegram used, further settings may then be required:

- For telegram 102 or 105, the behavior of the monitoring at torque reduction
- For telegram 5 or 105, the settings for position control in the drive (DSC)

#### **Parameterizing basic parameters**

- $\checkmark$  You have added the TO\_PositioningAxis or TO\_SynchronousAxis technology object to your controller.
- 1. Project tree > Devices tab: Open the folder of the technology object.
- 2. Double-click to open the configuration of the technology object.

 $\Rightarrow$  This switches you to the corresponding function view.

- 3. In the area navigation, select Basic parameters.
- 4. Set the basic parameters according to your requirements. These basic parameters are independent of the parameterization in the drive controller.
- 5. Name:

Enter the name to be used for the axis assignment at the PLCopen blocks.

#### **Parameterizing the hardware interface**

- $\checkmark$  You are in the TIA function view of the technology object.
- 1. In the area navigation, select Hardware interface > Drive.
- 2. Drive type: Select PROFIdrive.
- 3. Data connection: Select Drive.
- 4. Drive: Select the drive with the telegram submodule already inserted.
- 5. In the area navigation, select Hardware interface > Encoder.
- 6. Data connection: Select Encoder.
- 7. Encoder:

Select the drive with the telegram submodule already inserted, as this contains the required encoder data.

8. Encoder type:

Select the type of encoder connected to the drive controller:

- 8.1. Select Incremental for incremental encoders.
- 8.2. Select Absolute for single-turn absolute encoders.
- 8.3. Select Cyclic absolute for multi-turn absolute encoders.
- 9. In the area navigation, select Hardware interface > Data exchange with the drive > Drive data area.
- 10. Drive telegram:

Select the telegram that corresponds to the telegram of the inserted submodule.

#### 11. Reference speed:

Enter the reference speed for the set velocity.

The reference speed must match parameter M571 on the drive controller side. Note the different units on the drive controller and controller sides.

12. Maximum speed:

Enter the maximum permitted speed.

This must match or be smaller than parameter I10 on the drive controller side. Note the different units on the drive controller and controller sides.

13. Additional data area > Additional telegram:

If you have projected an additional telegram, select the PROFIdrive module with the additional telegram submodule inserted.

- 14. In the area navigation, select Hardware interface > Data exchange with encoder.
- 15. Encoder telegram:

Select the additional telegram that corresponds to the additional telegram of the inserted submodule.

16. Automatically apply values during runtime (online):

Activate this option so that the technology object reads the required values from the drive controller. If automatic readout is not supported by the controller, you must enter the required encoder values manually (see [Required encoder values \[](#page-139-0) $\triangleright$  [140\]](#page-139-0)).

17. In the area navigation, select Extended Parameters > Mechanics. Encoder mounting type: Select On motor shaft. Other options are not supported.

#### **Parameterizing extended parameters**

- $\checkmark$  You are in the TIA function view of the technology object.
- 1. In the area navigation, select Extended Parameters > Mechanics.
- 2. Encoder mounting type: Select On motor shaft. Other options are not supported.
- 3. In the area navigation, select Extended Parameters > Dynamic default values.
- 4. Implement the settings necessary for your application.
- 5. Velocity:
	- Enter the velocity.

This must match or be smaller than parameter I10 on the drive controller side.

6. Acceleration:

Enter the acceleration. This must match or be smaller than parameter I11 on the drive controller side.

7. Deceleration:

Enter the deceleration.

This must match or be smaller than parameter I11 on the drive controller side.

- 8. In the area navigation, select Extended Parameters > Emergency stop.
- 9. Implement the settings necessary for your application.
- 10. Maximum velocity:

Enter the maximum permitted velocity. This must match or be smaller than parameter I10 on the drive controller side. 11. Emergency deceleration:

Enter the quick stop deceleration. This must match or be smaller than parameter I17 on the drive controller side.

- 12. In the area navigation, select Extended Parameters > Limits > Dynamic limits.
- 13. Implement the settings necessary for your application.
- 14. Maximum velocity:

Enter the maximum permitted velocity. This must match or be smaller than parameter I10 on the drive controller side.

- 15. Maximum acceleration: Enter the maximum permitted acceleration. This must match or be smaller than parameter I11 on the drive controller side.
- 16. Maximum deceleration: Enter the maximum permitted delay. This must match or be smaller than parameter I11 on the drive controller side.

#### **Parameterizing the behavior of monitoring during torque reduction (telegram 102 or 105)**

For telegram 102 or 105, define the behavior for position-related monitoring (positioning monitoring/following error monitoring) and effective torque/force limiting.

- $\checkmark$  You are in the TIA function view of the technology object.
- 1. In the area navigation, select Extended Parameters > Limits > Torque limits.
- 2. Position-related monitoring area:
	- 2.1. To deactivate following error monitoring and positioning monitoring during torque/force limiting, select Disable position-related monitoring.
	- 2.2. To enable position-related monitoring, select Leave position-related monitoring enabled.

#### **Information**

Limits can cause a larger difference to develop between the set position and actual position for position-controlled axes. This can lead to an unintentional response of the positioning monitoring and following error monitoring.

For the torque reduction, you need PLCopen block MC\_TORQUELIMITING, with which you define the limiting value during programming (see [Programming torque reduction \[](#page-52-0) $\blacktriangleright$  [53\]](#page-52-0)).

#### **Parameterizing position control (telegram 5 or 105)**

Set the position control in the drive (DSC) for telegram 5 or 105.

- $\checkmark$  You are in the TIA function view of the technology object.
- 1. In the area navigation, select Positioning monitoring > Control loop.
- 2. Position control area > Gain (Kv factor): Define the value for the gain.
- 3. Dynamic Servo Control (DSC) area: Activate the Position control in the drive (DSC enabled) option (preset for telegram 5 or 105).

#### **ATTENTION!**

#### **Material damage due to vibrations!**

With DSC, the position control in the drive is executed synchronously with the velocity control. This makes it possible to set a much larger value for the gain (proportional coefficient).

- Define the gain value for your application accordingly.
- Start with a smaller value and increase it gradually to avoid vibrations.
- Decrease the gain before deactivating DSC.

#### **Information**

When torque/force limiting is active, a larger difference can develop between the set and actual positions. The axis continuously attempts to reduce the lag while the set value remains constant.

- Increase the limiting values or deactivate the limit while position control is active. This allows the axis to accelerate briefly to reduce the lag.
- Switch the axis to non-position-controlled operation. As a result, the following error is no longer in effect.

To switch the axis to non-position controlled operation, set PLCopen block MC\_MOVEVELOCITY at the PositionControlled input to FALSE (see [Programming the control \[](#page-54-0) $\blacktriangleright$  [55\]\)](#page-54-0).

### 5.3.5.3.4 Programming measuring inputs

The TO\_MeasuringInput technology object is controlled using PLCopen blocks MC\_MEASURINGINPUT and MC\_ABORTMEASURINGINPUT.

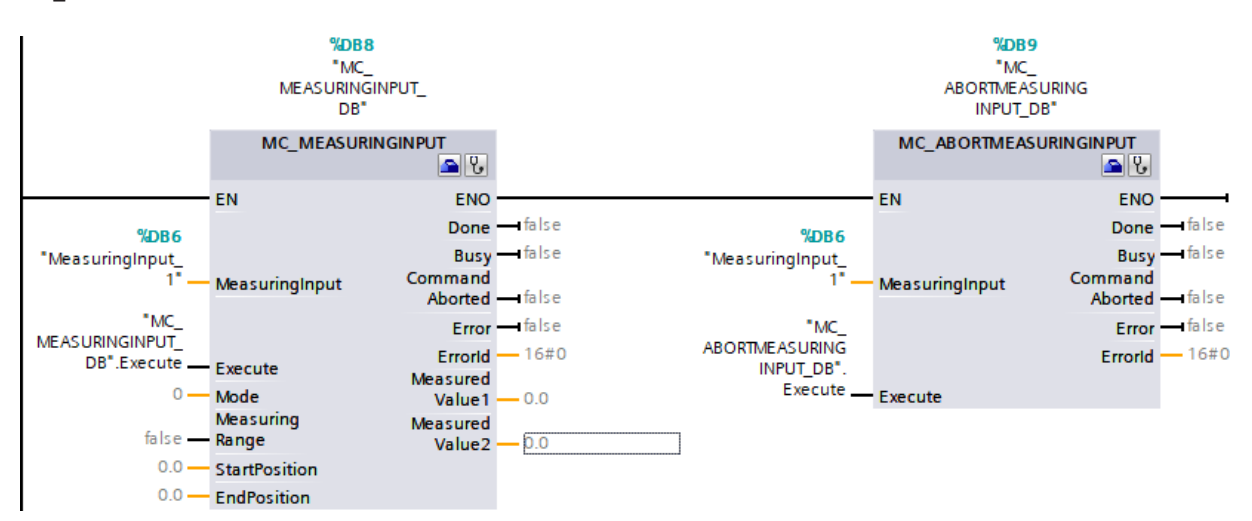

#### Fig. 9: PLCopen blocks MC\_MEASURINGINPUT and MC\_ABORTMEASURINGINPUT

The following measuring methods are supported at the Mode input:

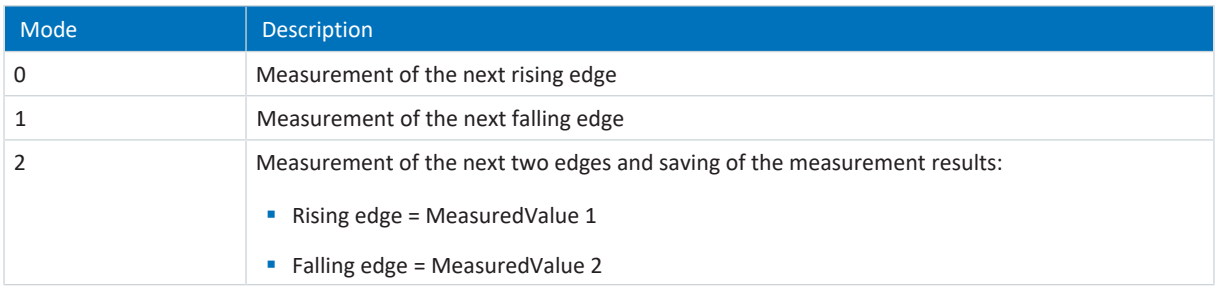

Tab. 10: Measuring inputs: supported measuring methods

For more information about the control of the PLCopen blocks, see the documentation from Siemens or the online help in the TIA Portal.

#### <span id="page-52-0"></span>5.3.5.3.5 Programming torque reduction

With telegram 102 or 105, you can use PLCopen block MC\_TORQUELIMITING to limit the torque at the Limit input in both directions.

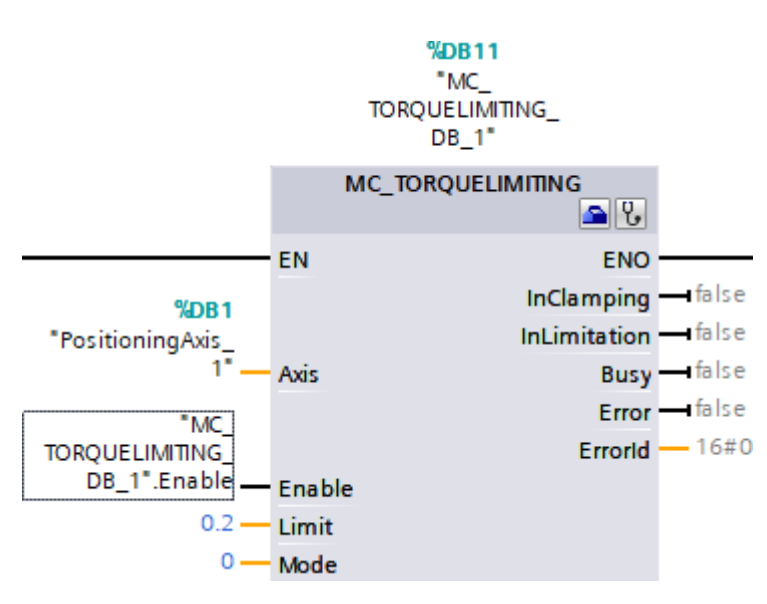

Fig. 10: PLCopen block MC\_TORQUELIMITING

The following methods are supported at the Mode input:

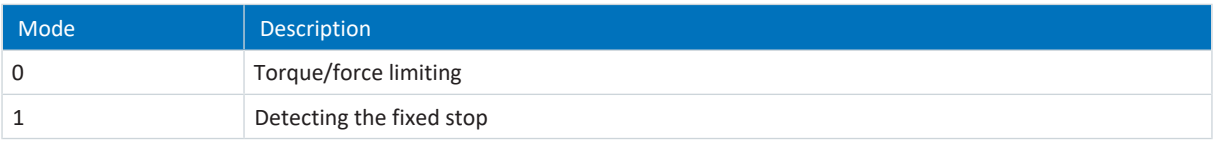

Tab. 11: Torque reduction: supported methods

#### **Information**

When torque/force limiting is active, a larger difference can develop between the set and actual positions. The axis continuously attempts to reduce the lag while the set value remains constant.

- Increase the limiting values or deactivate the limit while position control is active. This allows the axis to accelerate briefly to reduce the lag.
- Switch the axis to non-position-controlled operation. As a result, the following error is no longer in effect.

To switch the axis to non-position controlled operation, set PLCopen block MC\_MOVEVELOCITY at the PositionControlled input to FALSE (see [Programming the control \[](#page-54-0) $\blacktriangleright$  [55\]\)](#page-54-0).

For more information about the control of the PLCopen blocks, see the documentation from Siemens or the online help in the TIA Portal.

#### 5.3.5.3.6 Programming Siemens additional telegram 750

With Siemens additional telegram 750, you can implement the following functions using the PLCopen blocks listed:

- § MC\_TORQUERANGE for specifying a torque limit with definition of a maximum permissible positive torque (UpperLimit input) and a maximum permissible negative torque (LowerLimit input)
- MC\_TORQUEADDITIVE for specifying an additive torque (Value input) in order to add an additional torque in the drive

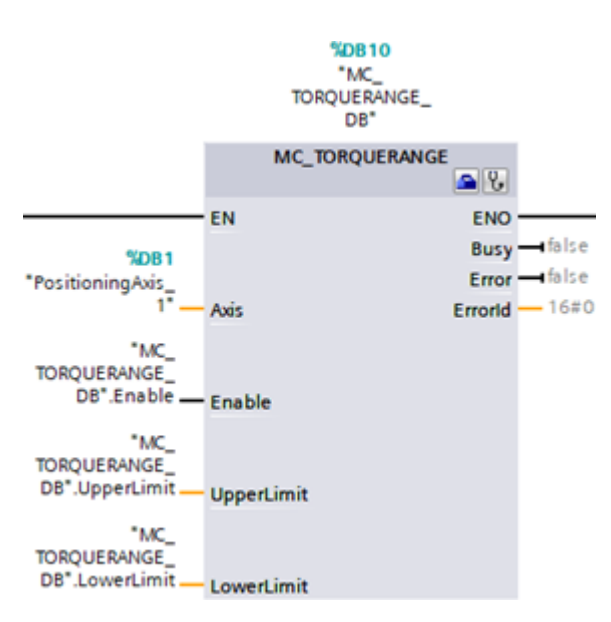

Fig. 11: PLCopen block MC\_TORQUERANGE

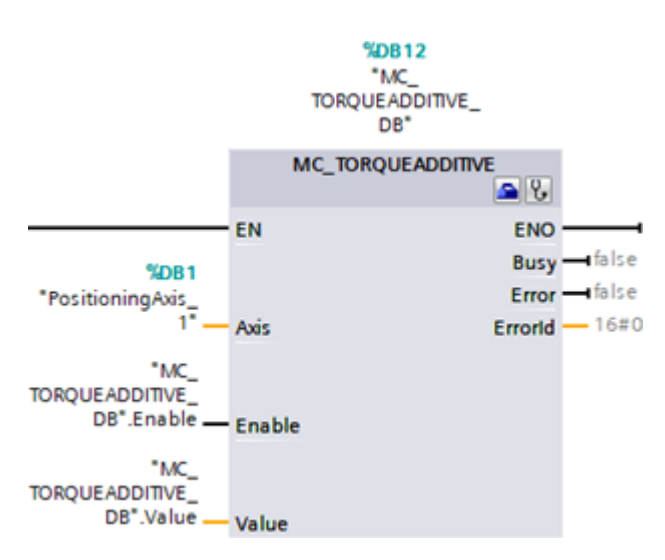

Fig. 12: PLCopen block MC\_TORQUEADDITIVE

For more information about the control of the PLCopen blocks, see the documentation from Siemens or the online help in the TIA Portal.

#### <span id="page-54-0"></span>5.3.5.3.7 Programming the control

The TO\_PositioningAxis and TO\_SynchronousAxis technology objects are controlled using PLCopen blocks MC\_MOVECELOCITY, MC\_POWER, MC\_HALT, MC\_RESET, MC\_HOME, MC\_MOVERELATIVE, MC\_MOVEABSOLUTE and MC\_MOVEJOG:

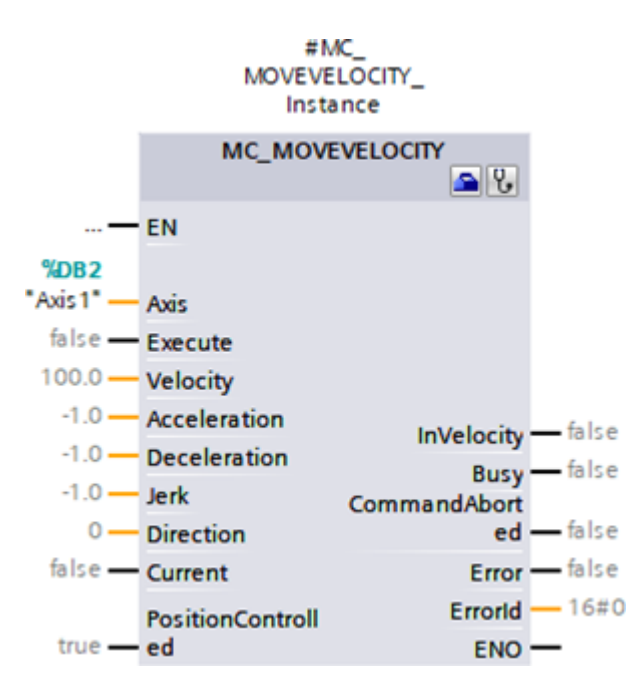

Fig. 13: PLCopen block MC\_MOVEVELOCITY

#### **Information**

To switch the axis to non-position-controlled operation when torque/force limiting is active, set PLCopen block MC\_MOVEVELOCITY at the PositionControlled input to FALSE.

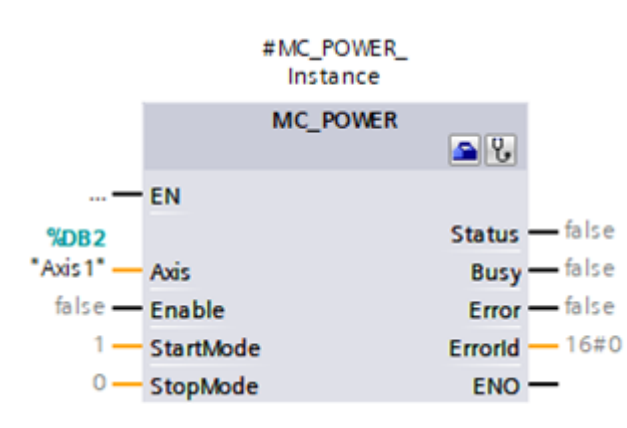

Fig. 14: PLCopen block MC\_POWER

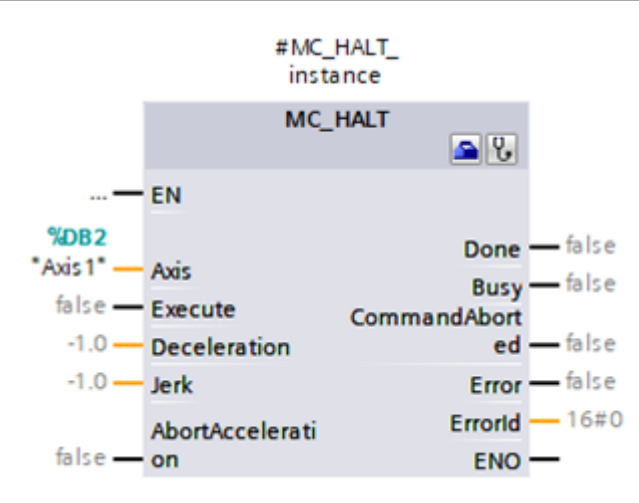

Fig. 15: PLCopen block MC\_HALT

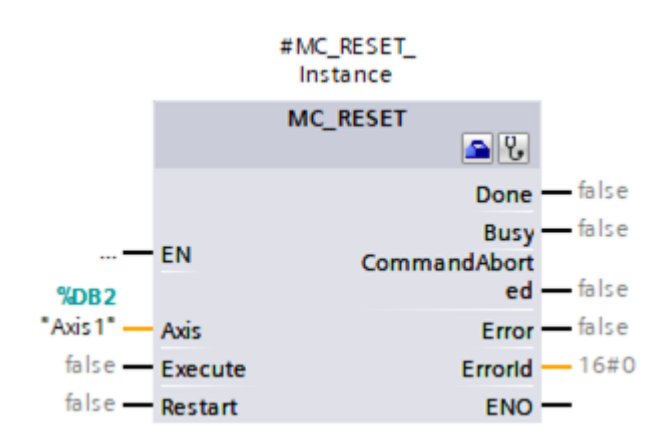

Fig. 16: PLCopen block MC\_RESET

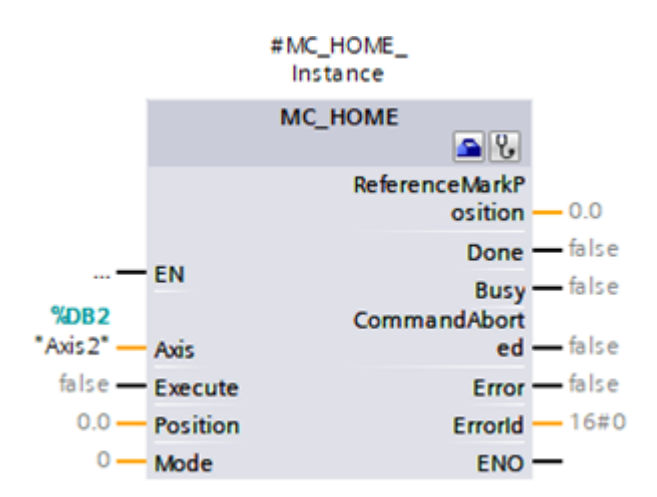

Fig. 17: PLCopen block MC\_HOME

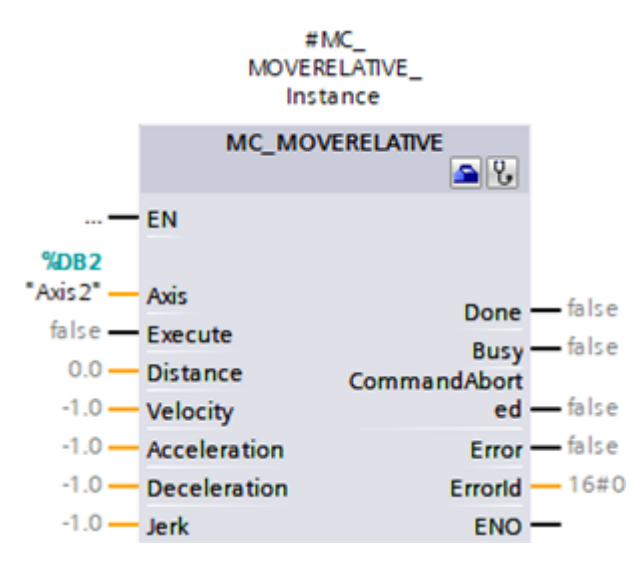

Fig. 18: PLCopen block MC\_MOVERELATIVE

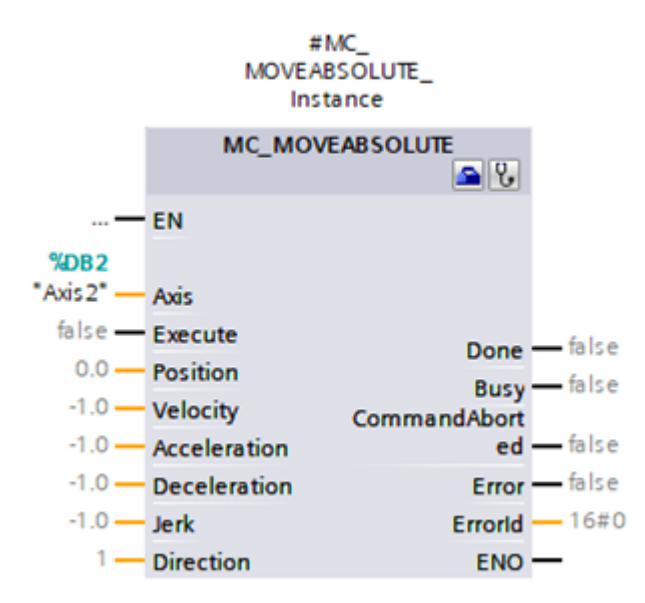

Fig. 19: PLCopen block MC\_MOVEABSOLUTE

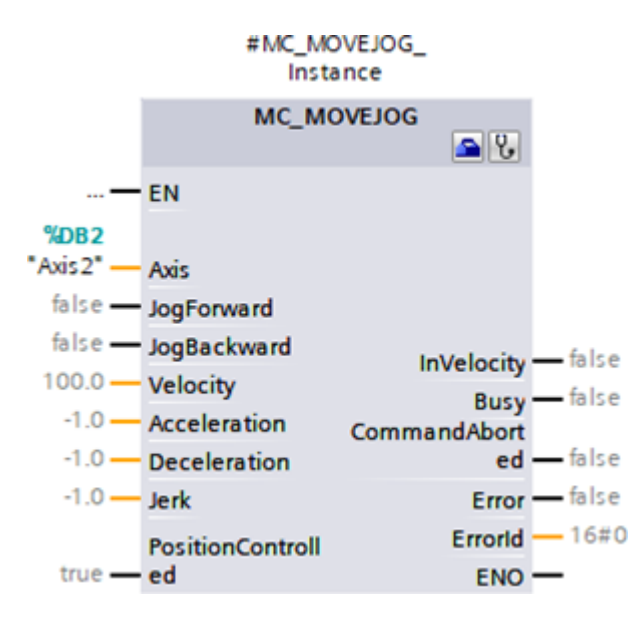

Fig. 20: PLCopen block MC\_MOVEJOG

For the TO\_SynchronousAxis technology object, PLCopen blocks MC\_GEARIN and MC\_MOVESUPERIMPOSED are also available:

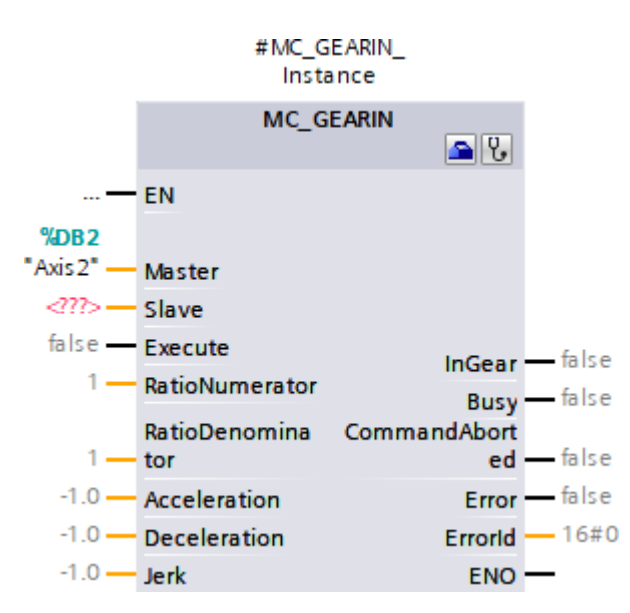

Fig. 21: PLCopen block MC\_GEARIN

![](_page_57_Figure_5.jpeg)

Fig. 22: PLCopen block MC\_MOVESUPERIMPOSED

For more information about the control of the PLCopen blocks, see the documentation from Siemens or the online help in the TIA Portal.

### 5.3.5.3.8 Testing the application

Test the correct function of the application in TIA Portal via a user program using PLCopen programming for technology objects.

For commissioning, you can check the axis functionality via the axis control panel of the technology object (Project tree > Devices tab > Technology object of the relevant controller > Commissioning).

For diagnostics, you can check status and error bits, the status of the movement as well as the PROFIdrive telegram (Project tree > Devices tab > Technology object of the relevant controller > Diagnostics).

After testing the application, transfer the configuration (see Transmitting the configuration  $[\triangleright$  [62\]\)](#page-61-0).

## 5.3.5.4 TO\_BasicPos and Siemens telegram 111

With the technology object TO\_BasicPos, you can implement the control of a position-controlled axis. You can use this technology object with Siemens telegram 111.

#### 5.3.5.4.1 Configuring a technology object

Define the hardware interface of the drive.

- $\checkmark$  You have added the TO BasicPos technology object to your controller.
- 1. Project tree > Devices tab: Open the folder of the technology object.
- 2. Double-click to open the configuration of the technology object.

 $\Rightarrow$  This switches you to the corresponding function view.

- 3. HIn the area navigation, select Hardware interface > Drive.
- 4. Drive:

Select the drive with the telegram submodule already inserted.

#### 5.3.5.4.2 Programming the control

The TO\_BasicPos technology object is controlled via its function block:

![](_page_58_Figure_14.jpeg)

Fig. 23: TO\_BasicPos block

For more information about the control of the block, see the documentation from Siemens or the online help in TIA Portal.

### 5.3.5.4.3 Testing the application

Test the correct function of the application in TIA Portal via a corresponding user program or via the interface of the block TO\_BasicPos.

<span id="page-59-0"></span>After testing the application, transfer the configuration (see Transmitting the configuration  $[\triangleright$  [62\]\)](#page-61-0).

## 5.3.6 Control via function blocks

The following chapters describe how to configure the control using function blocks. Follow the instructions for the function block with which you want to operate the corresponding axis.

### 5.3.6.1 FB SINA\_SPEED and standard telegram 1

With the function block SINA\_SPEED, you can implement the control of a velocity-controlled axis. You can use this function block with standard telegram 1.

#### **Programming the control**

![](_page_59_Figure_10.jpeg)

Fig. 24: Function block SINA\_SPEED

For communication with the drive controller, you need the hardware identifier of the telegram submodule on the controller side. The hardware identifier, 267 in this example, is displayed in the Inspector window > System constants tab if you select the telegram in the device overview of the workspace.

Store the address for the inputs HWIDSTW (transmitting side from controller view) and HWIDZSW (receiving side from controller view).

![](_page_59_Picture_173.jpeg)

Tab. 12: Function block SINA\_SPEED: Required values

For further information about the control of the function block, see the DriveLib documentation from Siemens.

#### **Testing the application**

Test the correct function of the application in the TIA Portal via a corresponding user program.

After testing the application, transfer the configuration (see Transmitting the configuration  $[\triangleright 62]$ ).

### 5.3.6.2 FB SINA\_POS and telegram 111

With the function block SINA\_POS, you can implement the control of a position-controlled axis. You can use this function block with Siemens telegram 111.

#### **Programming the control**

![](_page_60_Figure_5.jpeg)

Fig. 25: Function block SINA\_POS

For communication with the drive controller, you need the hardware identifier of the telegram submodule on the controller side. The hardware identifier, 267 in this example, is displayed in the Inspector window > System constants tab if you select the telegram in the device overview of the workspace.

Store the address for the inputs HWIDSTW (transmitting side from controller view) and HWIDZSW (receiving side from controller view).

![](_page_60_Picture_191.jpeg)

Tab. 13: Function block SINA\_POS: Required values

For further information about the control of the function block, see the DriveLib documentation from Siemens.

#### **Testing the application**

Test the correct function of the application in TIA Portal via a corresponding user program or via the interface of the function block SINA\_POS.

After testing the application, transfer the configuration (see Transmitting the configuration  $[\triangleright$  [62\]\)](#page-61-0).

## <span id="page-61-0"></span>5.3.7 Transmitting the configuration

Transmit the configuration of your TIA project from your PC to your controller.

- $\checkmark$  You have fully mapped and parameterized your PROFINET network in the TIA project.
- 1. Project navigation > Devices tab:

Select the folder of the controller in question.

2. Select Online > Advanced download to device in the menu bar.

 $\Rightarrow$  The Advanced download window opens.

3. Select target device area:

Select Show all compatible nodes and click on Start search.

- $\Rightarrow$  All controllers are listed that were found in the subnet.
- 4. Select the controller where you would like to transfer the configuration and click on Download.

 $\Rightarrow$  The Software synchronization before downloading to a device window opens.

5. Click on Continue without synchronizing.

 $\Rightarrow$  The Preview download window opens.

- 6. Click on Download.
	- $\Rightarrow$  The configuration is transmitted to the selected controller and the Results of the download process window opens.
- 7. Click on Finish.
- $\Rightarrow$  The download process is complete; the configuration was transmitted successfully to the controller.

**Information**

If there is an online connection, you can identify which controller you have currently selected using Flash LED if multiple controllers are located in the same subnet.

#### **Information**

In DriveControlSuite, parameter A271 provides information about the state of the drive controller in the PROFINET network. If the application selected in DriveControlSuite does not match the inserted module in TIA Portal, the status 6: Configuration Application / PROFINE does not fit is output there.

In this case, make sure that the device control and the PROFIdrive application are projected in DriveControlSuite and that a PROFIdrive module has been inserted in TIA Portal.

#### **Information**

Parameter A272 in DriveControlSuite provides information about the submodules projected in TIA Portal (display format: XXX YYY ZZZ; XXX = submodule ID (telegram no.), YYY = TxPZD data length in bytes, ZZZ = RxPZD data length in bytes).

## 5.3.8 Testing communication

Check the communication between the controller and drive controllers of your PROFINET network using the diagnostics buffer of the controller.

- $\checkmark$  You have transferred the configuration to the controller.
- 1. Project tree > Devices tab: Open the folder of the relevant controller.
- 2. Double-click Online & diagnostics.

 $\Rightarrow$  This switches you to the respective device view.

- 3. Select Online access in the area navigation.
- 4. Online access area:

Click on Go online.

 $\Rightarrow$  An online connection to the selected controller is being established.

- 5. In the area navigation, select Diagnostics > Diagnostics buffer.
- 6. Results area: Check the events in the diagnostics buffer for possible errors and correct their causes if necessary.
- $\Rightarrow$  The connection between the controller and drive controller is projected and a data exchange between the nodes in the PROFINET network is possible.

#### **Information**

If there is an online connection, you can identify which controller you have currently selected using Flash LED if multiple controllers are located in the same subnet.

# 6 More on PROFIdrive?

The following chapters summarize the important terms and relationships concerning the application PROFIdrive.

# 6.1 PROFIdrive – Concept

Depending on the selected control, you can implement drive- or controller-based applications using the PROFIdrive application. The drive-based applications provide full motion calculation and execution in the drive. Here, the set values for position and velocity are converted into movements accurately and precisely. Referencing and jogging are performed, like all movements, with jerk limitation during commissioning. In controller-based applications with cyclic set value specification by the controller, the drive controllers can also perform motion tasks independently, for example referencing and the jog function during commissioning. The drive controllers are either networked via PROFINET or receive signals and set values via digital hardware inputs.

## 6.1.1 Control

The application is based on the internationally standardized drive profile PROFIdrive for electric drives (version 4.2) according to IEC 61800-7-303. Accordingly, the drive controller is controlled using the PROFIdrive-compliant control and status words.

## 6.1.2 Application classes and telegrams

Depending on the type and scope of the application processes, there are different application classes for the PROFIdrive application. These can be reached via various telegrams. In production mode, these 3 application classes are available with the respective telegrams:

### **Application class 1 (AC1)**

- **•** Set velocity specification by a controller
- Standard telegram 1, 2 or 3
- Siemens telegram 102 with [torque reduction](#page-154-0)

### **Application class 3 (AC3)**

- Set position specification by a controller
- § Siemens telegram 111

### **Application class 4 (AC4)**

- Synchronized, cyclic set velocity specification by a controller
- § Telegram-dependent with torque reduction and/or [Dynamic Servo Control \(DSC\)](#page-152-1)
- § Standard telegram 3 or 5
- **Siemens telegram 102 or 105**

#### **Additional telegrams**

Siemens additional telegram 750 provides additional process data for torque feedforward control via additive torque and for different torque limits in the positive and negative direction. The combination of standard telegram 3 or 5 and additional telegram 750, for example, offers a greater range of functions compared to Siemens telegram 102 or 105. The additional telegram can be combined with all telegrams and used in all application classes.

STOBER additional telegram 900 is a freely assignable telegram. You can combine it with all telegrams and use it in all application classes.

#### **Further functions**

You can use the [measuring input function](#page-153-1) for recording the actual position of the axis with standard telegram 3 or 5 or with Siemens telegram 102 or 105.

For commissioning, emergency operation and maintenance or repair work, you can also use [jog mode](#page-152-2) (manual operation) to move the drive independently of the controller.

For more information on application classes and telegrams, see [Application classes and telegrams in detail \[](#page-65-0) $\triangleright$  [66\]](#page-65-0).

## 6.1.3 Source for digital signals

Certain signals can be controlled by digital hardware inputs.

In DriveControlSuite, you can flexibly select the source for control signals such as limit switches and reference switches.

## 6.1.4 Control panels

The control panels are special wizards in DriveControlSuite, which you can use to take control of the axis. With the help of the control panels, you can manually release and move an axis even if the drive controller has no operating unit or is difficult to access.

Using control panels, you can check the connection wiring, the project configuration of your physical axis model or the parameterization of your application before you start commissioning the controller or switch to normal operation.

The following control panels are available:

- Jog control panel is used to check the projected axis model in jog mode.
- § Control panel motion provides you with a standard set of motion commands based on PLCopen. Via the control panel, independent of the application and fieldbus interface, you can parameterize a motion profile directly for the motion core of the axis in order to check the basic functions of the drive controller.

Because control panels override normal operation, they can be activated only with a deactivated enable signal and should be operated by experienced users only.

# <span id="page-65-0"></span>6.2 Application classes and telegrams in detail

Depending on the type and scope of the application processes, there are different application classes for the PROFIdrive application, which can be reached via different telegrams.

Selecting a telegram determines the process data on the drive controller side that is to be transmitted. From the drive controller's point of view, the received process data represents the receive PZD and the process data to be transmitted represents the transmit PZD. This data consists of the following elements:

- Receive PZD: Control words (STW) or set values
- § Transmit PZD: Status words (ZSW) or actual values

The time-critical process data is exchanged cyclically.

The mapping of the process data via the telegram is specified by the controller to the drive controller in parameter M513 and displayed in parameter M512.

#### **Standard telegrams**

The standard telegrams correspond to the standardized PROFIdrive profile.

The following standard telegrams can be selected:

![](_page_65_Picture_200.jpeg)

Tab. 14: Standard telegrams of the PROFIdrive application

#### **Manufacturer-specific telegrams**

There are the following manufacturer-specific telegrams:

![](_page_65_Picture_201.jpeg)

Tab. 15: Manufacturer-specific telegrams of the application PROFIdrive

#### **Manufacturer-specific additional telegrams**

The following manufacturer-specific additional telegrams are available:

![](_page_65_Picture_202.jpeg)

Tab. 16: Manufacturer-specific additional telegrams of the PROFIdrive application

## 6.2.1 Standard mapping

The following table shows the standard mapping for the receive and transit process data in the PROFIdrive application.

#### **Information**

Parameter A272 in DriveControlSuite provides information about the submodules projected in TIA Portal (display format: XXX YYY ZZZ; XXX = submodule ID (telegram no.), YYY = TxPZD data length in bytes, ZZZ = RxPZD data length in bytes).

![](_page_66_Picture_352.jpeg)

![](_page_67_Picture_477.jpeg)

Tab. 17: Receive and transmit process data (standard mapping)

## 6.2.2 Application class 1 (standard drive)

Application class 1 (AC1) is intended for velocity-controlled axes and includes velocity control with an integrated profile generator. The set values for the velocity are specified by the controller and read in the drive controller according to the cycle time. The complete velocity control takes place in the drive controller.

#### Application Class 1

![](_page_68_Figure_5.jpeg)

Fig. 26: PROFIdrive: Application class 1 (source: PROFIdrive profile)

To control application class 1, the three standard telegrams 1, 2 and 3 as well as Siemens telegram 102 are defined for PROFIdrive and implemented in the application.

## 6.2.2.1 Standard telegram 1 in AC1

The standard telegram 1 (set velocity 16 bit) can be used in application class 1.

#### **Structure**

The mapping of the process data is specified by the controller (M512, M513).

The following tables show the structure of the telegram.

![](_page_69_Picture_188.jpeg)

Tab. 18: Standard telegram 1: RxPZD

![](_page_69_Picture_189.jpeg)

Tab. 19: Standard telegram 1: TxPZD

#### **Input and output signals**

![](_page_69_Figure_12.jpeg)

Fig. 27: Standard telegram 1 in AC1: Input and output signals

#### **Control and status information**

The telegram is specified by the controller in parameter M513. The active telegram is output in parameter M512. If standard telegram 1 is active, the information 1: Standard telegram 1 is displayed there.

The following application-specific bits are assigned in control word 1 M515:

![](_page_70_Picture_202.jpeg)

Tab. 20: Standard telegram 1: Application-specific bit in control word 1

The following application-specific bits are assigned in status word 1 M516:

![](_page_70_Picture_203.jpeg)

Tab. 21: Standard telegram 1: Application-specific bit in status word 1

#### **Information**

Parameter M571 Velocity reference value provides the reference value for the set velocity and actual velocity and ensures the function of the application.

## 6.2.2.2 Standard telegram 2 in AC1

The standard telegram 2 (set velocity 32 bit) can be used in application class 1.

#### **Structure**

The mapping of the process data is specified by the controller (M512, M513).

The following tables show the structure of the telegram.

![](_page_71_Picture_207.jpeg)

Tab. 22: Standard telegram 2: RxPZD

![](_page_71_Picture_208.jpeg)

Tab. 23: Standard telegram 2: TxPZD

#### **Input and output signals**

![](_page_71_Figure_12.jpeg)

Fig. 28: Standard telegram 2 in AC1: Input and output signals
### **Control and status information**

The telegram is specified by the controller in parameter M513. The active telegram is output in parameter M512. If standard telegram 2 is active, the information 2: Standard telegram 2 is displayed there.

The following application-specific bits are assigned in control word 1 M515:

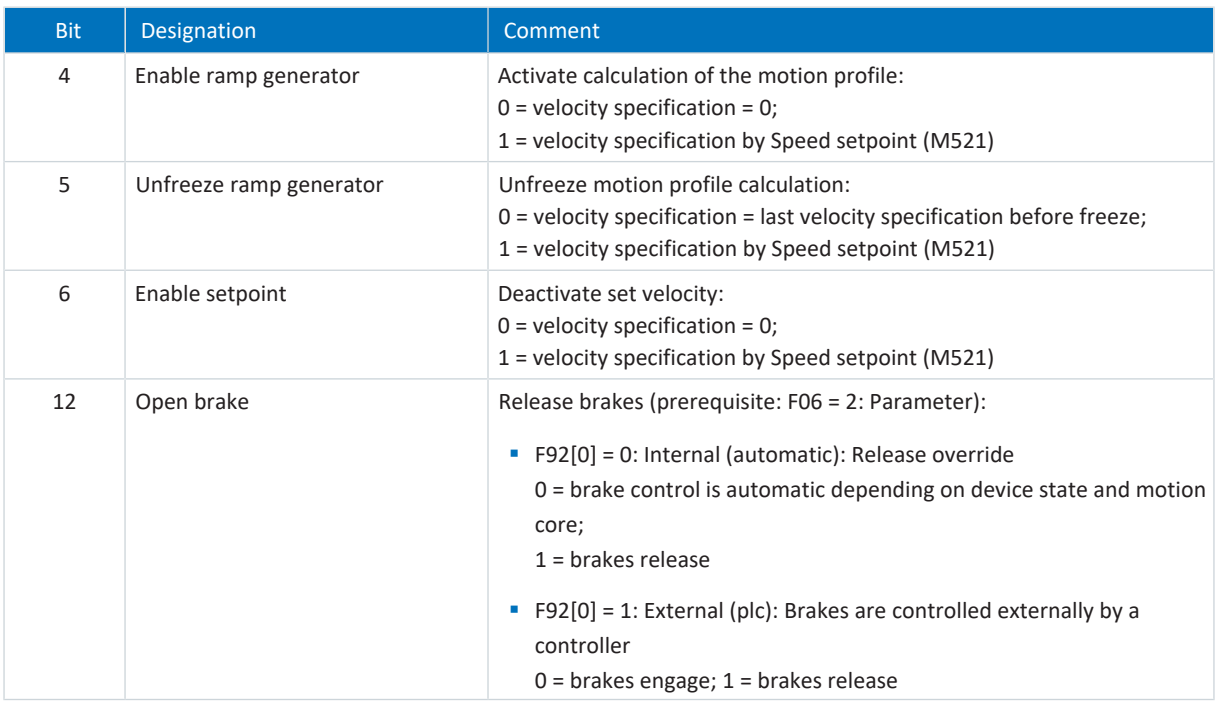

Tab. 24: Standard telegram 2: Application-specific bit in control word 1

The following application-specific bits are assigned in status word 1 M516:

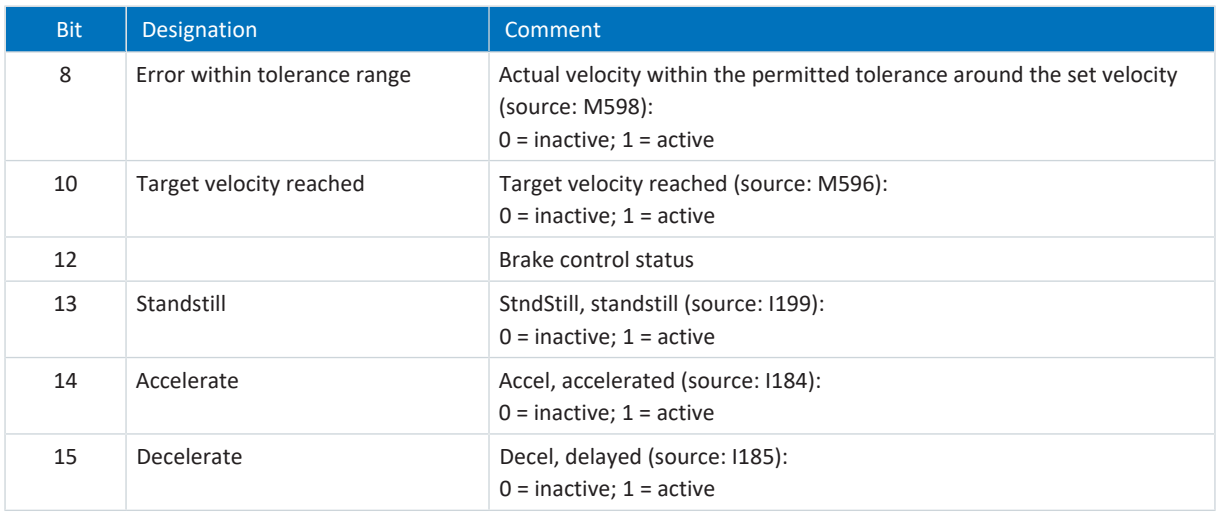

Tab. 25: Standard telegram 2: Application-specific bit in status word 1

#### **Information**

Parameter M571 Velocity reference value provides the reference value for the set velocity and actual velocity and ensures the function of the application.

# 6.2.2.3 Standard telegram 3 in AC1

The standard telegram 3 (set velocity 32 bit with 1 position encoder) can be used in application class 1 or 4.

#### **Structure**

The mapping of the process data is specified by the controller (M512, M513).

The following tables show the structure of the telegram.

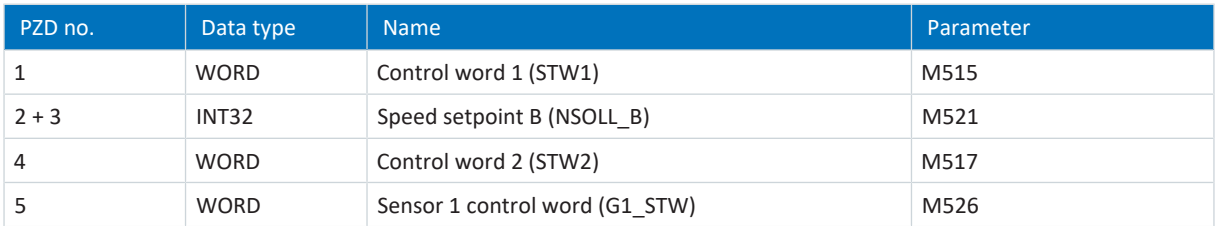

Tab. 26: Standard telegram 3: RxPZD

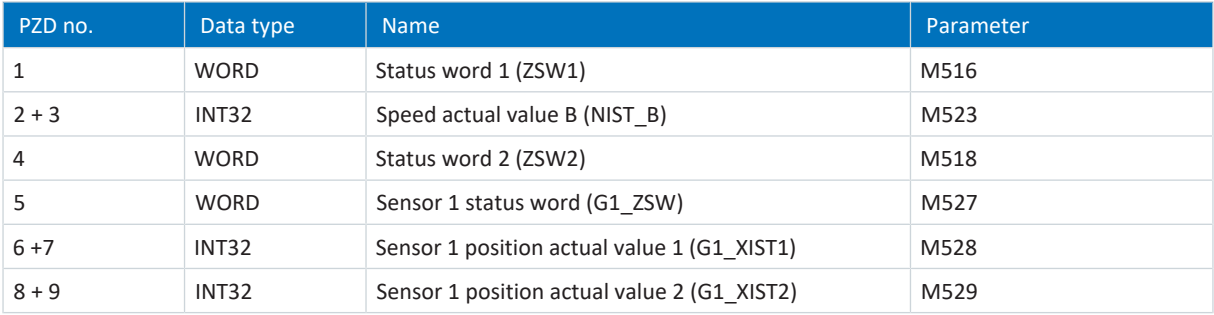

Tab. 27: Standard telegram 3: TxPZD

#### **Input and output signals**

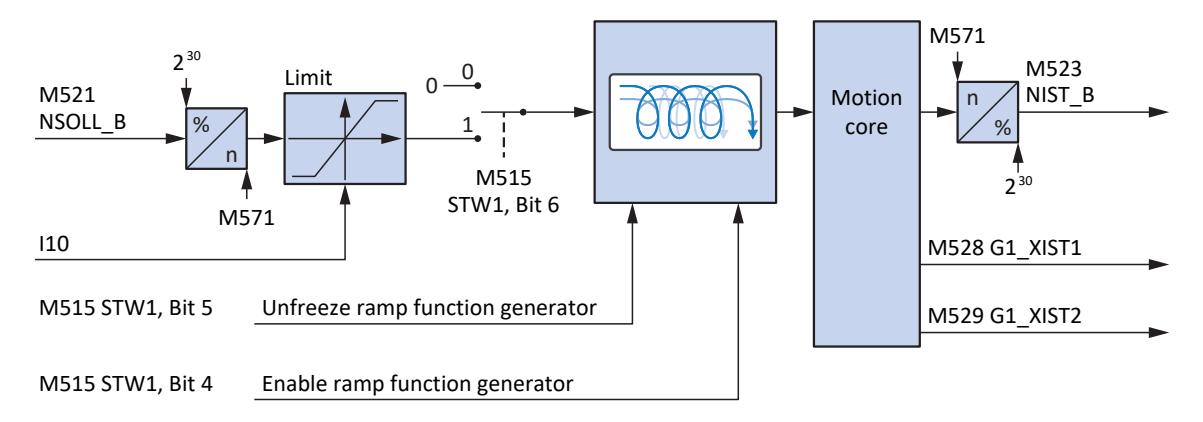

Fig. 29: Standard telegram 3 in AC1: Input and output signals

### **Control and status information**

The telegram is specified by the controller in parameter M513. The active telegram is output in parameter M512. If standard telegram 3 is active, the information 3: Standard telegram 3 is displayed there.

The following application-specific bits are assigned in control word 1 M515:

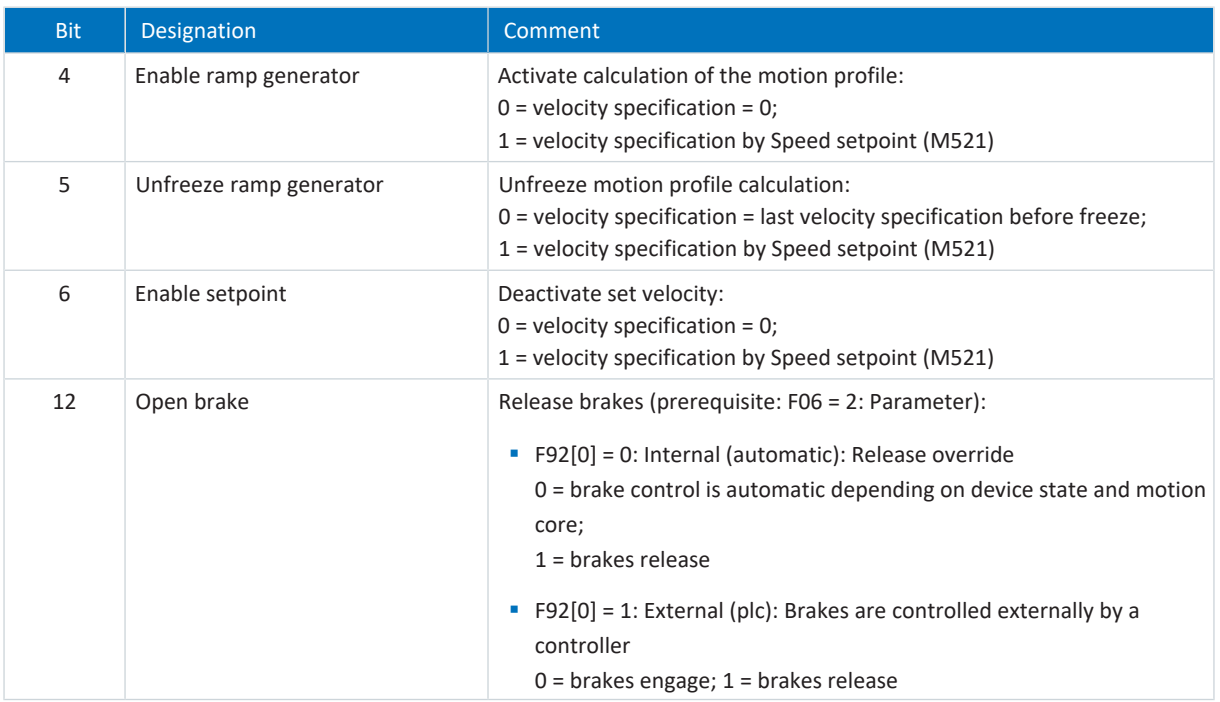

Tab. 28: Standard telegram 3: Application-specific bit in control word 1

The following application-specific bits are assigned in status word 1 M516:

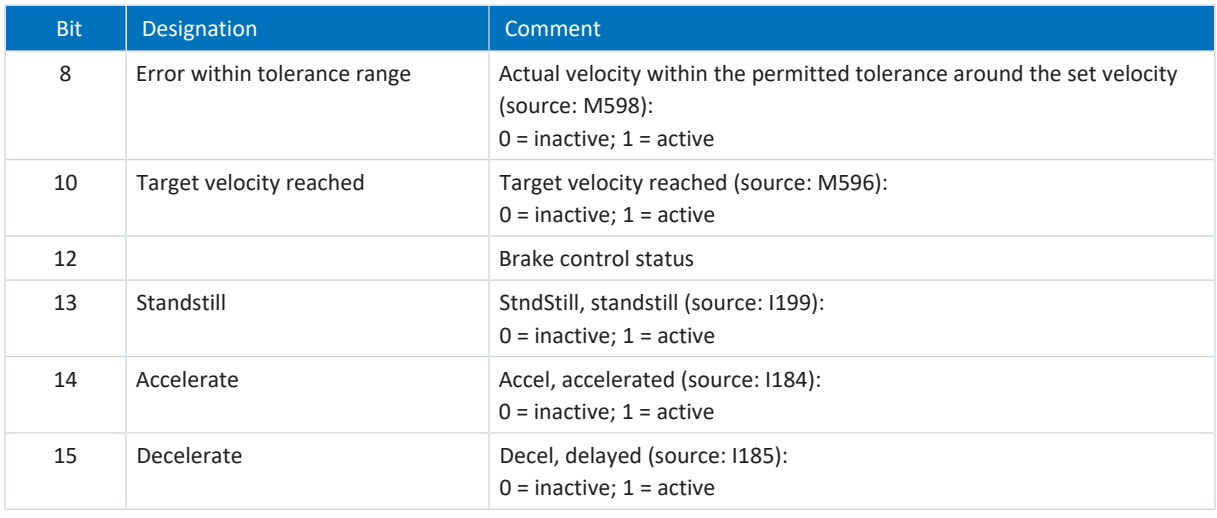

Tab. 29: Standard telegram 3: Application-specific bit in status word 1

#### **Information**

Parameter M571 Velocity reference value provides the reference value for the set velocity and actual velocity and ensures the function of the application.

# 6.2.2.4 Siemens telegram 102 in AC1

The Siemens telegram 102 (set velocity 32 bit with 1 position encoder and torque reduction) can be used in application class 1 or 4.

#### **Structure**

The mapping of the process data is specified by the controller (M512, M513).

The following tables show the structure of the telegram.

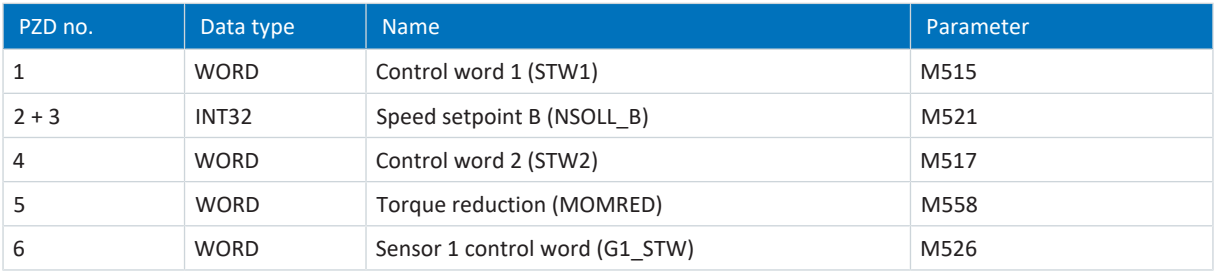

Tab. 30: Siemens telegram 102: RxPZD

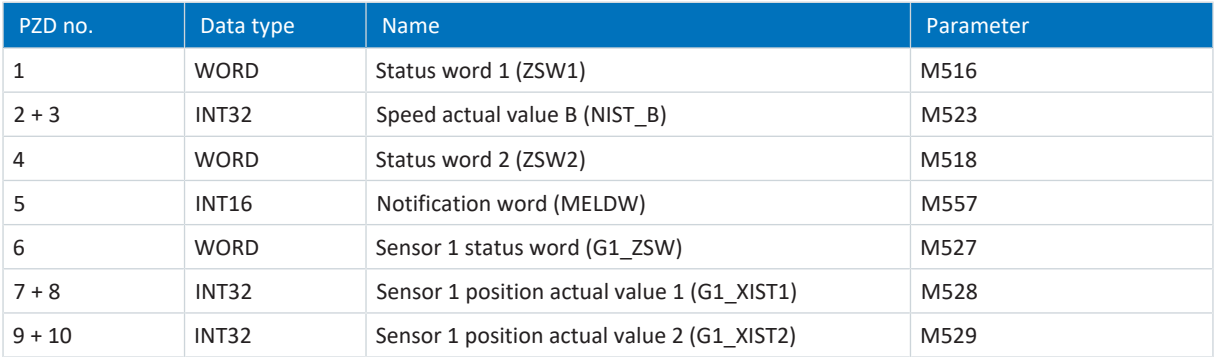

Tab. 31: Siemens telegram 102: TxPZD

#### **Input and output signals**

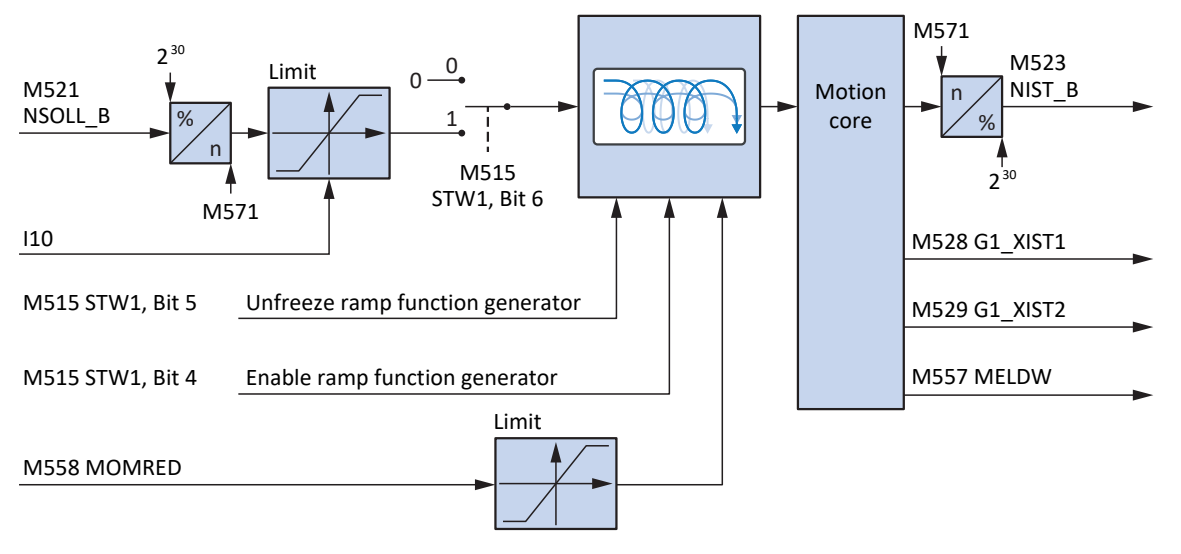

Fig. 30: Siemens telegram 102 in AC1: Input and output signals

#### **Control and status information**

The telegram is specified by the controller in parameter M513. The active telegram is output in parameter M512. If Siemens telegram 102 is active, there is the information 102: Telegram 102.

The following application-specific bits are assigned in control word 1 M515:

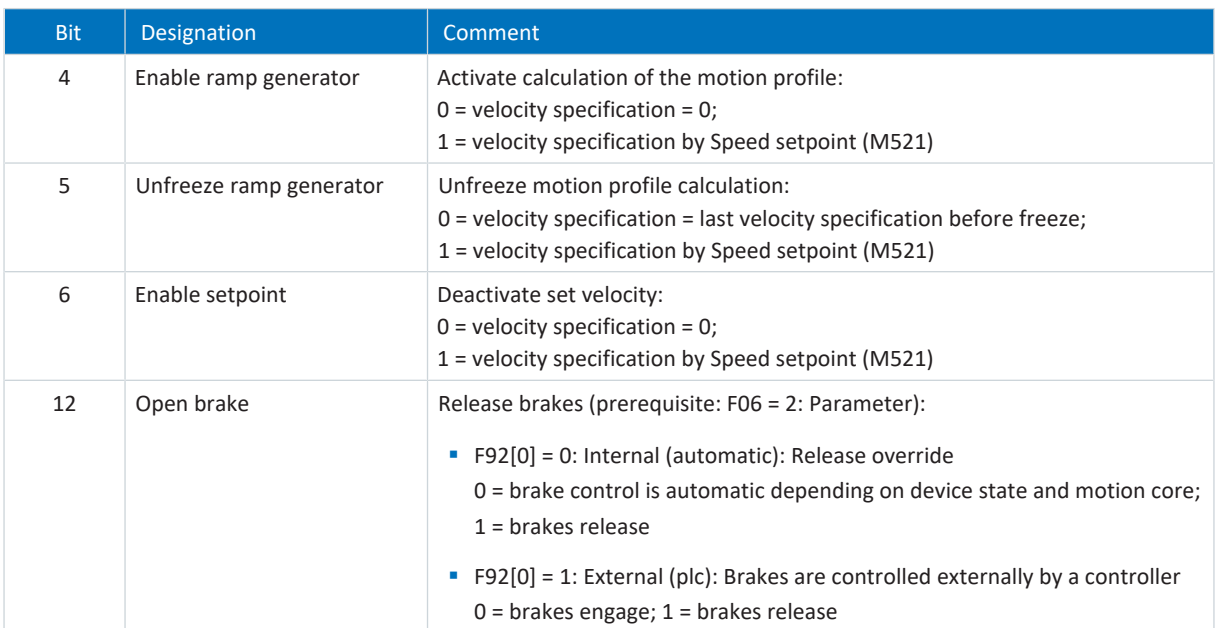

Tab. 32: Standard telegram 102: Application-specific bit in control word 1

The following application-specific bits are assigned in status word 1 M516:

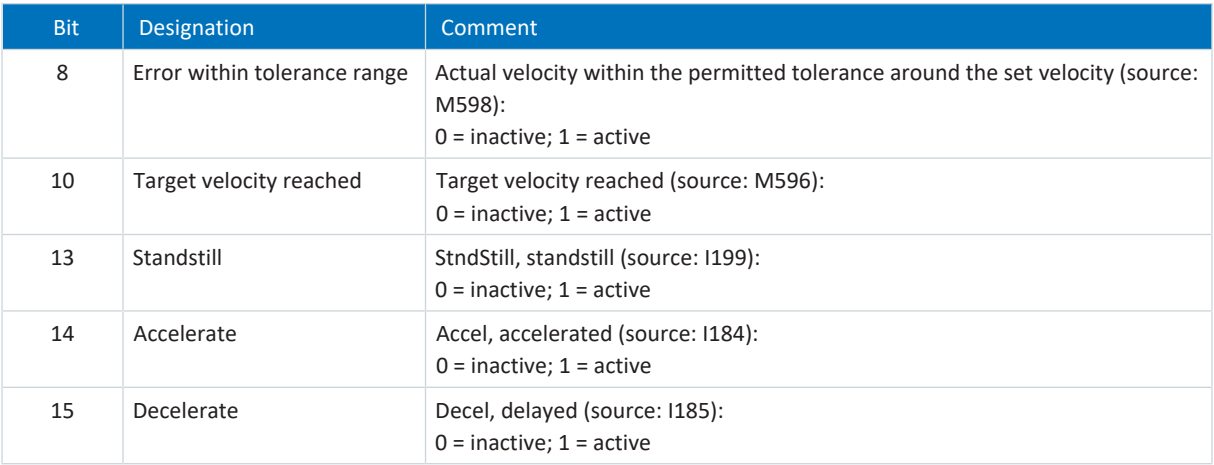

Tab. 33: Standard telegram 102: Application-specific bit in status word 1

The following application-specific bits are assigned in status word 2 M518:

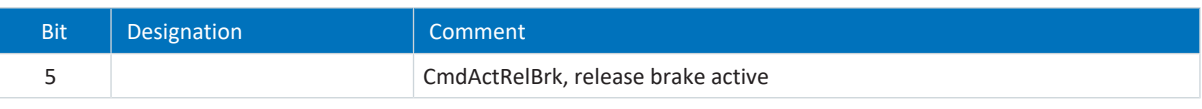

Tab. 34: Standard telegram 102: Application-specific bit in status word 2

# **Information**

Parameter M571 Velocity reference value provides the reference value for the set velocity and actual velocity and ensures the function of the application.

# 6.2.2.5 Presets in AC1

For application class 1 with standard telegram 1, 2 or 3, the following presets are implemented in DriveControlSuite:

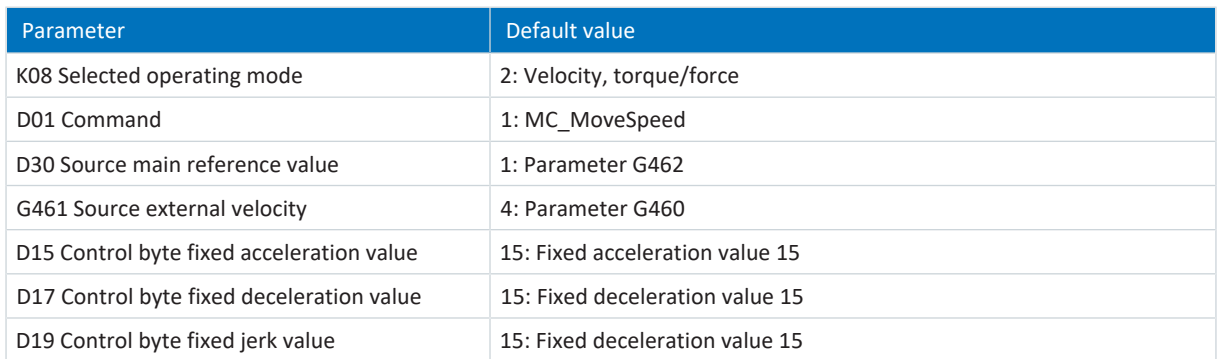

Tab. 35: Presets in AC1: Source digital signals (application)

The presets of the parameters D15, D17 and D19 cause the maximum values from the axis model (I11, I16) to be used for the profile definition for acceleration, deceleration and jerk.

# 6.2.3 Application class 3 (positioning mode)

Application class 3 (AC3) is intended for position-controlled axes. In application class 3, only the higher-level technological processes run on the controller. Interpolation, position control and velocity control are implemented directly in the drive. The set value can be specified either in MDI mode (Command operating mode) or in Program mode (Motion block operating mode).

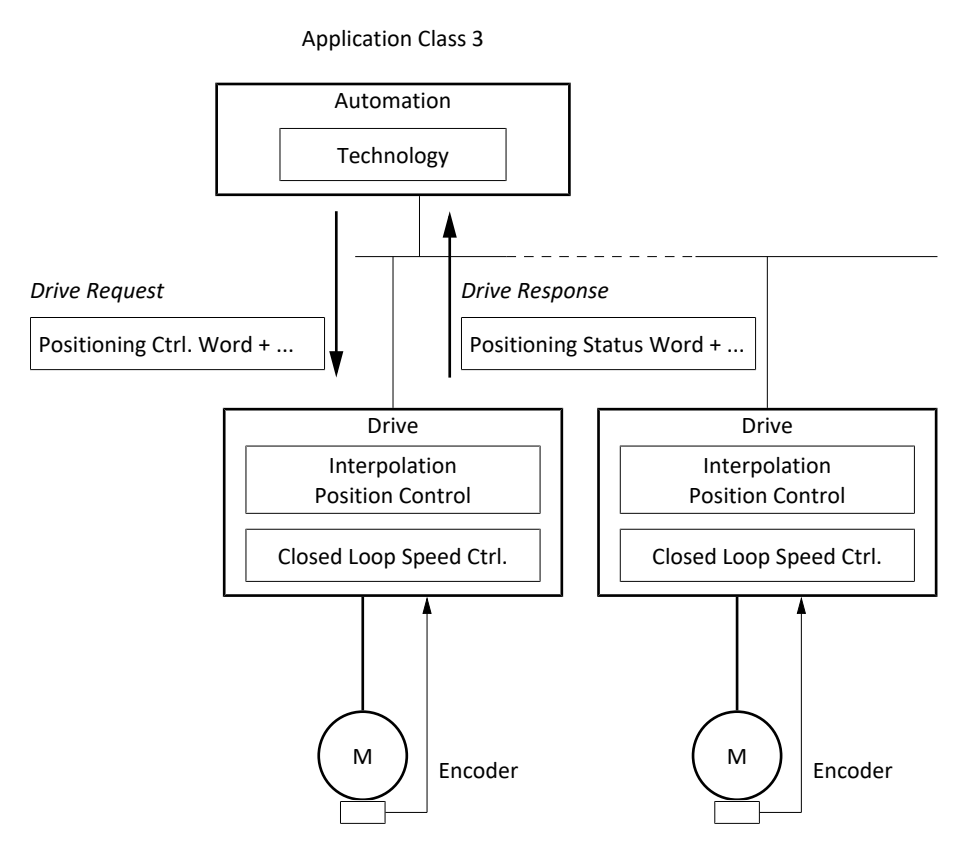

Fig. 31: PROFIdrive: Application class 3 (source: PROFIdrive profile)

To control application class 3, Siemens telegram 111 is defined for PROFIdrive and implemented in the application.

# 6.2.3.1 Siemens telegram 111 in AC3

Siemens telegram 111 (single positioner) can be used in application class 3.

#### **Structure**

With the exception of the user-defined user area, the mapping of the process data is specified by the controller (M512, M513).

The following tables show the structure of the telegram.

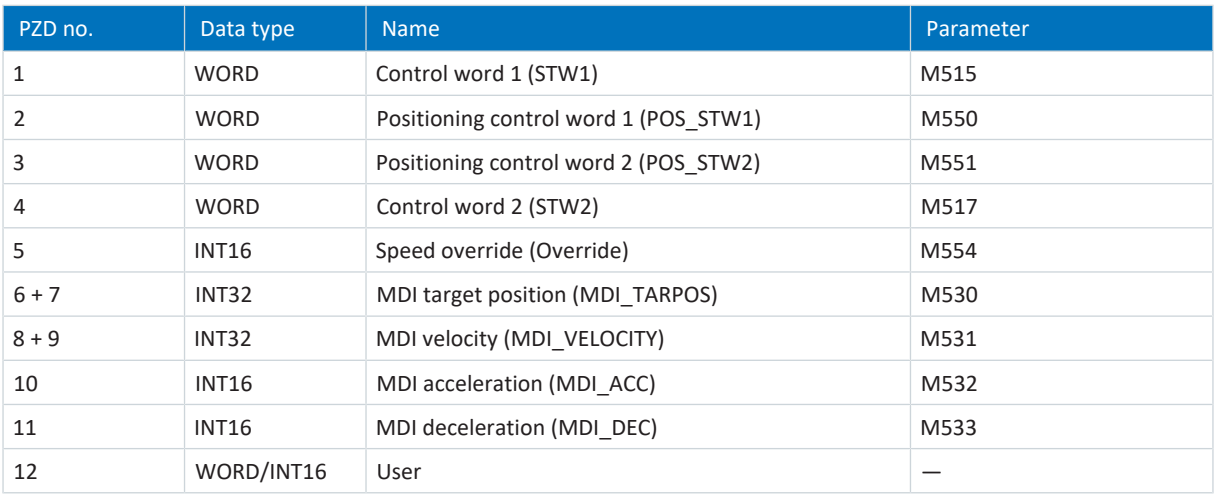

Tab. 36: Siemens telegram 111: RxPZD

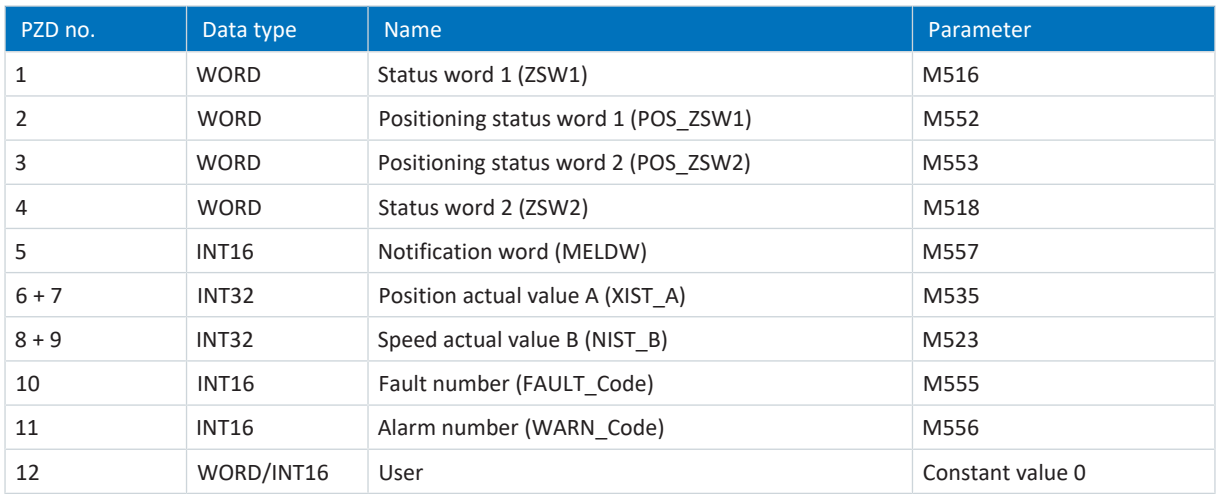

Tab. 37: Siemens telegram 111: TxPZD

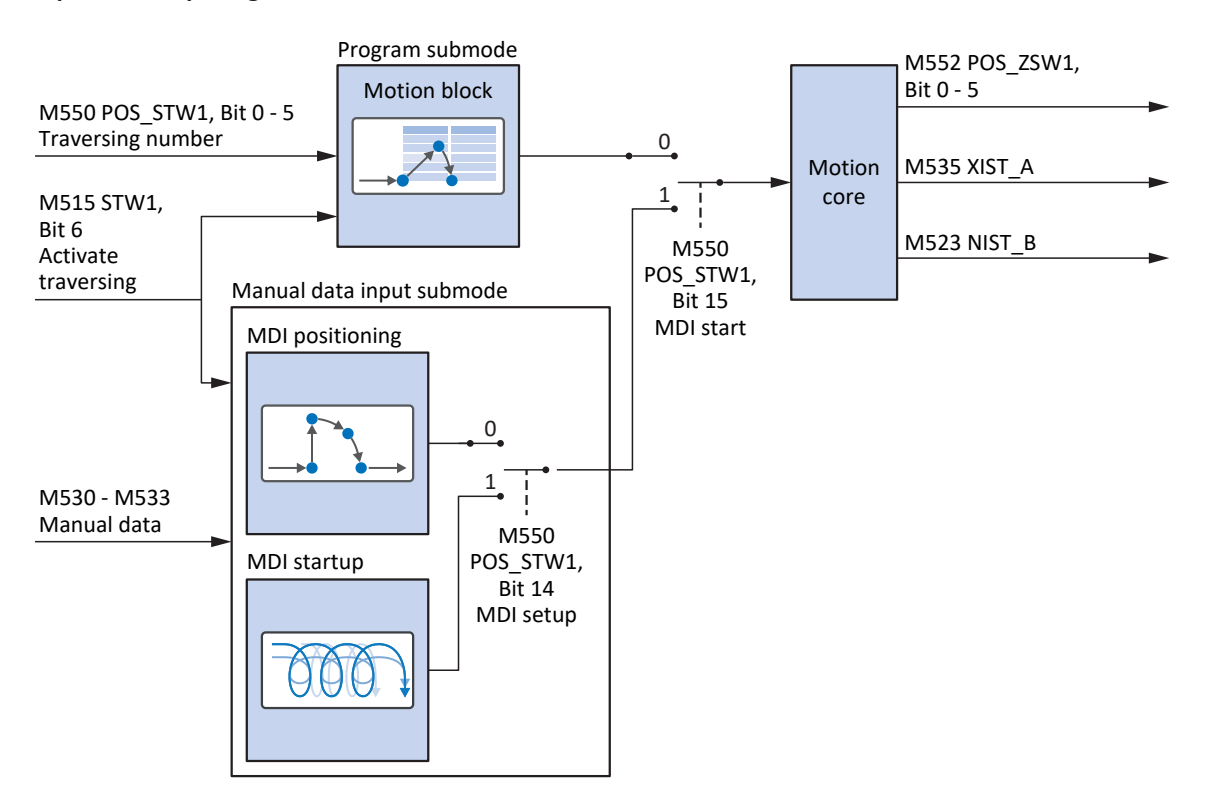

**Input and output signals**

Fig. 32: Siemens telegram 111 in AC3: Input and output signals

#### **Control and status information**

The telegram is specified by the controller in parameter M513. The active telegram is output in parameter M512. If Siemens telegram 111 is active, there is the information 111: Telegram 111.

The following application-specific bits are assigned in control word 1 M515:

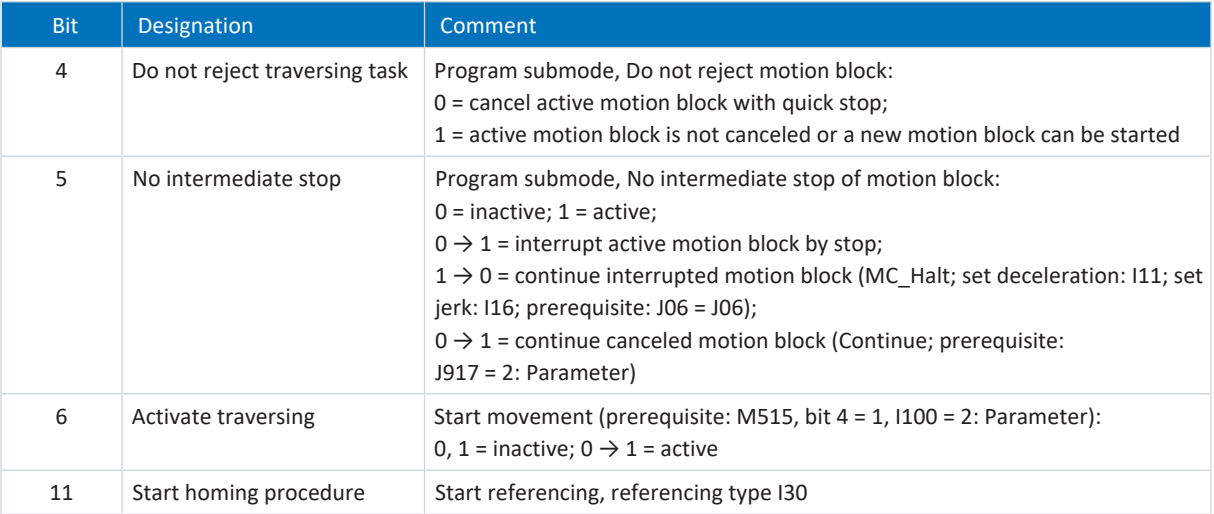

Tab. 38: Standard telegram 111: Application-specific bit in control word 1

The following application-specific bits are assigned in status word 1 M516:

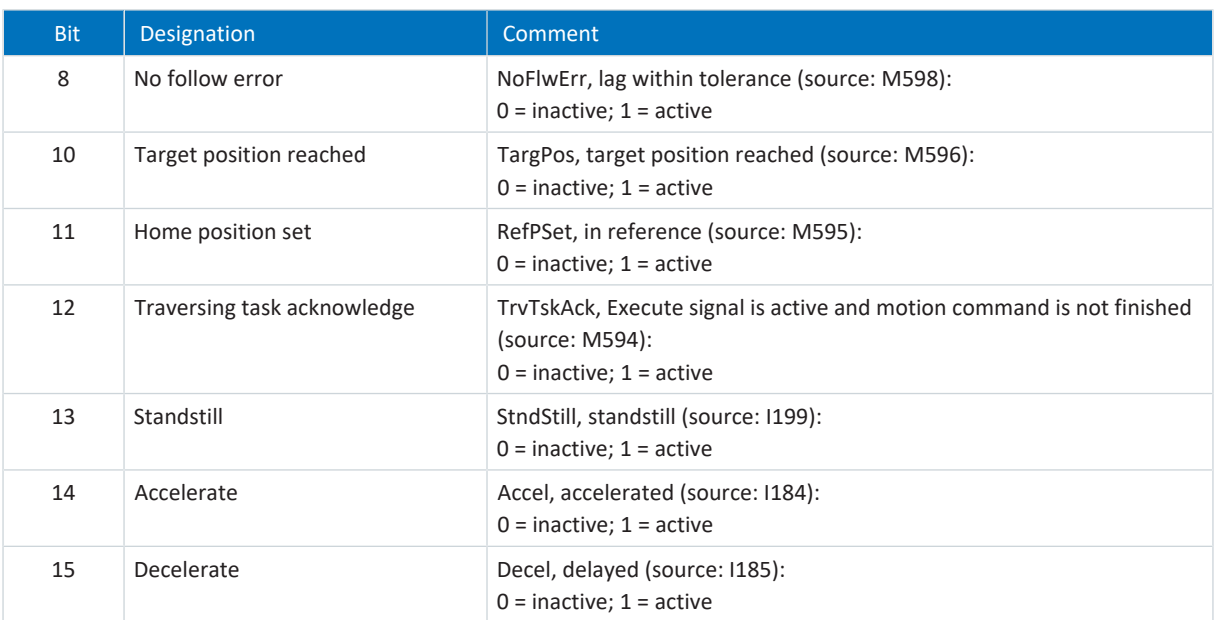

Tab. 39: Standard telegram 111: Application-specific bit in status word 1

The following application-specific bits are assigned in status word 2 M518:

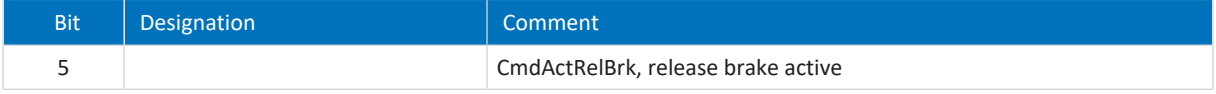

Tab. 40: Standard telegram 111: Application-specific bit in status word 2

# 6.2.3.2 Operating modes in AC3

The set value in application class 3 with Siemens telegram 111 can be specified either in Program mode or in MDI mode.

The mode is specified by the controller in positioning control word 1 (POS\_STW1) in parameter M550. If bit 15 is set to the value 0, the motion block operating mode is activated at the application level. Bit 15 must be set to the value 1 for command operating mode.

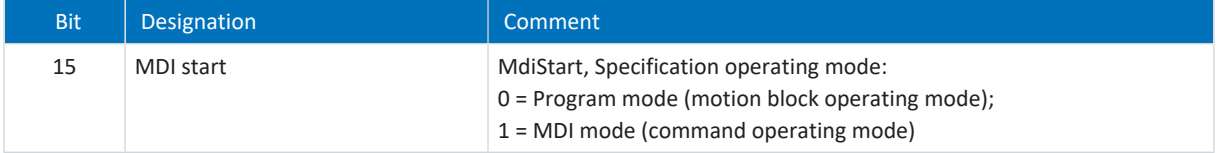

Tab. 41: Specification operating mode: Bit 15 in positioning control word 1

The active operating mode is output in the parameter K09.

For more information on parameterizing the motion block and command operating modes in drive-based applications using DriveControlSuite, refer to the documentation for the Drive Based application (see [Further information \[](#page-143-0) $\triangleright$  [144\]](#page-143-0)).

# 6.2.3.3 Presets in AC3

For application class 3 with Siemens telegram 111, the following presets for the Program mode are implemented in DriveControlSuite:

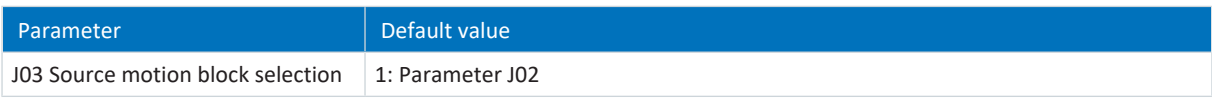

Tab. 42: Presets in AC3: Source selection motion block

# 6.2.3.4 Application class AC3 according to PROFIdrive – Commands

In application class 3 with Siemens telegram 111, special motion commands are used that are based on the PLCopen standard and supplemented by two manufacturer-specific motion commands (MC\_DoNothing and MC\_MoveSpeed). Any motion command – except MC\_Stop – can be overwritten during execution.

In order to execute a command, the drive controller must not be in the Switch on disabled device state.

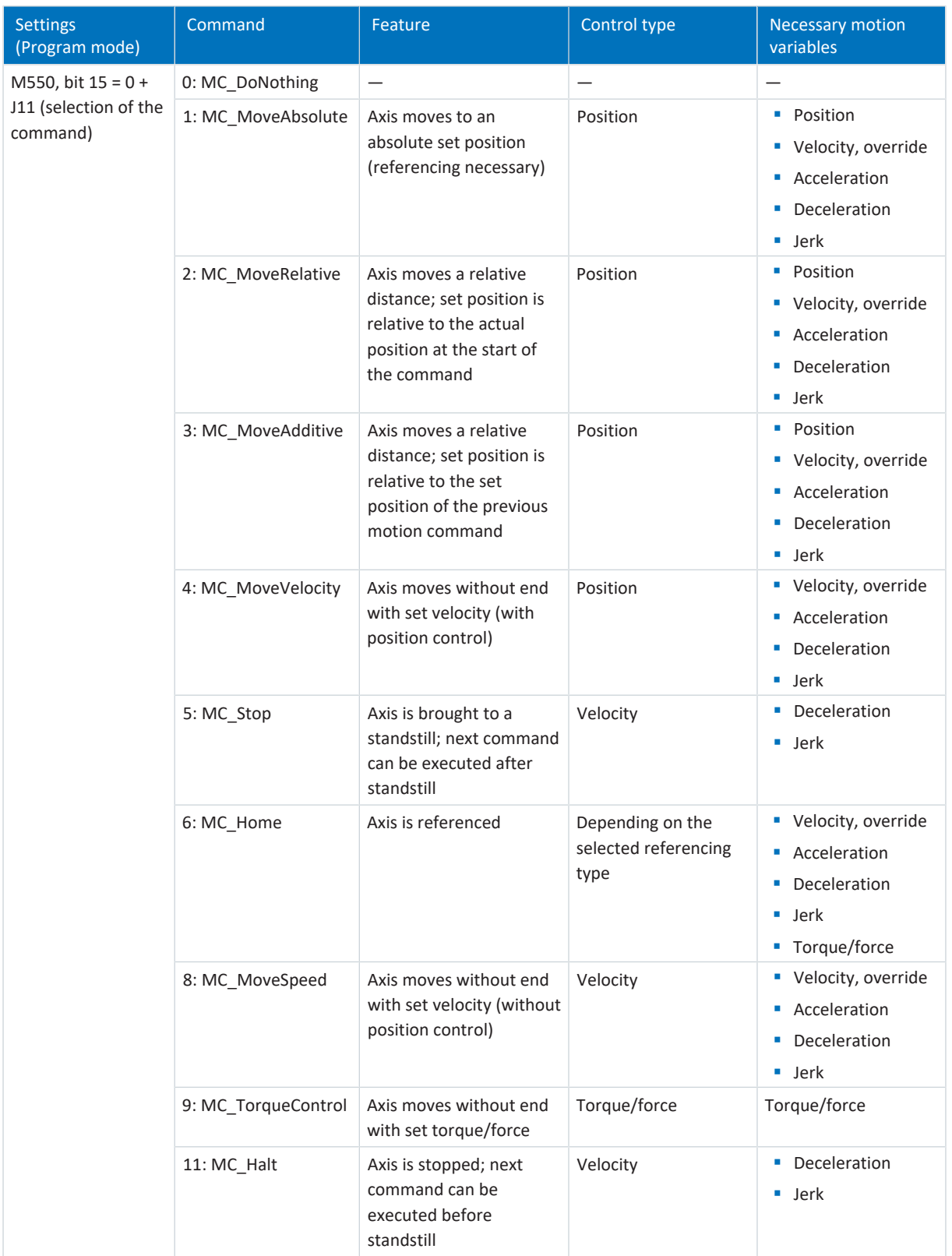

Tab. 43: Comparison of AC3 with Siemens telegram 111 (Program mode) with the PLCopen-based commands

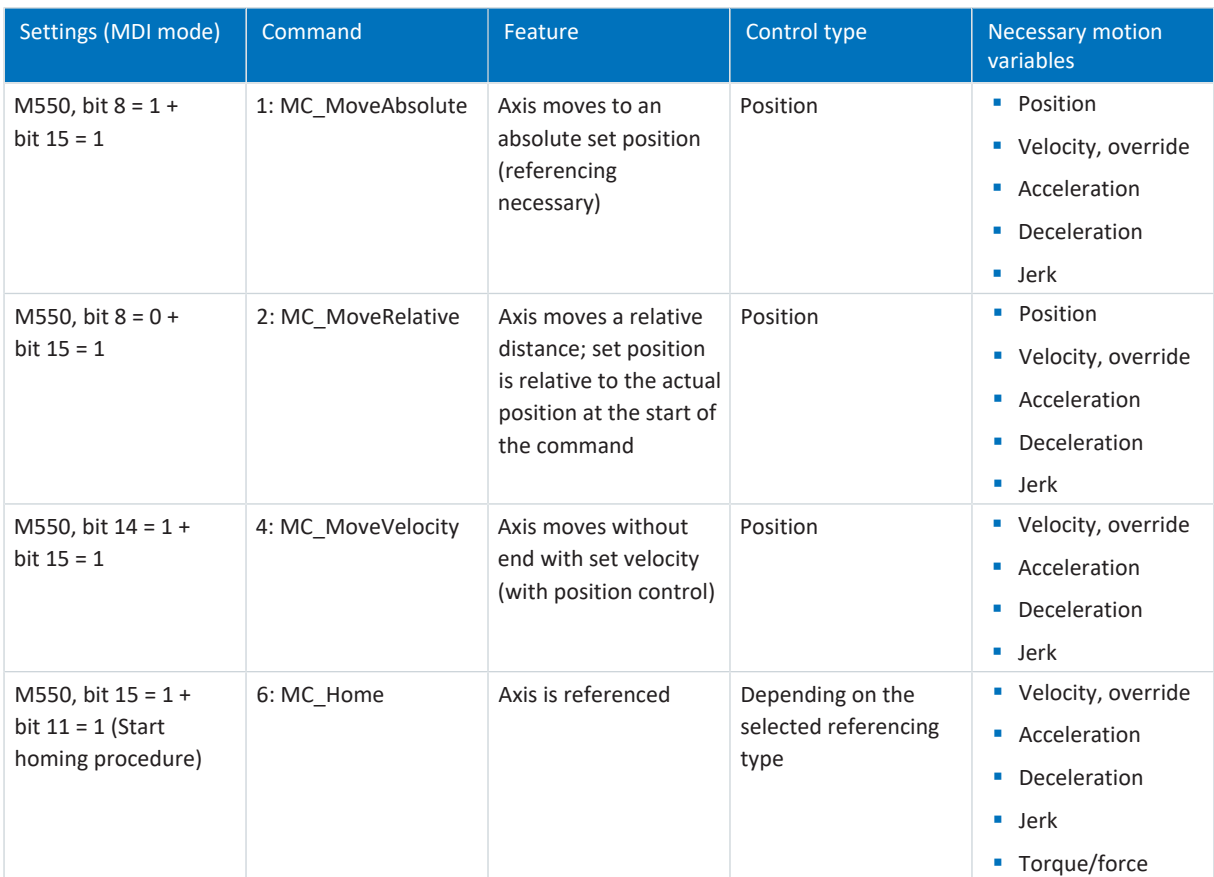

Tab. 44: Comparison of AC3 with Siemens telegram 111 (MDI mode) with the PLCopen-based commands, MDI mode

For detailed information on the motion commands, refer to the associated manual (see **Further information** [ $\blacktriangleright$  [144\]](#page-143-0)).

# 6.2.4 Application class 4 (central motion control)

Application class 4 (AC4) is intended for velocity-controlled axes. This application class defines a set velocity interface with a process of velocity control on the drive and position control in the controller. The position control loop is closed via the bus. For optimal interaction, the controller and drives are synchronized via [PROFINET IRT](#page-153-0). This enables robotics and machine tool applications with coordinated motion sequences of multiple drives.

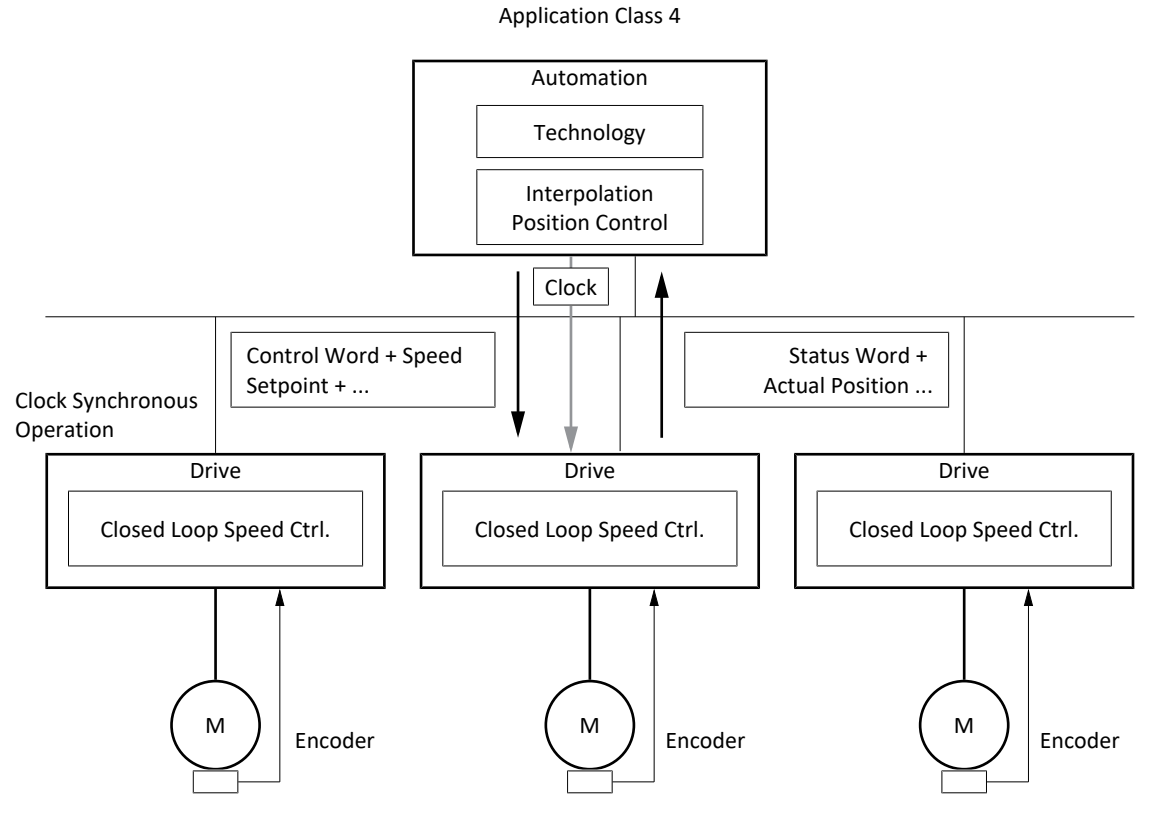

Fig. 33: PROFIdrive: Application class 4 (source: PROFIdrive profile)

To control application class 4, the standard telegrams 3 and 5 as well as Siemens telegrams 102 and 105 are defined for PROFIdrive and implemented in the application.

# 6.2.4.1 Standard telegram 3 in AC4

The standard telegram 3 (set velocity 32 bit with 1 position encoder) can be used in application class 1 or 4.

#### **Structure**

The mapping of the process data is specified by the controller (M512, M513).

The following tables show the structure of the telegram.

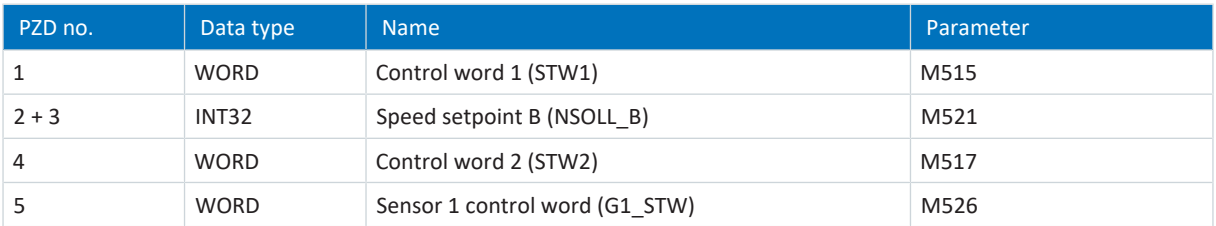

Tab. 45: Standard telegram 3: RxPZD

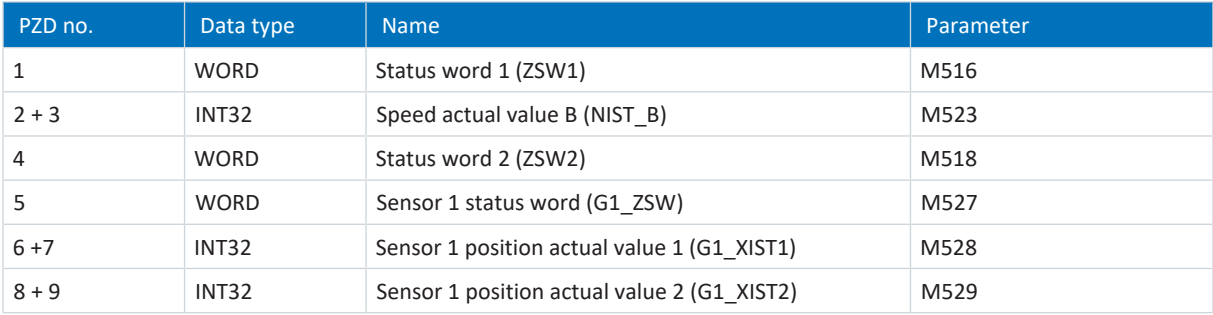

Tab. 46: Standard telegram 3: TxPZD

#### **Input and output signals**

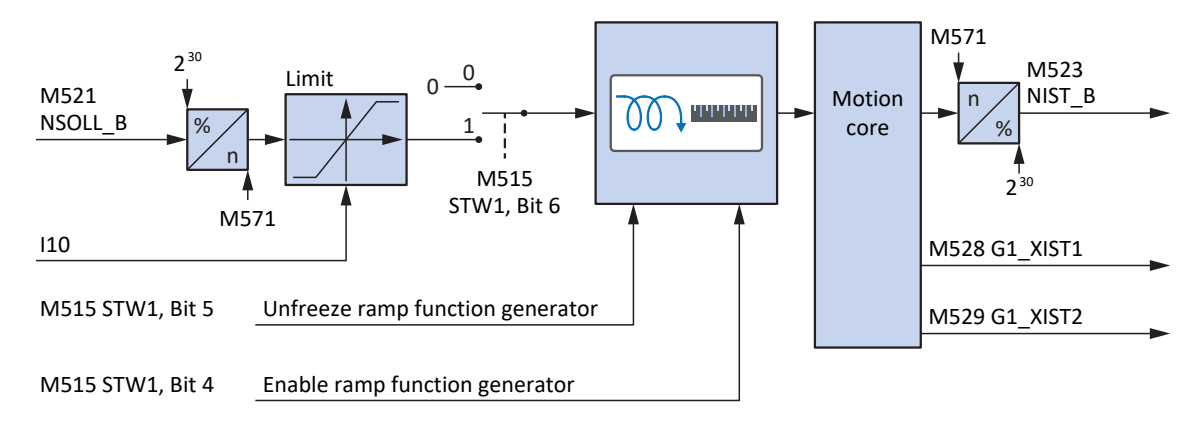

Fig. 34: Standard telegram 3 in AC4: Input and output signals

### **Control and status information**

The telegram is specified by the controller in parameter M513. The active telegram is output in parameter M512. If standard telegram 3 is active, the information 3: Standard telegram 3 is displayed there.

The following application-specific bits are assigned in control word 1 M515:

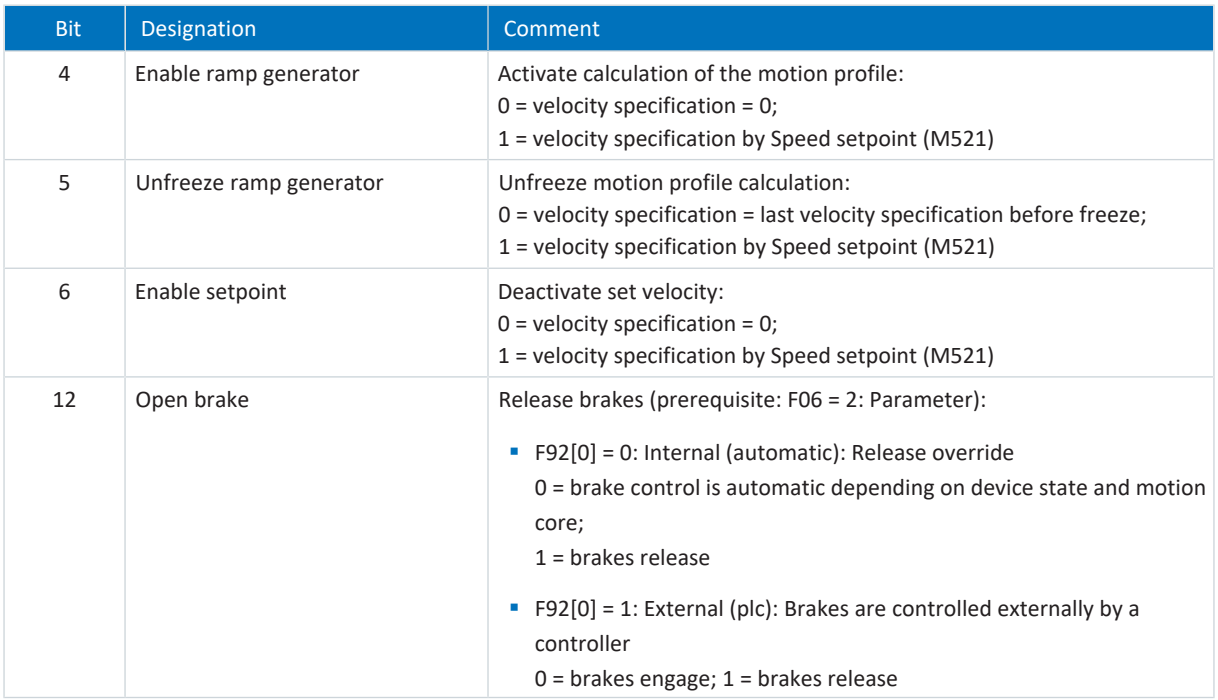

Tab. 47: Standard telegram 3: Application-specific bit in control word 1

The following application-specific bits are assigned in status word 1 M516:

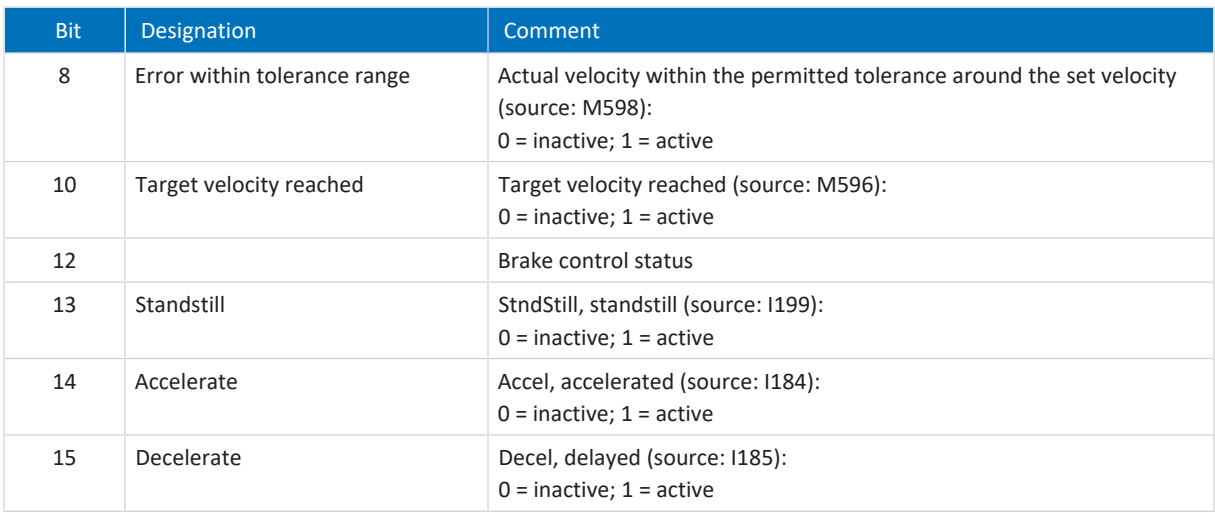

Tab. 48: Standard telegram 3: Application-specific bit in status word 1

#### **Information**

Parameter M571 Velocity reference value provides the reference value for the set velocity and actual velocity and ensures the function of the application.

# 6.2.4.2 Standard telegram 5 in AC4

The standard telegram 5 (set velocity 32 bit with 1 position encoder and Dynamic Servo Control) requires application class 4.

#### **Structure**

The mapping of the process data is specified by the controller (M512, M513).

The following tables show the structure of the telegram.

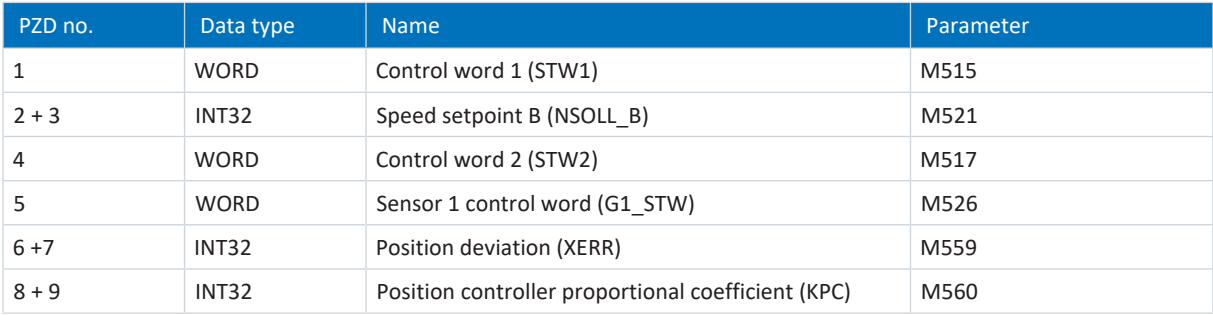

Tab. 49: Standard telegram 5: RxPZD

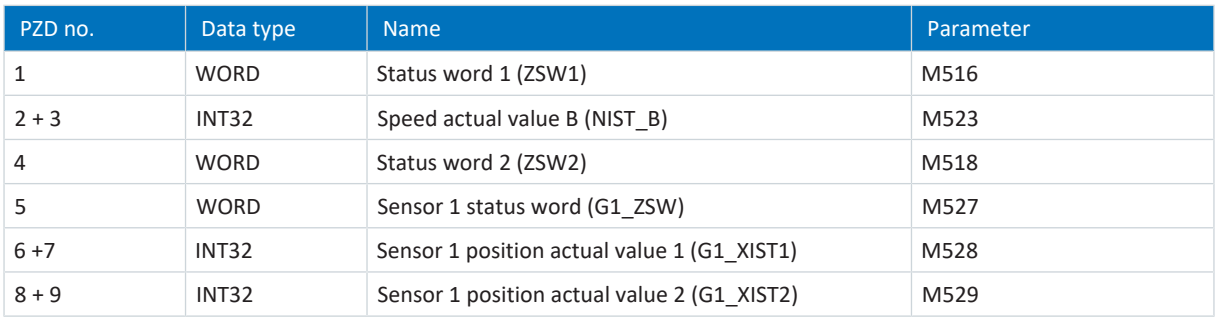

Tab. 50: Standard telegram 5: TxPZD

#### **Input and output signals**

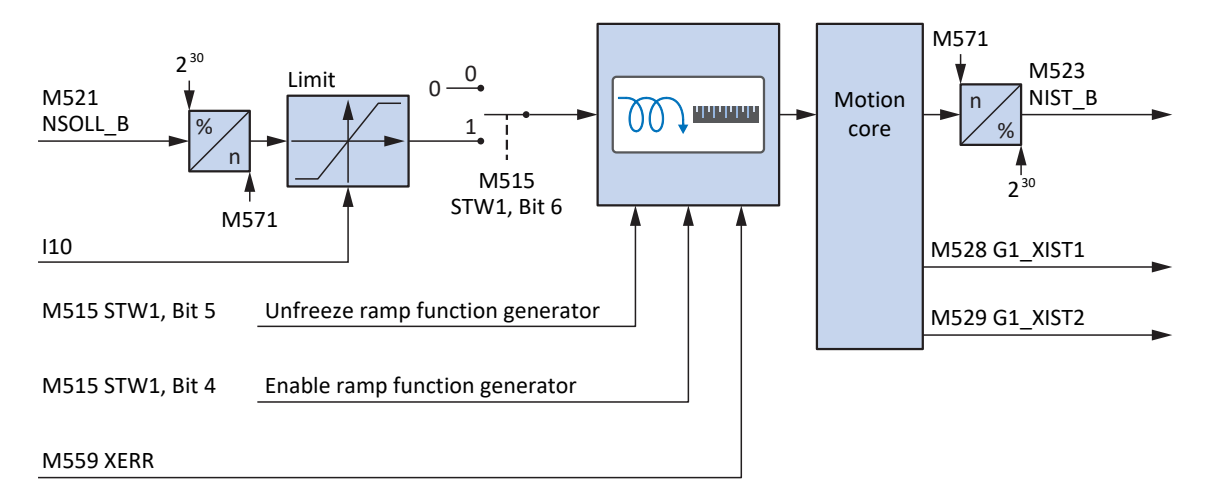

Fig. 35: Standard telegram 5 in AC4: Input and output signals

### **Control and status information**

The telegram is specified by the controller in parameter M513. The active telegram is output in parameter M512. If standard telegram 5 is active, the information 5: Standard telegram 5 is displayed there.

The following application-specific bits are assigned in control word 1 M515:

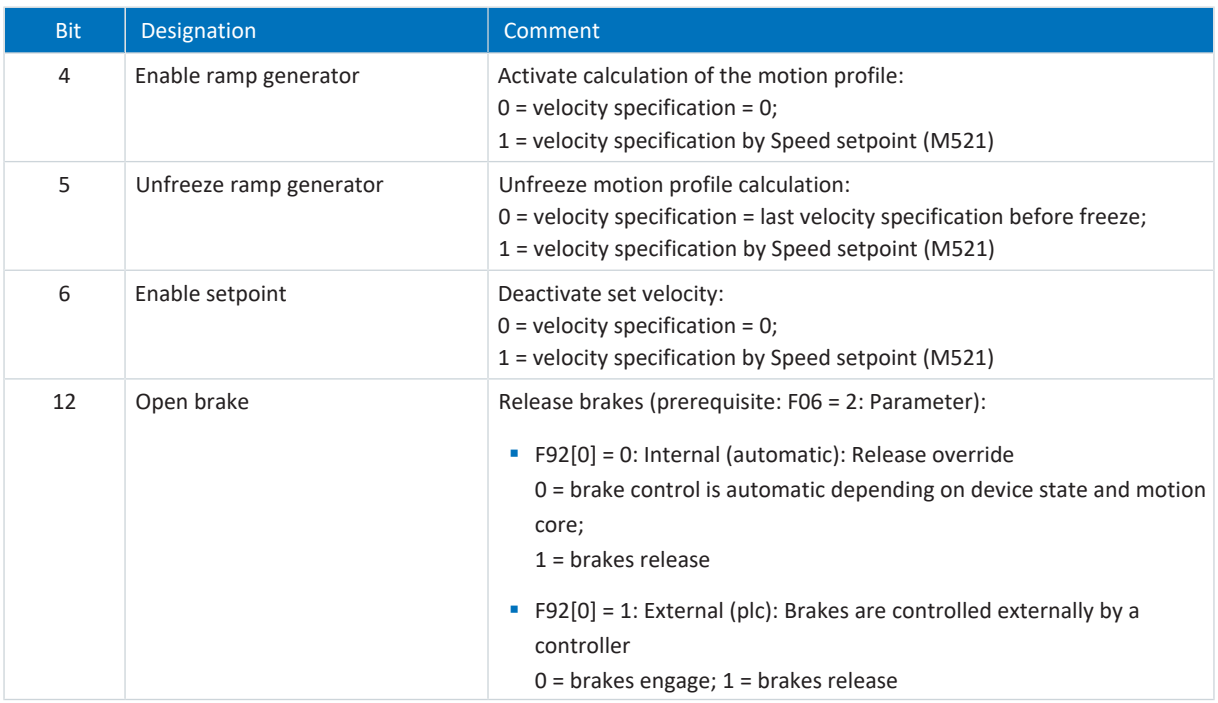

Tab. 51: Standard telegram 5: Application-specific bit in control word 1

The following application-specific bits are assigned in status word 1 M516:

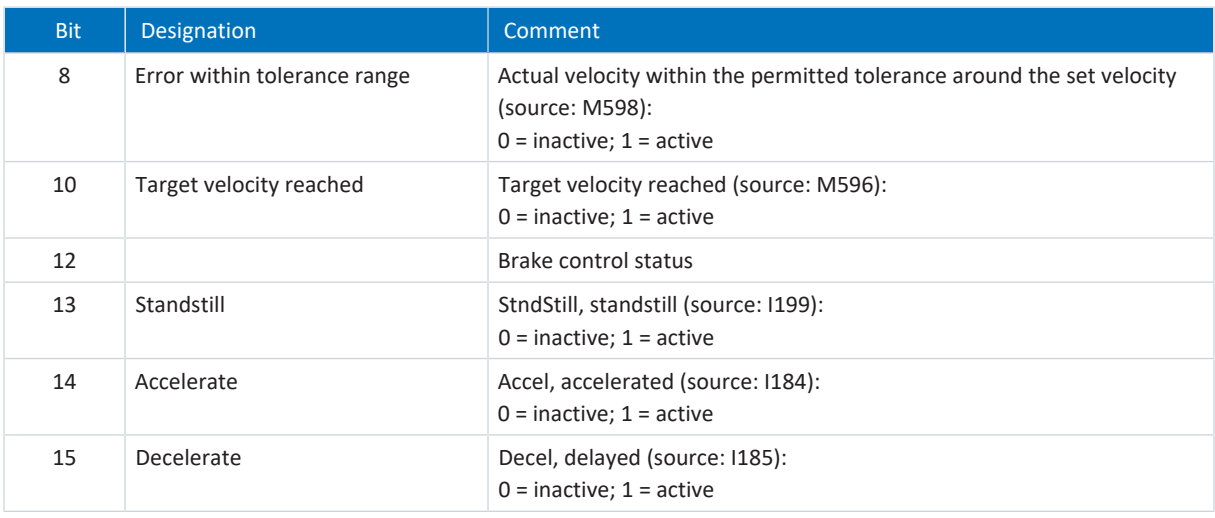

Tab. 52: Standard telegram 5: Application-specific bit in status word 1

#### **Information**

Parameter M571 Velocity reference value provides the reference value for the set velocity and actual velocity and ensures the function of the application.

# 6.2.4.3 Siemens telegram 102 in AC4

The Siemens telegram 102 (set velocity 32 bit with 1 position encoder and torque reduction) can be used in application class 1 or 4.

#### **Structure**

The mapping of the process data is specified by the controller (M512, M513).

The following tables show the structure of the telegram.

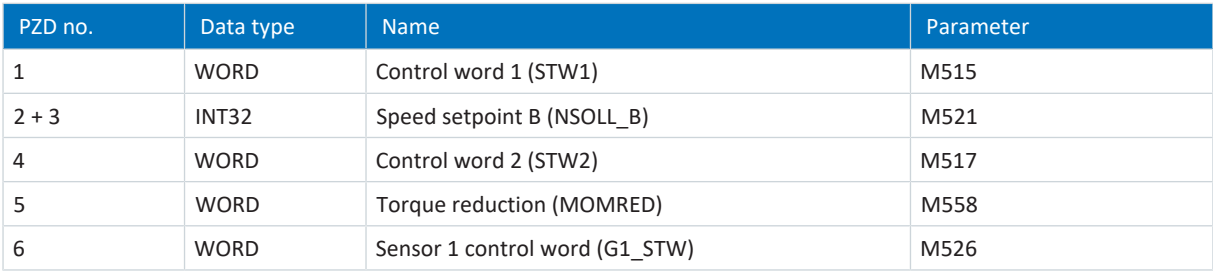

Tab. 53: Siemens telegram 102: RxPZD

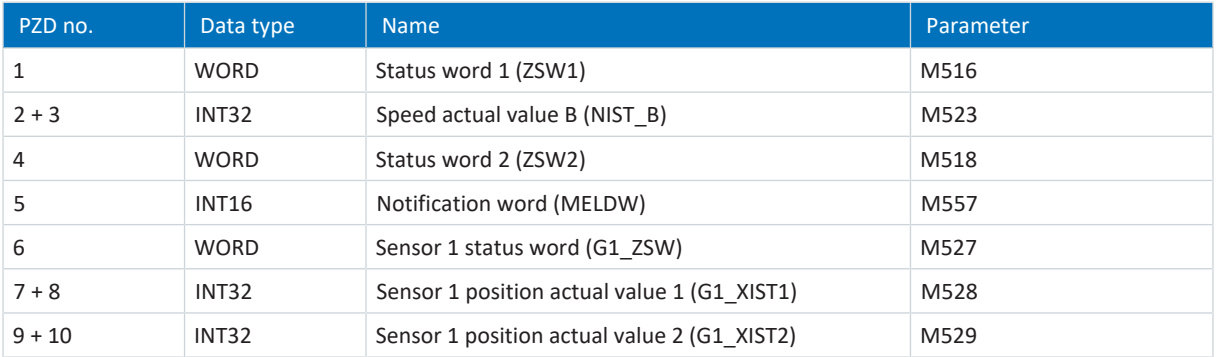

Tab. 54: Siemens telegram 102: TxPZD

#### **Input and output signals**

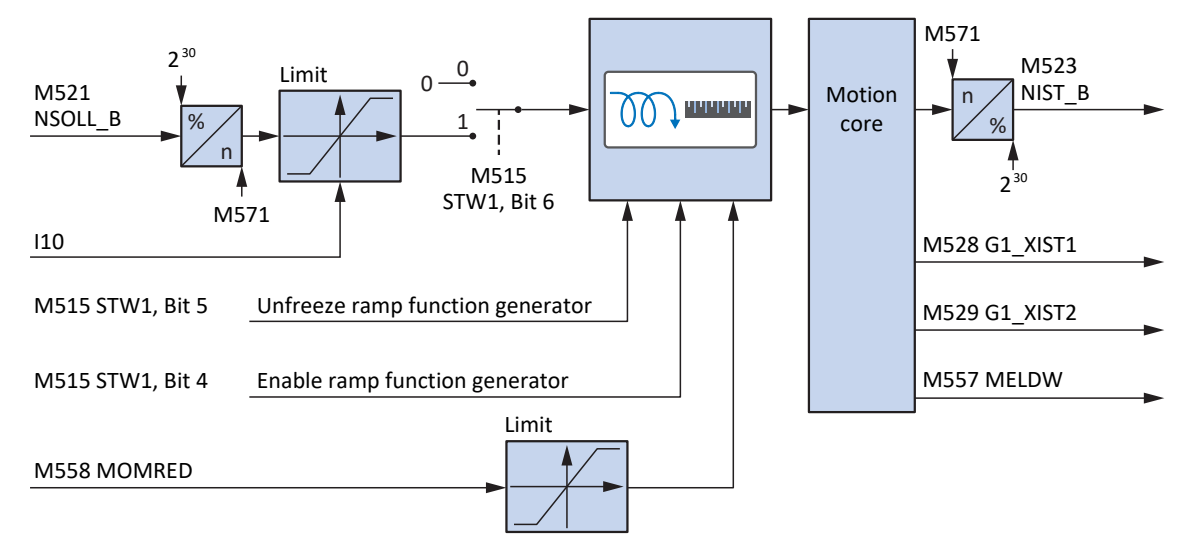

Fig. 36: Siemens telegram 102 in AC4: Input and output signals

### **Control and status information**

The telegram is specified by the controller in parameter M513. The active telegram is output in parameter M512. If Siemens telegram 102 is active, there is the information 102: Telegram 102.

The following application-specific bits are assigned in control word 1 M515:

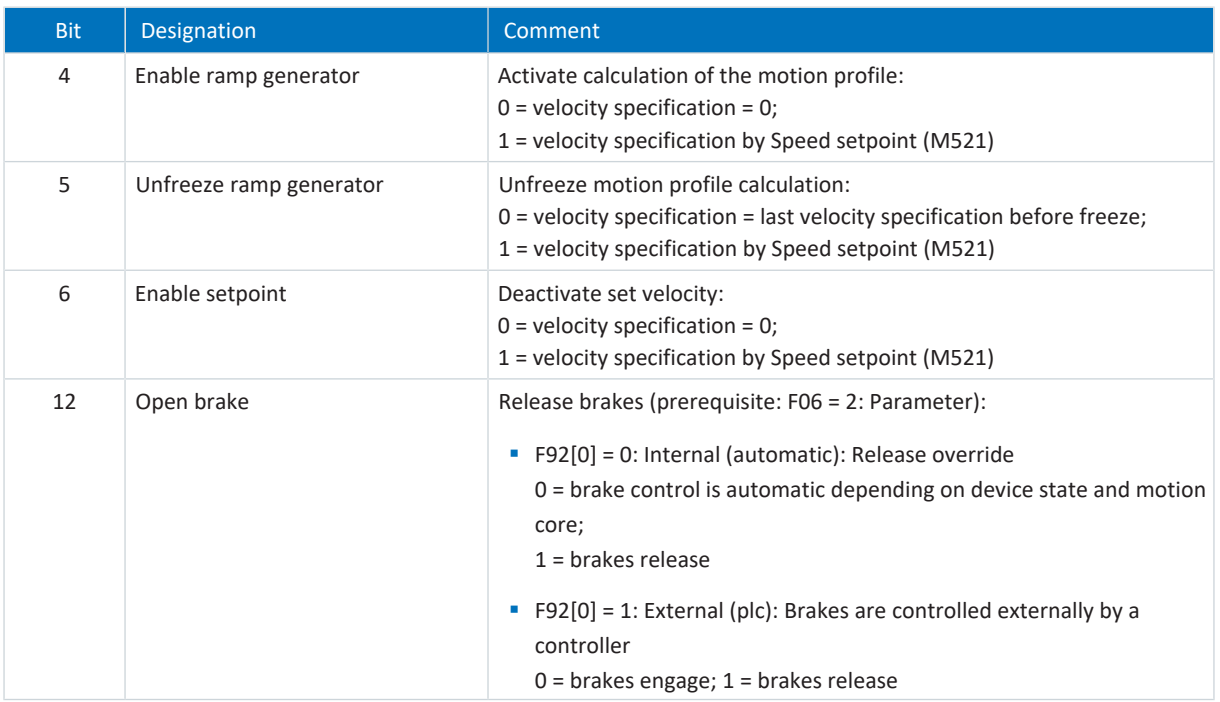

Tab. 55: Standard telegram 102: Application-specific bit in control word 1

The following application-specific bits are assigned in status word 1 M516:

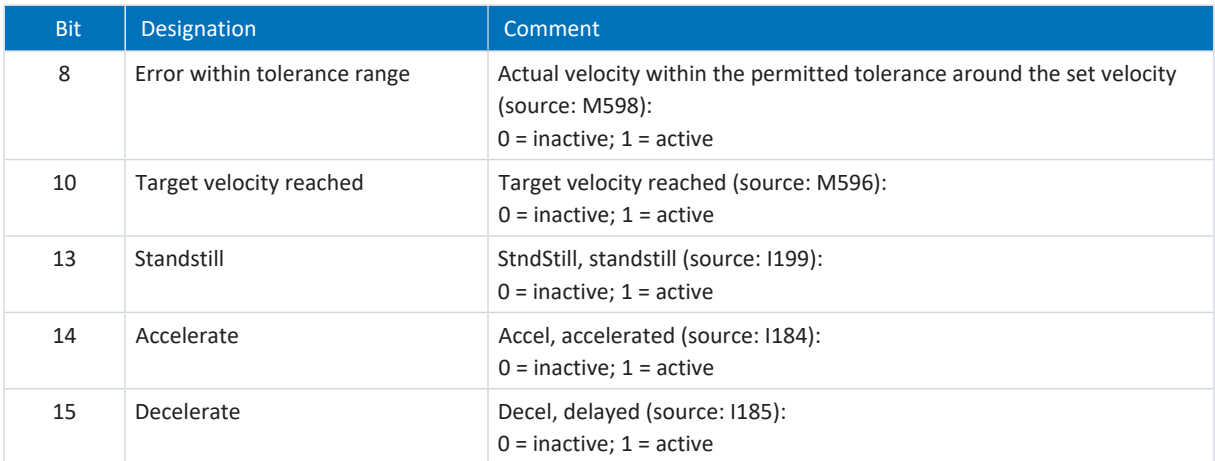

Tab. 56: Standard telegram 102: Application-specific bit in status word 1

The following application-specific bits are assigned in status word 2 M518:

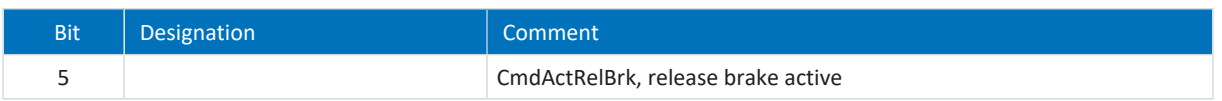

Tab. 57: Standard telegram 102: Application-specific bit in status word 2

**Information**

Parameter M571 Velocity reference value provides the reference value for the set velocity and actual velocity and ensures the function of the application.

# 6.2.4.4 Siemens telegram 105 in AC4

Siemens telegram 105 (set velocity 32 bit with 1 position encoder, torque reduction and Dynamic Servo Control) requires application class 4.

#### **Structure**

The mapping of the process data is specified by the controller (M512, M513).

The following tables show the structure of the telegram.

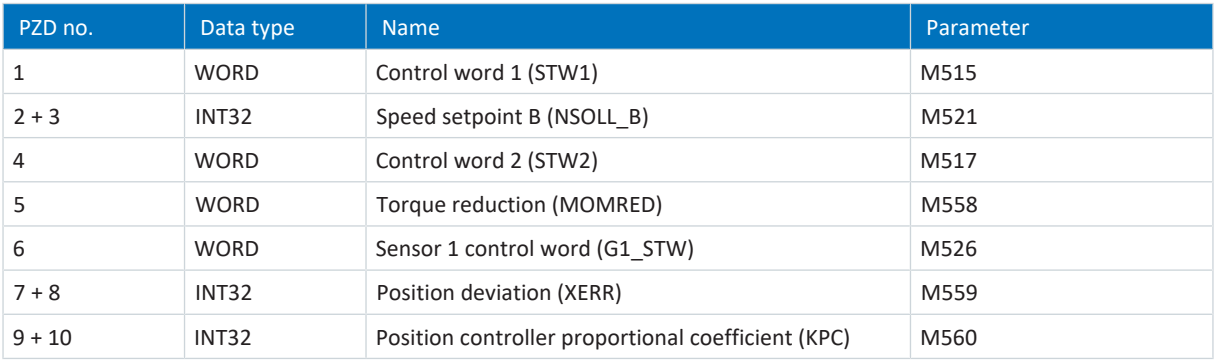

Tab. 58: Siemens telegram 105: RxPZD

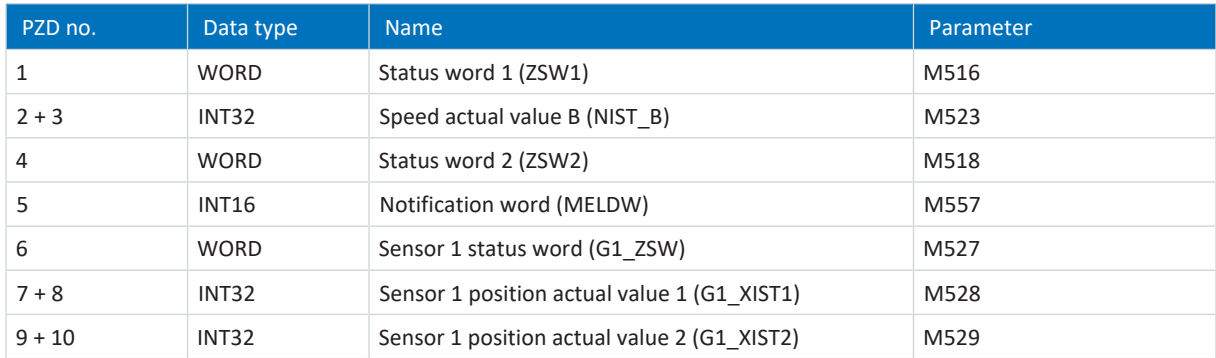

Tab. 59: Siemens telegram 105: TxPZD

#### **Input and output signals**

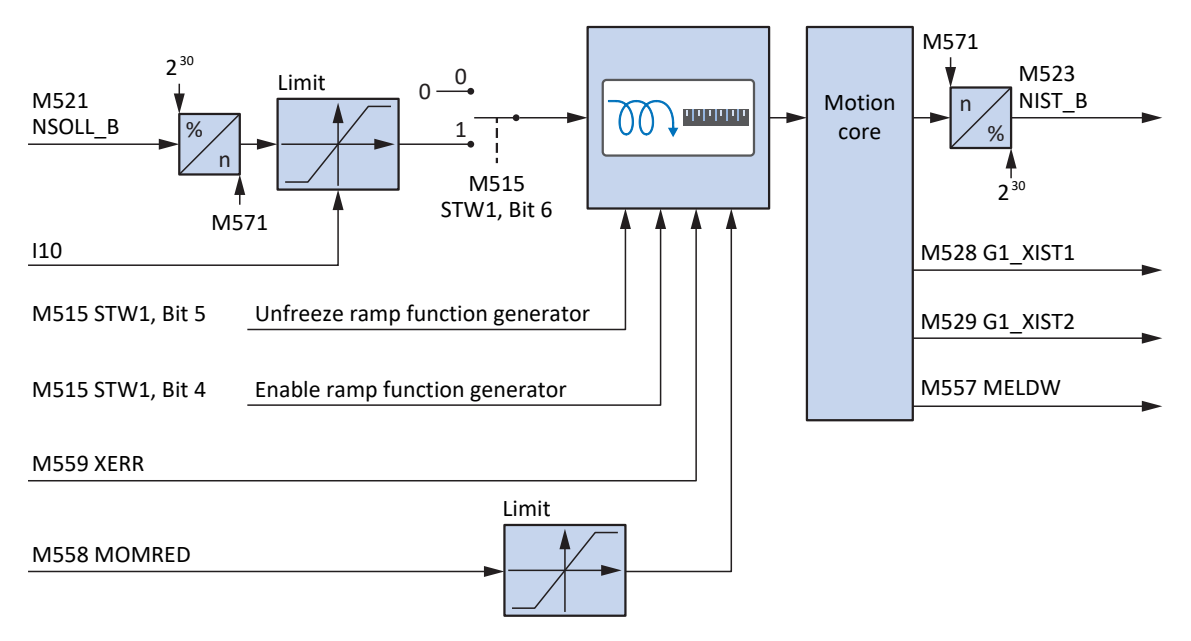

Fig. 37: Siemens telegram 105 in AC4: Input and output signals

#### **Control and status information**

The telegram is specified by the controller in parameter M513. The active telegram is output in parameter M512. If Siemens telegram 105 is active, there is the information 105: Telegram 105.

The following application-specific bits are assigned in control word 1 M515:

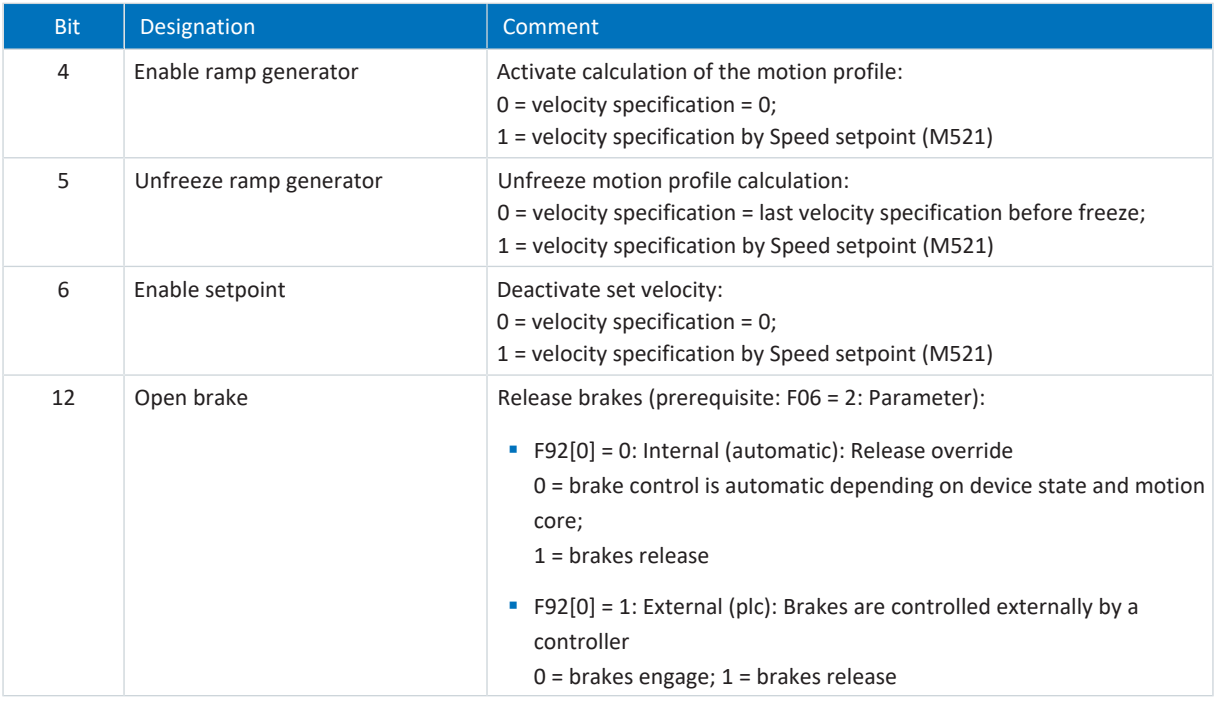

Tab. 60: Standard telegram 105: Application-specific bit in control word 1

The following application-specific bits are assigned in status word 1 M516:

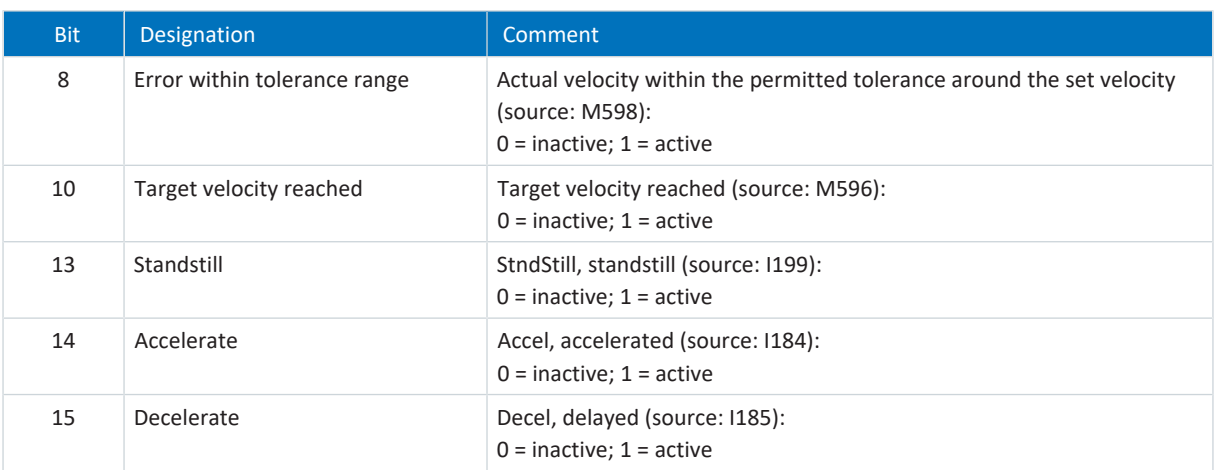

Tab. 61: Standard telegram 105: Application-specific bit in status word 1

The following application-specific bits are assigned in status word 2 M518:

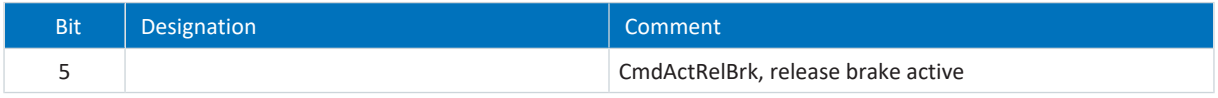

Tab. 62: Standard telegram 105: Application-specific bit in status word 2

# **Information**

Parameter M571 Velocity reference value provides the reference value for the set velocity and actual velocity and ensures the function of the application.

# 6.2.4.5 Dynamic Servo Control in AC4

The Dynamic Servo Control (DSC) concept for increasing dynamic control performance is part of the PROFIdrive profile. It requires application class 4 and transmits the proportional coefficient of the position controller (KPC) and the position deviation (XERR) in addition to the velocity feedforward control. This data is used to calculate the position control in the drive. The interpolation of the set position is still done in the controller. The function improves the dynamic behavior of the position control loop by minimizing the delays that normally occur with a set velocity interface.

# 6.2.5 Additional telegrams

# **Siemens additional telegram 750**

Siemens additional telegram 750 can be projected in addition to a standard telegram or Siemens telegram. It provides additional process data for torque feedforward control via additive torque and for different torque limits in the positive and negative direction. The combination of standard telegram 3 or 5 with additional telegram 750, for example, offers a greater range of functions compared to Siemens telegram 102 or 105.

The mapping of the process data is specified by the controller (M512, M513).

The following tables show the structure of the telegram.

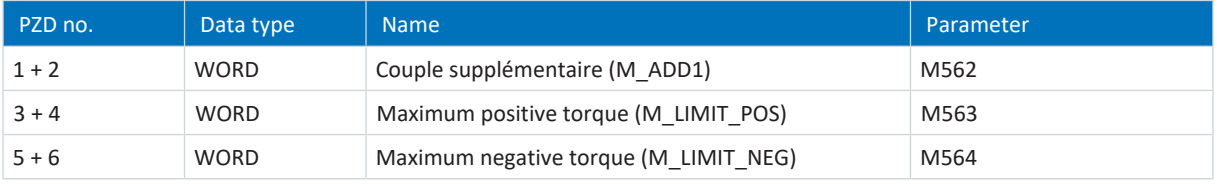

Tab. 63: Siemens additional telegram 750: RxPZD

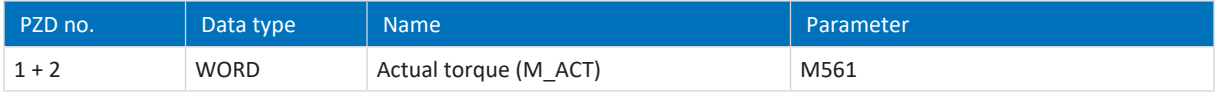

Tab. 64: Siemens additional telegram 750: TxPZD

#### **STOBER additional telegram 900**

You can use STOBER additional telegram 900 in all application classes.

#### **Information**

If you project STOBER additional telegram 900, define the additional process data that is to be transferred to the controller in DriveControlSuite via the parameters A92 (RxPZD) and A96 (TxPZD). Elements [0] to [11] are used for axis A parameters and elements [12] to [23] for axis B parameters. A data length of 12 bytes each is available for the receive and transmit process data.

# 6.3 Axis model

With the help of the axis model, you map the real mechanical environment of your drive project in DriveControlSuite by parameterizing the axis type and the arrangement of existing encoders. The parameterization of the axis model is required for the smooth operation and easy diagnosis of your drive train.

With I05 Type of axis, you select a rotational or a translational axis model and define whether the scaling of the axis is done using either predefined or individually configured units of measure. With I00 Position range, you parameterize either an endless or a limited travel range. You parameterize the encoder arrangement by using B26 Motor encoder and I02 Position encoder.

The 6th generation of STOBER drive controllers are specially developed for communication between the drive controller and controller on the basis of the actual variables at the output (° or mm of real axis movement). The scaling of the axis model is calculated by the drive controller's firmware independently of the encoder model, without any rounding errors or drift.

If your axis model is not followed by any other gear ratios, you can operate the axis with output-side motion variables where all nominal and actual values correspond to the real axis movement.

#### **Information**

The firmware processes values for the motion variables velocity, acceleration and jerk in the data type REAL32 (floatingpoint number, 32 bits). Position values are processed in the INT32 data type (integer, 32 bits) to eliminate rounding errors and enable precise movements.

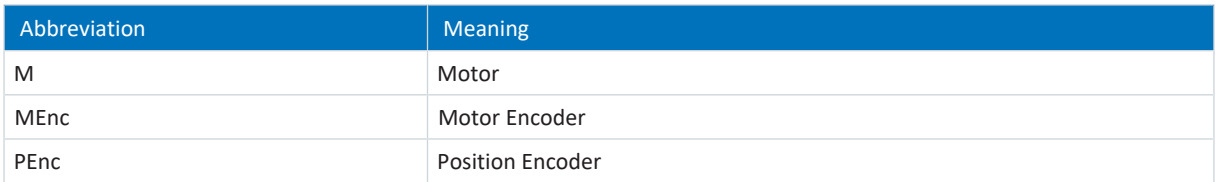

#### **Rotational axis models**

The following figures each show a rotational axis model consisting of a motor, a gear unit and a rotary table (endless rotational) or a pointer (limited rotational). Rotational axis models support rotational motor encoders as well as rotational position encoders.

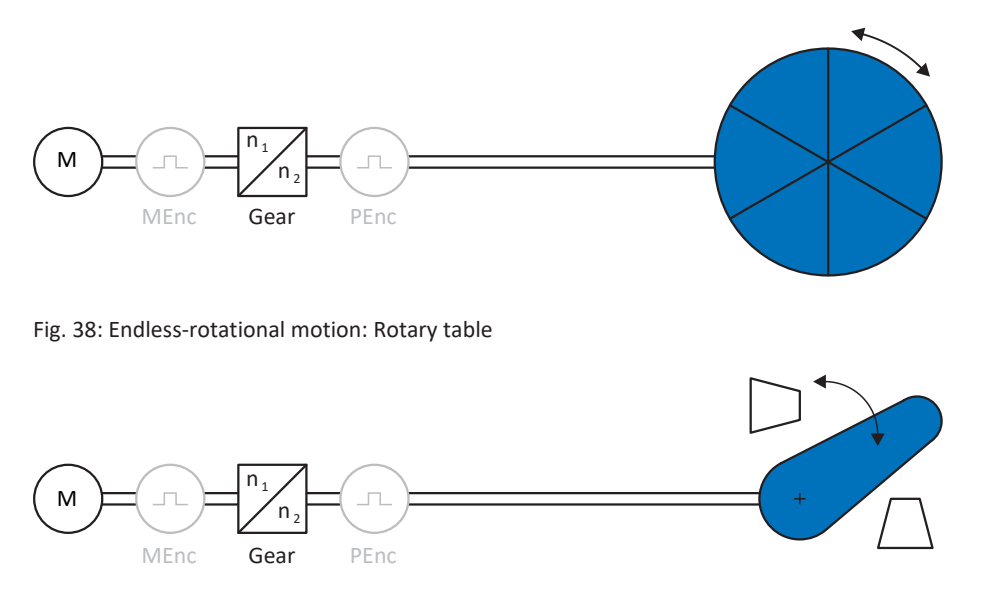

Fig. 39: Limited-rotational motion: Pointer

#### **Translational axis models**

The following figures each show a translational axis model consisting of a motor, gear unit, feed and conveyor belt (endless translational) or tool slide (limited translational). Translational axis models support rotational motor encoders as well as rotational or translational position encoders.

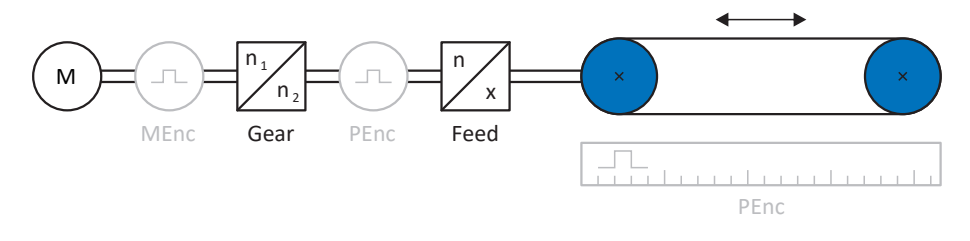

Fig. 40: Endless translational motion: Conveyor belt

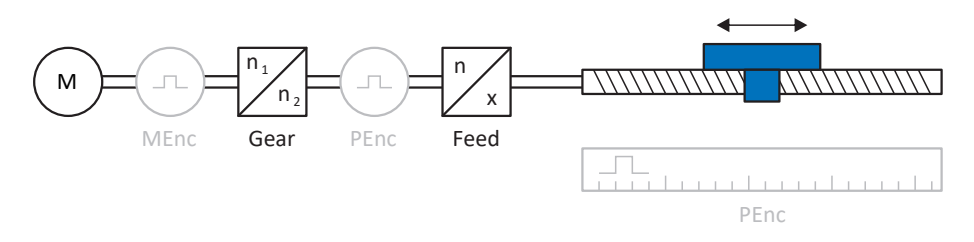

Fig. 41: Limited translational motion: Tool slide

#### **Encoder arrangement**

You parameterize the encoder arrangement by using B26 Motor encoder and I02 Position encoder. The motor encoder for velocity control is located on the motor shaft. The position encoder for position control is located on the gear unit output. If you use only one of the two encoders, it will be used for both velocity and position control.

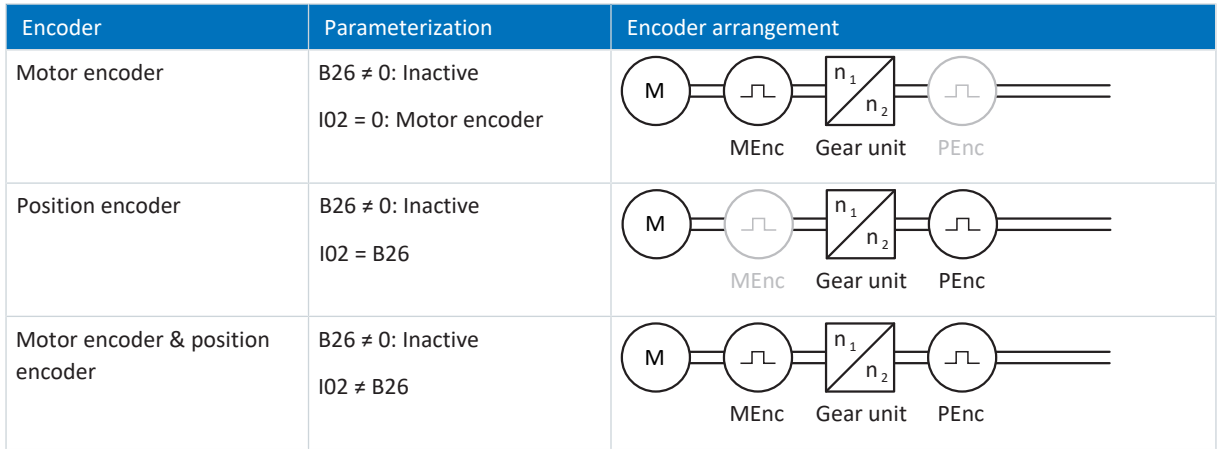

# 6.4 Limit switches

Limit switches are sensors that detect when a certain position has been reached.

A distinction is made here between hardware limit switches and software limit switches. While a hardware limit switch is a real switch (hardware), a software limit switch refers to the position limiting or position monitoring implemented in the software.

There are hardware and software limit switches on real axes, while virtual masters only have software limit switches.

Behavior in jog mode, reaching the +/- 31 bit computing limit and simultaneous triggering of positive and negative limit switches are special cases.

# 6.4.1 Real axes

There are hardware and software limit switches on real axes.

# 6.4.1.1 Faults

If a hardware limit switch is overshot, a fault is triggered immediately.

If a software limit switch is overshot, a fault is triggered if the following applies:

- § For a positive software limit switch: actual position > limit switch position + I22
- For a negative software limit switch: actual position < limit switch position + I22

#### **Faults**

53: Limit switch

#### **Causes**

- 1: Hardware-Limit-Switch positive
- 2: Hardware-Limit-Switch negative
- 3: SW-limit switch positive
- 4: SW-limit switch negative
- 5: +/- 31 bit computing limit reached
- 7: Both limit switches not connected

The fault can be acknowledged. Note that movement is only possible in the opposite direction of the limit switch, since the direction of the triggered hardware or software limit switch is locked. A direction lock is displayed in parameter I196.

A fault can be triggered again when the direction lock is no longer active.

### 6.4.1.2 Denial

If the axis is at a hardware limit switch (I441 or I442 = High) or if it is beyond of the software limit switch, movement is denied in the locked direction.

A direction lock is displayed in parameter I196. The direction lock is deactivated if the following applies:

- § For a positive software limit switch: actual position < limit switch position − I22
- § For a negative software limit switch: actual position > limit switch position + I22

When the direction lock is active, parameter I91 Error = 1: Active.

The cause is output in parameter I90.

Possible causes are:

- 1: Illegal direction
- 2: SW-limit switch positive
- 3: SW-limit switch negative
- 10: Denied because position is not in circular length
- 11: HW-limit switch positive
- 12: HW-limit switch negative

#### **Information**

There are no software limit switches for an infinite axis, since this would contradict the nature of an infinite axis.

A movement limitation is also displayed in parameter E80:

- If E80 = 20: Limit switch, check the parameterization and the connection of the limit switches.
- § If E80 = 15: Illegal direction, check the set values and a possible direction lock in parameter I196.

Also check I196 if the permitted direction was limited with I04.

#### **Information**

Parameter I04 is only available for infinite axes.

# 6.4.1.3 Hardware limit switches

Hardware limit switches apply if your sources are defined in parameters I101 and I102.

#### **Relevant parameters**

- I101 Source positive /limit switch
- I102 Source negative /limit switch
- I441 Signal /HW limit switch positive
- I442 Signal /HW limit switch negative
- I805 Actual value HW-Limit switch positive
- **I806 Actual value HW-Limit switch negative**
- I52 Delete limit switch memory
- **I196 Direction blocking**

If I441 and I442 = 0: Inactive, fault 53 is triggered with cause 7: Both limit switches not connected. Therefore, after parameterizing I101 and I102, check whether the hardware limit switches are also connected physically.

If I101 and I102 = 2: Parameter, the fault is triggered by the control word of the application (I210). In this case, check the controller connection.

#### **Passable hardware limit switches**

The hardware limit switches can be passed over. It is therefore possible to use an infinite cam as a hardware limit switch. The limit switch is detected if the signal goes to 0: Inactive (parameters I441 and I442).

If the hardware limit switch is overshot, the position at which the limit switch was detected is saved. When resetting limit switches, the axis must have reached or passed back over this saved position before the signal is valid again.

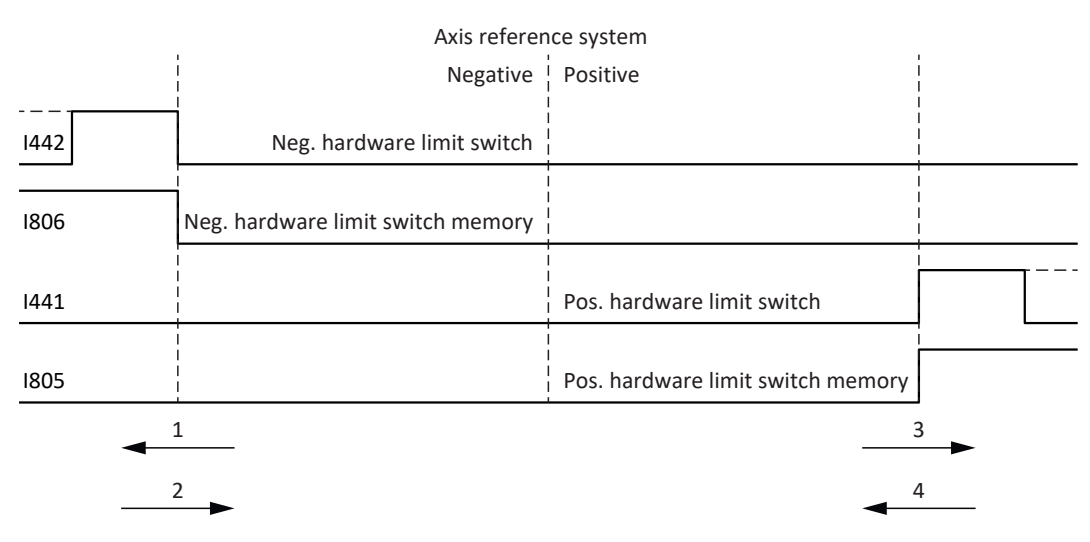

Fig. 42: Hardware limit switch memory

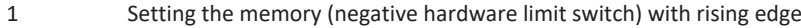

- 2 Resetting the memory (negative hardware limit switch) with falling edge
- 3 Setting the memory (positive hardware limit switch) with rising edge
- 4 Resetting the memory (positive hardware limit switch) with falling edge

#### **Information**

The passable hardware limit switch is no longer effective once the position at which the edge of the limit switch was detected has been passed over again.

Note that the positions are not saved in non-volatile memory. This means that if the axis is beyond a passable limit switch after activation, it must first be reset to the regular travel range.

The entire system is simpler if you do not use any passable limit switches.

During commissioning or in case of defective hardware limit switch connections, problems can arise with the saved positions. These can be deleted with parameter I52. However, deletion only takes place if the corresponding limit switch signal is inactive. Stored positions can also be deleted by referencing, setting a reference can be deleted using I452 or by restarting the drive controller.

During referencing, the hardware limit switches are not evaluated as limit switches. There are referencing methods in which the hardware limit switches are used for referencing.

#### **Example**

A positive limit switch ranges from position 100 to 120. When moving in the positive direction, it is detected at 100. On the return journey, due to tolerances, it can be the case that the limit switch has already been left at 101. Despite this, position 100 must be undershot in order to leave the effective limit switch.

# 6.4.1.4 Hardware limit switches when referencing

Hardware limit switches assume a special position when referencing.

#### **Limit switch as reference switch**

The hardware limit switches can be used in place of a reference switch (I30 = 2: Limit switch).

#### **Change of direction**

In other referencing types, a hardware limit switch signal leads to a change of direction. However, the signal only causes a change if it matches the direction of travel.

If the detected hardware limit switch does not match the direction of travel (e.g. negative limit switch with positive direction of travel), a fault is then triggered.

#### **Example**

At the start of referencing, the axis is between the reference switch and positive limit switch. The referencing direction is positive. The axis moves in the positive direction and first encounters the positive limit switch, not the reference switch. The axis reverses and searches for the reference switch in the other direction.

# 6.4.1.5 Software limit switches

Software limit switches only apply if the axis has been referenced.

Only limited axes have software limit switches (I00 = 0: Limited).

#### **Relevant parameters**

- I50 Software stop positive
- I51 Software stop negative
- I196 Direction blocking

If the values defined in parameter I50 and parameter I51 are the same, the software limit switches are deactivated.

# 6.4.1.6 Software limit switches when referencing

Software limit switches are not evaluated when referencing.

# 6.4.1.7 Shutting down by the limit switch

If a hardware limit switch is approached from the permitted travel range, a fault is immediately triggered after detecting the limit switch edge.

If a software limit switch is approached from the permissible travel range, a fault is triggered if the following applies:

- For a positive software limit switch: actual position > limit switch position + I22
- § For a negative software limit switch: actual position < limit switch position + I22

If the current position is on or beyond the limit switch, a fault can be triggered again when the direction lock is no longer active (I196).

# 6.4.2 Special cases

A few special cases are described below.

# 6.4.2.1 Behavior in jog mode

# **A** DANGER!

#### **Risk of fatal injury due to gravity-loaded vertical axis!**

If you select 0: Velocity control as the control type for jog mode, a gravity-loaded vertical axis descends as soon as jog mode is activated via the control panel, the application or the operating unit (SD6) (parameter I26).

Only use the 0: Velocity control control type with axes that do not have a gravity load.

The jog behavior depends on the control type selected for jog mode (I26).

I26 = 0: Velocity control:

As soon as the axis moves to a software limit switch, a quick stop is triggered instead of a fault. As a result, the axis does not stop precisely on the software limit switch, but shortly thereafter depending on the quick stop ramp. It can immediately be shut down again by the software limit switch. The "incorrect" direction is locked.

I26 = 1: Position control:

The axis is braked during jog mode (with jog deceleration and jog jerk) in such a way that the axis comes to a stop shortly before the software limit switch and does not overrun it.

# 6.4.2.2 Reaching the +/- 31 bit computing limit

Fault:

53: Limit switch

Cause: 5: +/- 31 bit computing limit reached

The computing limit can be reached if, for example, so many commands follow after each other for the moving axis that the total distance to be traveled (including decimal places) adds up to over 2^31.

# 6.4.2.3 Simultaneous detection of positive and negative hardware limit switches

Fault: 53: Limit switch

Cause:

7: Both limit switches not connected

This fault is triggered if I441 and I442 are both 0: Inactive. Check whether the hardware limit switches are also connected physically.

If I101 and I102 = 2: Parameter, the fault is triggered by the control word of the application (I210). In this case, check the controller connection.

The fault can be acknowledged with I52.

# 6.5 Referencing in AC1 and AC4

In application classes 1 and 4, the controller is responsible for the position of the axes and is thus responsible for referencing the axes. Position-capable technology objects are controlled for referencing via the PLCopen block MC\_HOME.

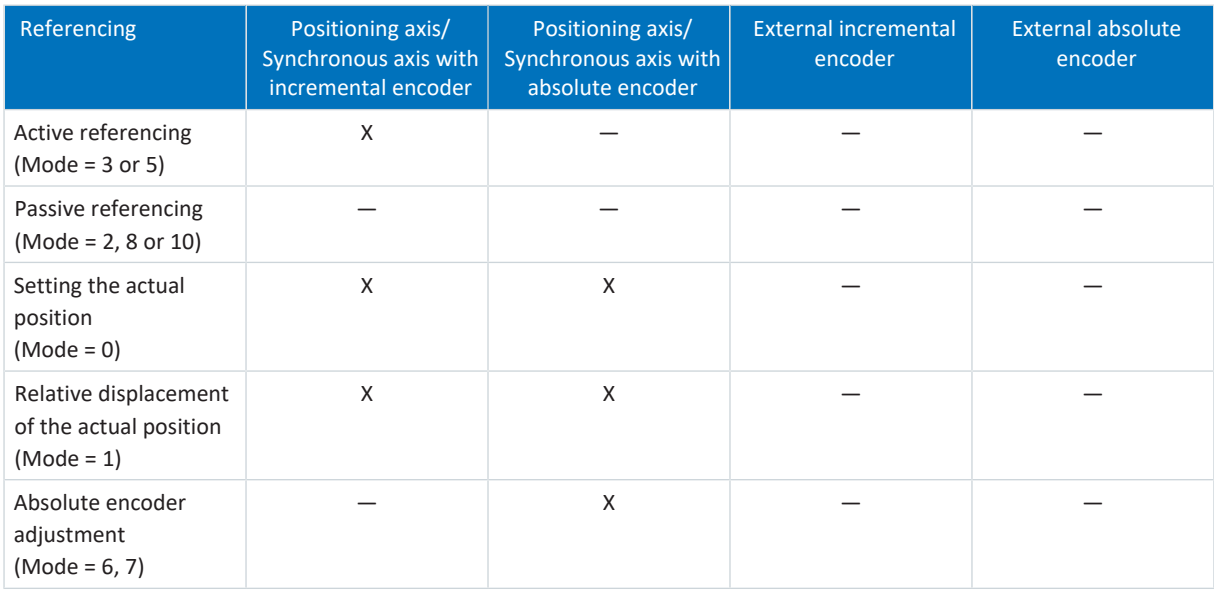

Tab. 65: Referencing in AC1 and AC4

For more information about the control of the PLCopen blocks, see the documentation from Siemens or the online help in the TIA Portal.

# 6.6 Referencing in AC3

To be able to work with a system with absolute positions, the relation of a measured to an actual axis position must be determined.

During initial commissioning or after changes to the axis model, the actual position of the axis is unknown. A defined initial position is necessary.

As a rule, this is either identified through a reference search or referencing setting. The associated process is referred to as referencing.

Absolute movements can be performed only in a referenced state.

# 6.6.1 Referencing methods

The following table shows an overview of the possible referencing methods.

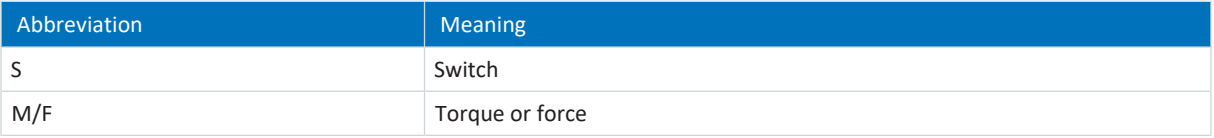

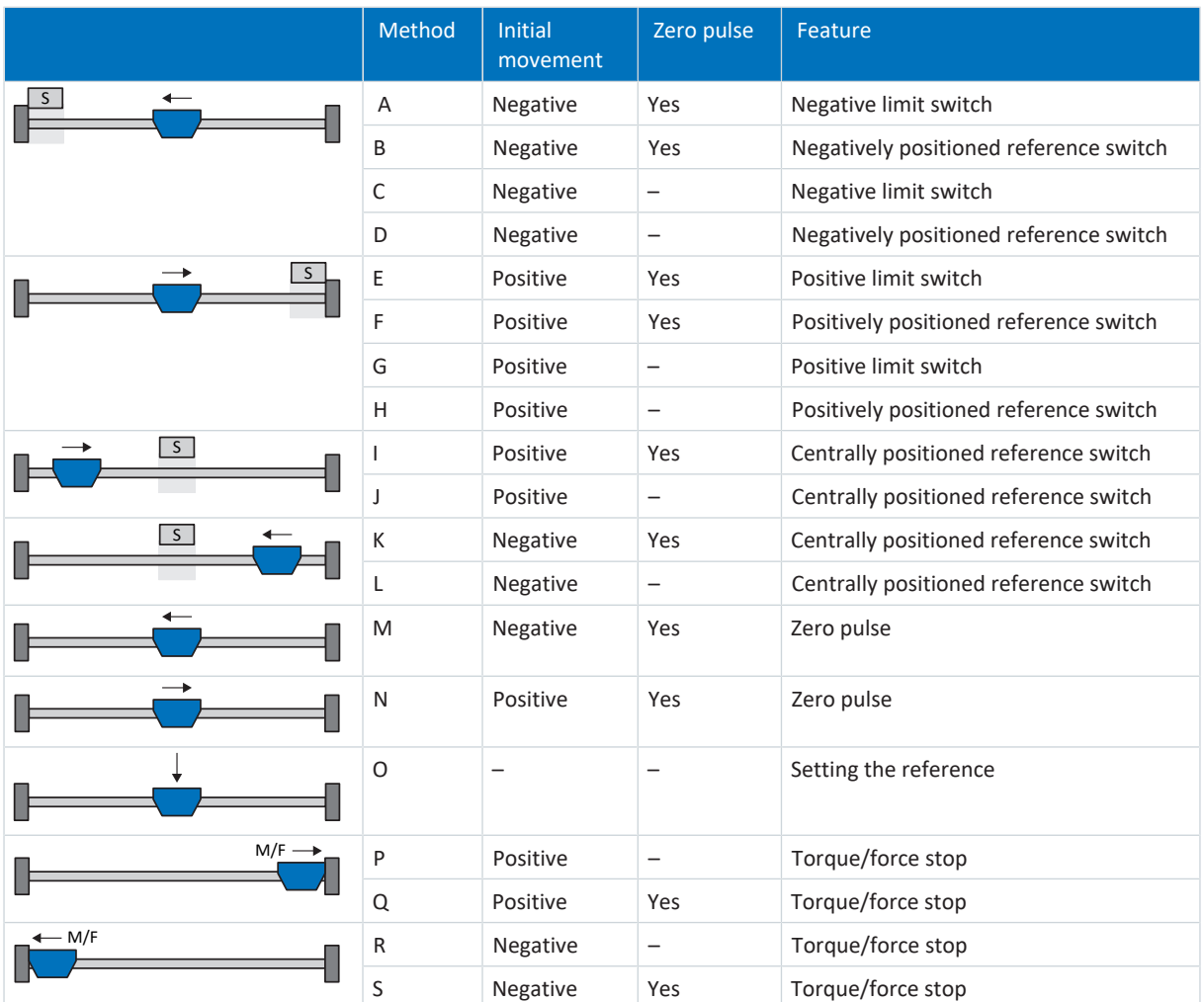

Tab. 66: Referencing methods

# 6.6.1.1 Referencing methods in detail

The following chapters show the individual referencing methods in detail.

The following abbreviations are used in the graphs on the referencing methods:

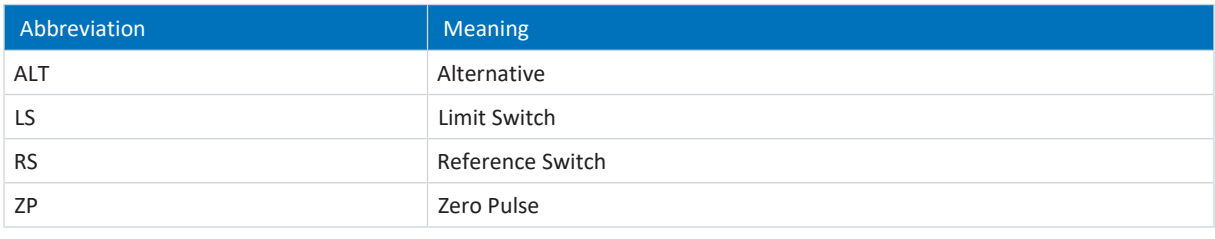

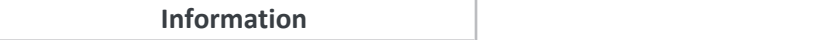

For graphically representing axes, the left is the smallest and the right is the largest position value. This means a positive movement goes to the right and a negative to the left.

The following parameters are used in the descriptions of the referencing methods:

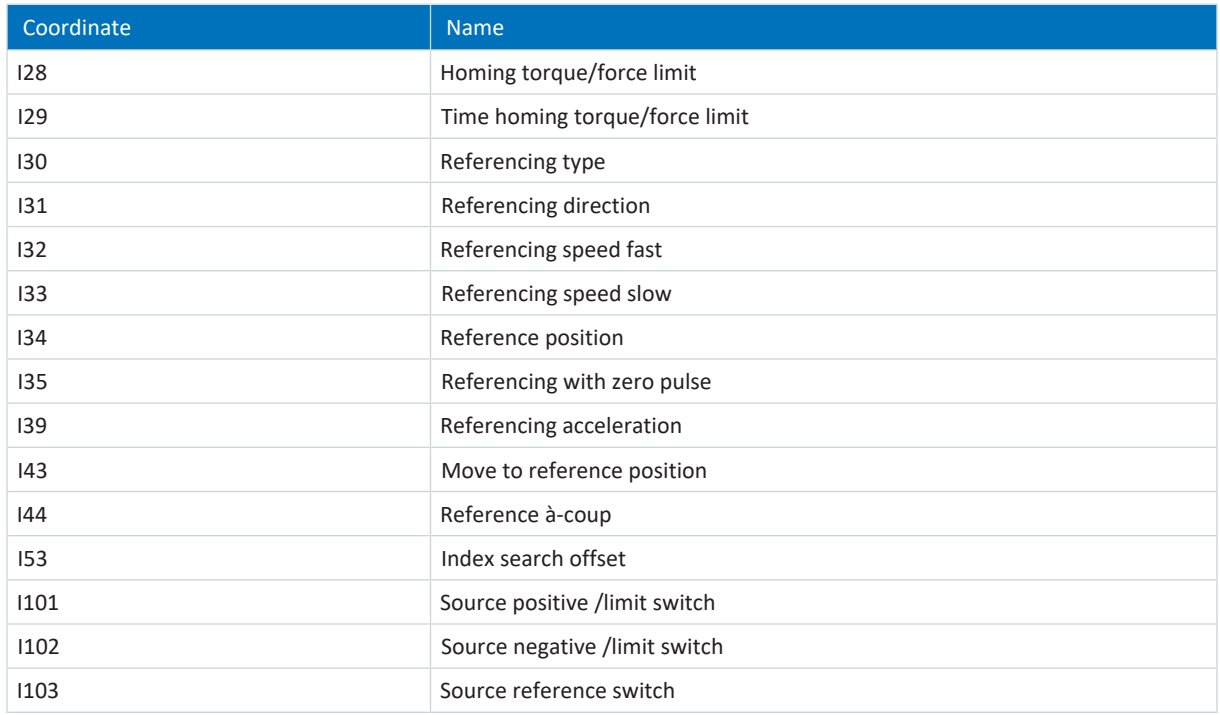

### 6.6.1.1.1 Referencing method A

Referencing method A determines a reference using a run to the negative limit switch and zero pulse.

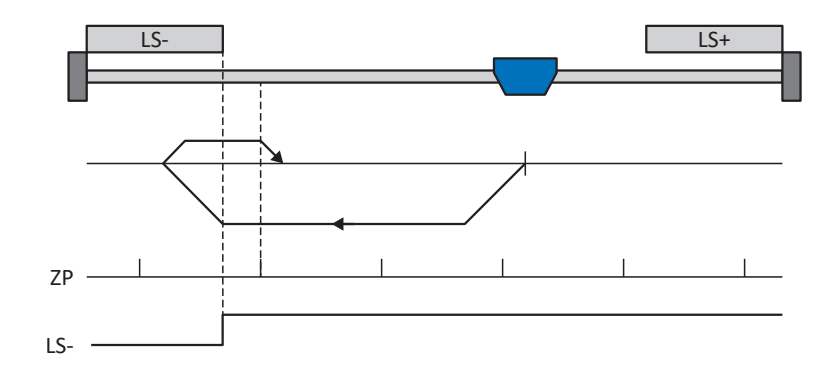

#### **Preparation**

- 1. Activate referencing method A by setting the following parameters to the specified values: I30 to 2: Limit switch, I31 to 1: Negative, I35 to 1: Active.
- 2. I102: Enter the data source for the negative limit switch.
- 3. I32, I33, I39, I44, I34: Define the set values necessary for referencing.
- 4. I53: Define the start of the search for the zero pulse search

#### **Referencing**

If the PLCopen command MC Home is active, referencing takes places as follows:

- 1. The drive starts in the negative direction with acceleration I39 and velocity I32.
- 2. It changes its direction upon reaching the negative limit switch and continues its run with velocity I33 until it reaches the next zero pulse after leaving the limit switch.
- 3. The current actual position is set to the value of reference position I34 upon reaching the zero pulse.
- 4. The drive comes to a standstill with deceleration I39.
- 5. If I43 is set to 1: Active, the drive is positioned at reference position I34.
#### 6.6.1.1.2 Referencing method B

Referencing method B determines the reference using a run to the negatively positioned reference switch and zero pulse.

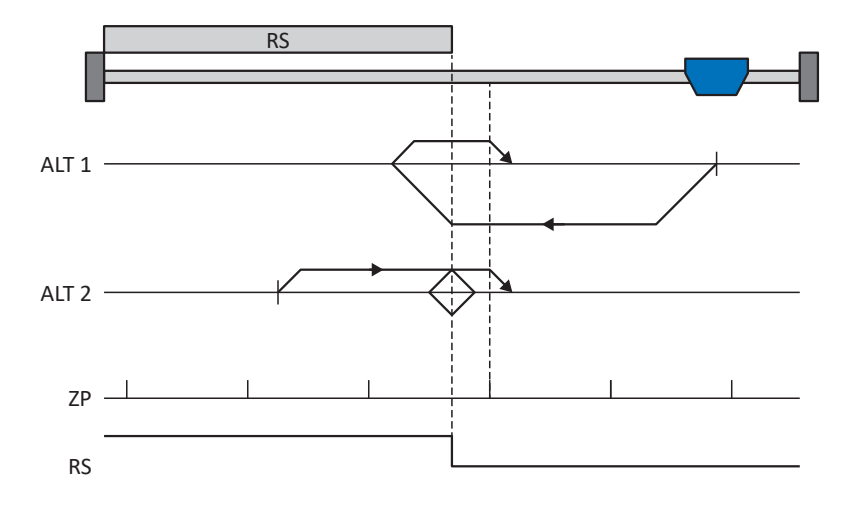

#### **Preparation**

1. Activate referencing method B by setting the following parameters to the specified values:

I30 to 1: Reference input, I31 to 1: Negative, I35 to 1: Active.

- 2. I103: Enter the data source for the reference switch.
- 3. I32, I33, I39, I44, I34: Define the set values necessary for referencing.
- 4. I53: Define the start of the search for the zero pulse search

#### **Referencing**

If the PLCopen command MC\_Home is active, a distinction is made between two referencing variants.

- $\checkmark$  Alternative 1: Drive is positioned in front of the reference switch
- 1. The drive starts in the negative direction with acceleration I39 and velocity I32.
- 2. It changes its direction upon reaching the reference switch and continues its run with velocity I33 until it reaches the next zero pulse after leaving the reference switch.
- 3. The current actual position is set to the value of reference position I34 upon reaching the zero pulse.
- 4. The drive comes to a standstill with deceleration I39.
- 5. If I43 is set to 1: Active, the drive is positioned at reference position I34.
- $\checkmark$  Alternative 2: Drive stopped at reference switch
- 1. The drive starts in the positive direction with acceleration I39 and velocity I33.
- 2. It changes its direction upon reaching the reference switch and continues its run with velocity I32.
- 3. When the drive comes to a stop after the reference switch, it changes direction again and continues at velocity I33 until it reaches the zero pulse.
- 4. The current actual position is set to the value of reference position I34 upon reaching the zero pulse.
- 5. The drive comes to a standstill with deceleration I39.
- 6. If I43 is set to 1: Active, the drive is positioned at reference position I34.

#### 6.6.1.1.3 Referencing method C

Referencing method C determines the reference using a run to the negative limit switch.

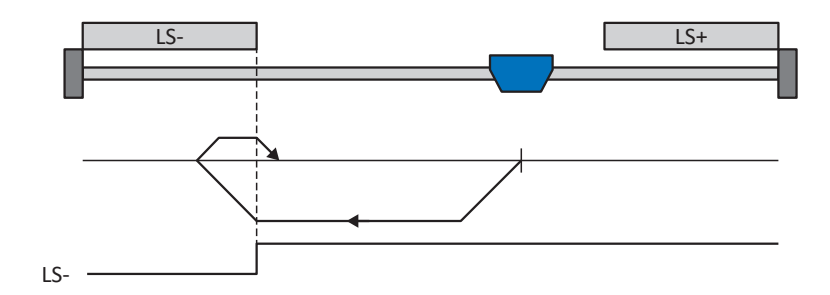

#### **Preparation**

1. Activate referencing method C by setting the following parameters to the specified values: I30 to 2: Limit switch,

I31 to 1: Negative,

I35 to 0: Inactive.

- 2. I102: Enter the data source for the negative limit switch.
- 3. I32, I33, I39, I44, I34: Define the set values necessary for referencing.

#### **Referencing**

If the PLCopen command MC\_Home is active, referencing takes places as follows:

- 1. The drive starts in the negative direction with acceleration I39 and velocity I32.
- 2. It changes its direction upon reaching the negative limit switch and continues its run with velocity I33 until it leaves the limit switch again.
- 3. The current actual position is set to the value of the reference position I34 upon leaving the limit switch.
- 4. The drive comes to a standstill with deceleration I39.
- 5. If I43 is set to 1: Active, the drive is positioned at reference position I34.

#### 6.6.1.1.4 Referencing method D

Referencing method D determines the reference using a run to the negatively positioned reference switch.

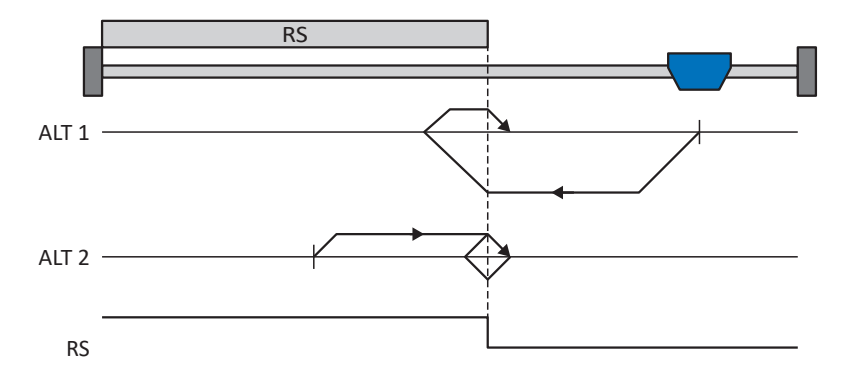

#### **Preparation**

- 1. Activate referencing method D by setting the following parameters to the specified values: I30 to 1: Reference input, I31 to 1: Negative, I35 to 0: Inactive.
- 2. I103: Enter the data source for the reference switch.
- 3. I32, I33, I39, I44, I34: Define the set values necessary for referencing.

#### **Referencing**

If the PLCopen command MC\_Home is active, a distinction is made between two referencing variants.

- $\checkmark$  Alternative 1: Drive is positioned in front of the reference switch
- 1. The drive starts in the negative direction with acceleration I39 and velocity I32.
- 2. It changes its direction upon reaching the reference switch and continues its run with velocity I33 until it leaves the reference switch again.
- 3. The current actual position is set to the value of the reference position I34 upon leaving the reference switch.
- 4. The drive comes to a standstill with deceleration I39.
- 5. If I43 is set to 1: Active, the drive is positioned at reference position I34.
- $\checkmark$  Alternative 2: Drive stopped at reference switch
- 1. The drive starts with acceleration I39 and velocity I33 in the positive direction until it leaves the reference switch.
- 2. It changes its direction upon leaving the reference switch and continues its run with velocity I32.
- 3. When the drive comes to a stop after the reference switch, it changes direction and continues its run at velocity I33 until it reaches the reference switch again.
- 4. The current actual position is set to the value of the reference position I34 upon reaching the reference switch.
- 5. The drive comes to a standstill with deceleration I39.
- 6. If I43 is set to 1: Active, the drive is positioned at reference position I34.

#### 6.6.1.1.5 Referencing method E

Referencing method E determines the reference using a run to the positive limit switch and zero pulse.

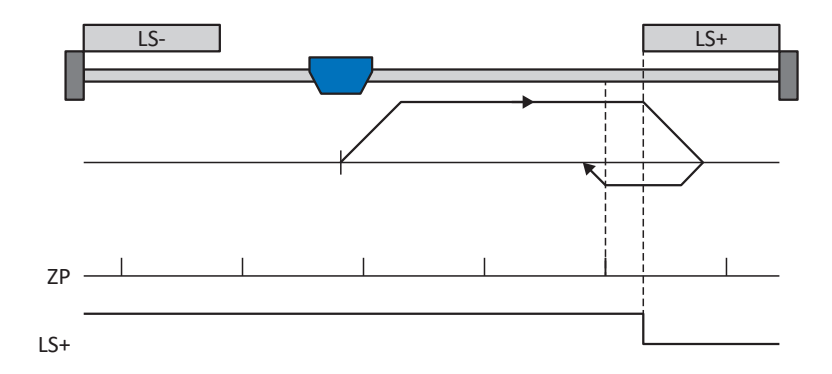

#### **Preparation**

- 1. Activate referencing method E by setting the following parameters to the specified values: I30 to 2: Limit switch, I31 to 0: Positive, I35 to 1: Active.
- 2. I101: Enter the data source for the positive limit switch.
- 3. I32, I33, I39, I44, I34: Define the set values necessary for referencing.
- 4. I53: Define the start of the search for the zero pulse search

#### **Referencing**

If the PLCopen command MC Home is active, referencing takes places as follows:

- 1. The drive starts in the positive direction with acceleration I39 and velocity I32.
- 2. It changes its direction upon reaching the positive limit switch and continues its run with velocity I33 until it reaches the next zero pulse after leaving the limit switch.
- 3. The current actual position is set to the value of reference position I34 upon reaching the zero pulse.
- 4. The drive comes to a standstill with deceleration I39.
- 5. If I43 is set to 1: Active, the drive is positioned at reference position I34.

#### 6.6.1.1.6 Referencing method F

Referencing method F determines the reference using a run to the positively positioned reference switch and zero pulse.

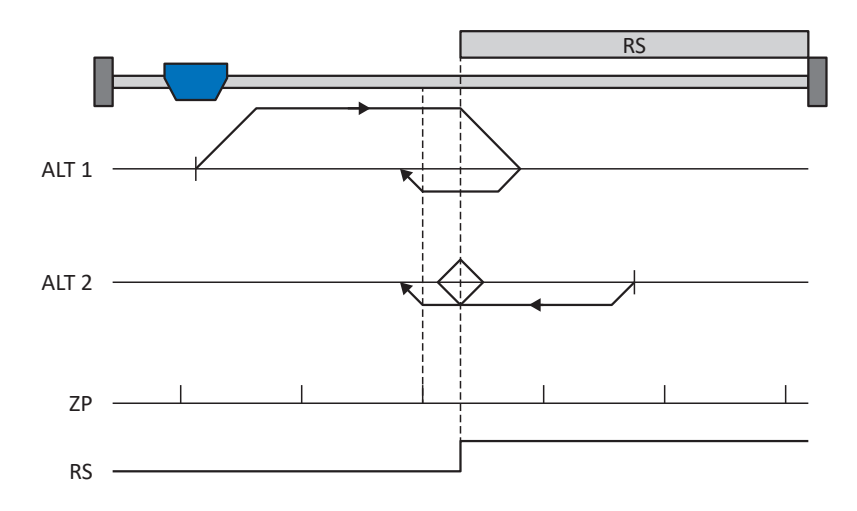

#### **Preparation**

- 1. Activate referencing method F by setting the following parameters to the specified values:
	- I30 to 1: Reference input, I31 to 0: Positive,
	- I35 to 1: Active.
- 2. I103: Enter the data source for the reference switch.
- 3. I32, I33, I39, I44, I34: Define the set values necessary for referencing.
- 4. I53: Define the start of the search for the zero pulse search

#### **Referencing**

If the PLCopen command MC\_Home is active, a distinction is made between two referencing variants.

- $\checkmark$  Alternative 1: Drive is positioned in front of the reference switch
- 1. The drive starts in the positive direction with acceleration I39 and velocity I32.
- 2. It changes its direction upon reaching the reference switch and continues its run with velocity I33 until it reaches the next zero pulse after leaving the reference switch.
- 3. The current actual position is set to the value of reference position I34 upon reaching the zero pulse.
- 4. The drive comes to a standstill with deceleration I39.
- 5. If I43 is set to 1: Active, the drive is positioned at reference position I34.
- $\checkmark$  Alternative 2: Drive stopped at reference switch
- 1. The drive starts in the negative direction with acceleration I39 and velocity I33.
- 2. It changes its direction upon reaching the reference switch and continues its run with velocity I32.
- 3. When the drive comes to a stop after the reference switch, it changes direction again and continues at velocity I33 until it reaches the zero pulse.
- 4. The current actual position is set to the value of reference position I34 upon reaching the zero pulse.
- 5. The drive comes to a standstill with deceleration I39.
- 6. If I43 is set to 1: Active, the drive is positioned at reference position I34.

#### 6.6.1.1.7 Referencing method G

Referencing method G determines the reference using a run to the positive limit switch.

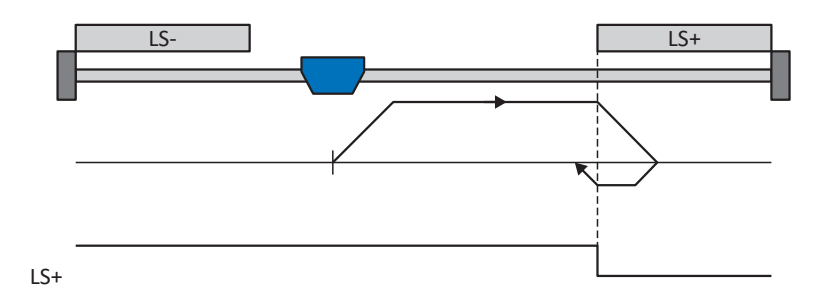

#### **Preparation**

1. Activate referencing method G by setting the following parameters to the specified values: I30 to 2: Limit switch,

I31 to 0: Positive, I35 to 0: Inactive.

- 2. I101: Enter the data source for the positive limit switch.
- 3. I32, I33, I39, I44, I34: Define the set values necessary for referencing.

#### **Referencing**

If the PLCopen command MC\_Home is active, referencing takes places as follows:

- 1. The drive starts in the positive direction with acceleration I39 and velocity I32.
- 2. It changes its direction upon reaching the positive limit switch and continues its run with velocity I33 until it leaves the limit switch again.
- 3. The current actual position is set to the value of the reference position I34 upon leaving the limit switch.
- 4. The drive comes to a standstill with deceleration I39.
- 5. If I43 is set to 1: Active, the drive is positioned at reference position I34.

#### 6.6.1.1.8 Referencing method H

Referencing method H determines the reference using a run to the positively positioned reference switch.

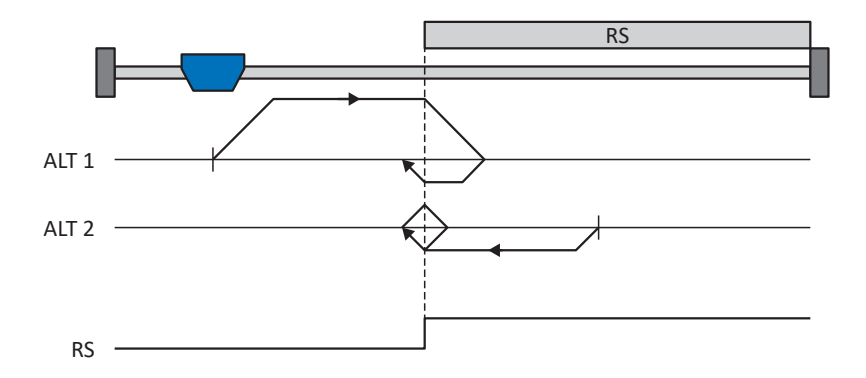

#### **Preparation**

1. Activate referencing method H by setting the following parameters to the specified values:

I30 to 1: Reference input, I31 to 0: Positive, I35 to 0: Inactive.

- 2. I103: Enter the data source for the reference switch.
- 3. I32, I33, I39, I44, I34: Define the set values necessary for referencing.

#### **Referencing**

If the PLCopen command MC Home is active, a distinction is made between two referencing variants.

- $\checkmark$  Alternative 1: Drive is positioned in front of the reference switch
- 1. The drive starts in the positive direction with acceleration I39 and velocity I32.
- 2. It changes its direction upon reaching the reference switch and continues its run with velocity I33 until it leaves the reference switch again.
- 3. The current actual position is set to the value of the reference position I34 upon leaving the reference switch.
- 4. The drive comes to a standstill with deceleration I39.
- 5. If I43 is set to 1: Active, the drive is positioned at reference position I34.
- $\checkmark$  Alternative 2: Drive stopped at reference switch
- 1. The drive starts with acceleration I39 and velocity I33 in the negative direction until it leaves the reference switch.
- 2. It changes its direction upon leaving the reference switch and continues its run with velocity I32.
- 3. When the drive comes to a stop after the reference switch, it changes direction and continues its run at velocity I33 until it reaches the reference switch again.
- 4. The current actual position is set to the value of the reference position I34 upon reaching the reference switch.
- 5. The drive comes to a standstill with deceleration I39.
- 6. If I43 is set to 1: Active, the drive is positioned at reference position I34.

#### 6.6.1.1.9 Referencing method I

Referencing method I determines the reference using a run to the centered reference switch and zero pulse.

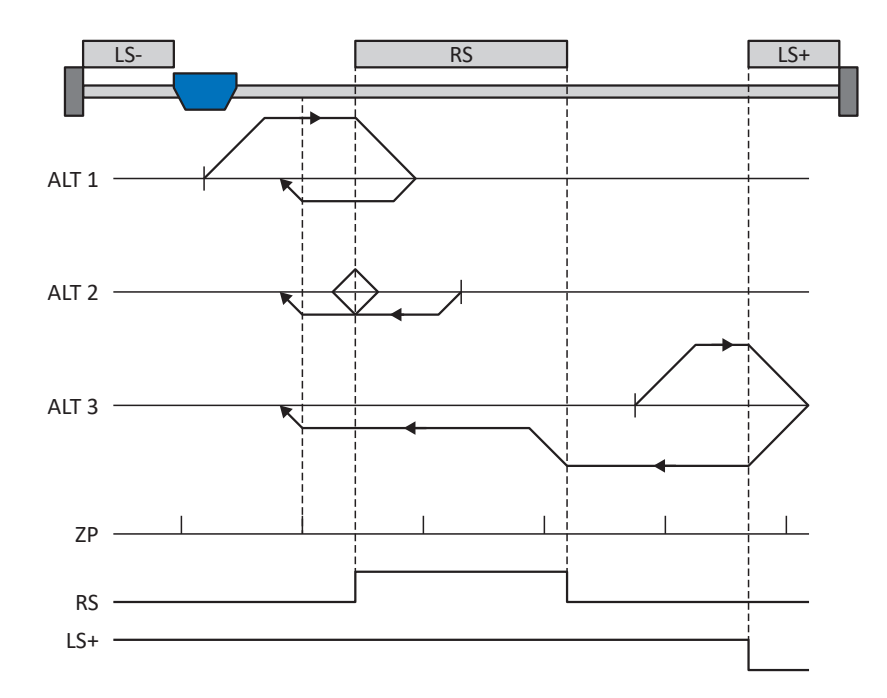

#### **Preparation**

- 1. Activate referencing method I by setting the following parameters to the specified values: I30 to 1: Reference input, I31 to 0: Positive, I35 to 1: Active.
- 2. I103: Enter the data source for the reference switch.
- 3. I32, I33, I39, I44, I34: Define the set values necessary for referencing.
- 4. I53: Define the start of the search for the zero pulse search

#### **Referencing**

If the PLCopen command MC\_Home is active, a distinction is made between three referencing sequences.

- $\checkmark$  Alternative 1: Drive is positioned between the negative limit and reference switches
- 1. The drive starts in the positive direction with acceleration I39 and velocity I32.
- 2. It changes its direction upon reaching the reference switch and continues its run with velocity I33 until it reaches the next zero pulse after leaving the reference switch.
- 3. The current actual position is set to the value of reference position I34 upon reaching the zero pulse.
- 4. The drive comes to a standstill with deceleration I39.
- 5. If I43 is set to 1: Active, the drive is positioned at reference position I34.
- $\checkmark$  Alternative 2: Drive stopped at reference switch
- 1. The drive starts in the negative direction with acceleration I39 and velocity I33.
- 2. It changes its direction upon reaching the reference switch and continues its run with velocity I32.
- 3. When the drive comes to a stop after the reference switch, it changes direction again and continues at velocity I33 until it reaches the zero pulse.
- 4. The current actual position is set to the value of reference position I34 upon reaching the zero pulse.
- 5. The drive comes to a standstill with deceleration I39.
- 6. If I43 is set to 1: Active, the drive is positioned at reference position I34.
- $\checkmark$  Alternative 3: Drive is positioned between the reference and positive limit switches
- 1. The drive starts in the positive direction with acceleration I39 and velocity I32.
- 2. It changes its direction upon reaching the positive limit switch until the reference switch is reached.
- 3. Upon reaching the reference switch, the drive changes its velocity to I33 until it leaves the reference switch again.
- 4. The current actual position is set to the value of the reference position I34 after leaving the reference switch and upon reaching the next zero pulse.
- 5. The drive comes to a standstill with deceleration I39.
- 6. If I43 is set to 1: Active, the drive is positioned at reference position I34.

#### 6.6.1.1.10 Referencing method J

Referencing method J determines the reference using a run to the centered reference switch.

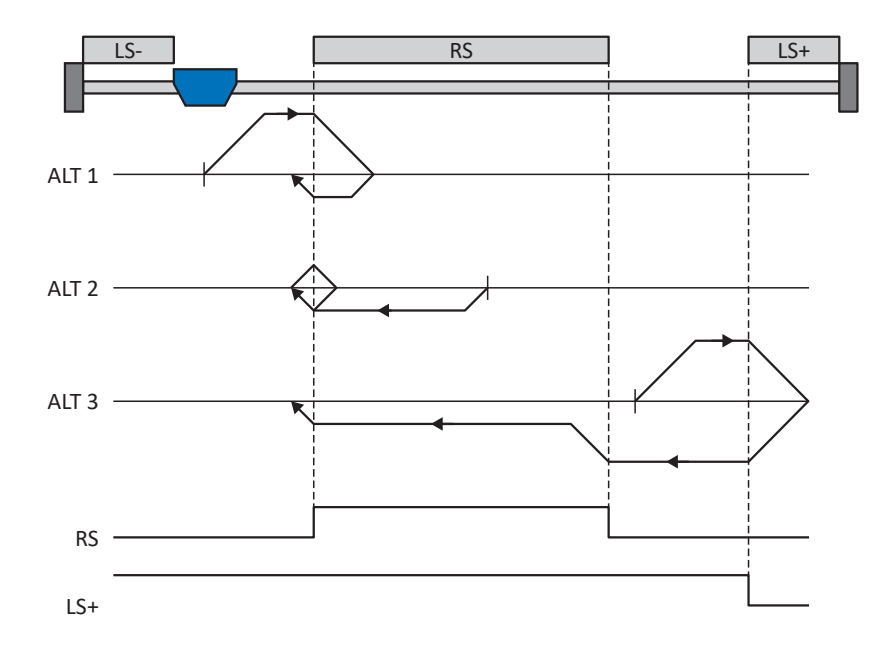

#### **Preparation**

- 1. Activate referencing method J by setting the following parameters to the specified values: I30 to 1: Reference input, I31 to 0: Positive, I35 to 0: Inactive.
- 2. I103: Enter the data source for the reference switch.
- 3. I32, I33, I39, I44, I34: Define the set values necessary for referencing.

#### **Referencing**

If the PLCopen command MC\_Home is active, a distinction is made between three referencing sequences.

- $\checkmark$  Alternative 1: Drive is positioned between the negative limit and reference switches
- 1. The drive starts in the positive direction with acceleration I39 and velocity I32.
- 2. It changes its direction upon reaching the reference switch and continues its run with velocity I33 until it leaves the reference switch again.
- 3. The current actual position is set to the value of the reference position I34 upon leaving the reference switch.
- 4. The drive comes to a standstill with deceleration I39.
- 5. If I43 is set to 1: Active, the drive is positioned at reference position I34.
- $\checkmark$  Alternative 2: Drive stopped at reference switch
- 1. The drive starts in the negative direction with acceleration I39 and velocity I33.
- 2. It changes its direction upon reaching the reference switch and continues its run with velocity I32 until it leaves the reference switch.
- 3. When the drive comes to a stop after the reference switch, it changes direction and continues its run at velocity I33 until it reaches the reference switch again.
- 4. The current actual position is set to the value of the reference position I34 upon reaching the reference switch.
- 5. The drive comes to a standstill with deceleration I39.
- 6. If I43 is set to 1: Active, the drive is positioned at reference position I34.
- $\checkmark$  Alternative 3: Drive is positioned between the reference and positive limit switches
- 1. The drive starts in the positive direction with acceleration I39 and velocity I32.
- 2. Upon reaching the positive limit switch, the drive changes its direction and continues its run until it reaches the reference switch.
- 3. Upon reaching the reference switch, the drive changes its velocity to I33 until it leaves the reference switch again.
- 4. The current actual position is set to the value of the reference position I34 upon leaving the reference switch.
- 5. The drive comes to a standstill with deceleration I39.
- 6. If I43 is set to 1: Active, the drive is positioned at reference position I34.

#### 6.6.1.1.11 Referencing method K

Referencing method K determines the reference using a run to the centered reference switch and zero pulse.

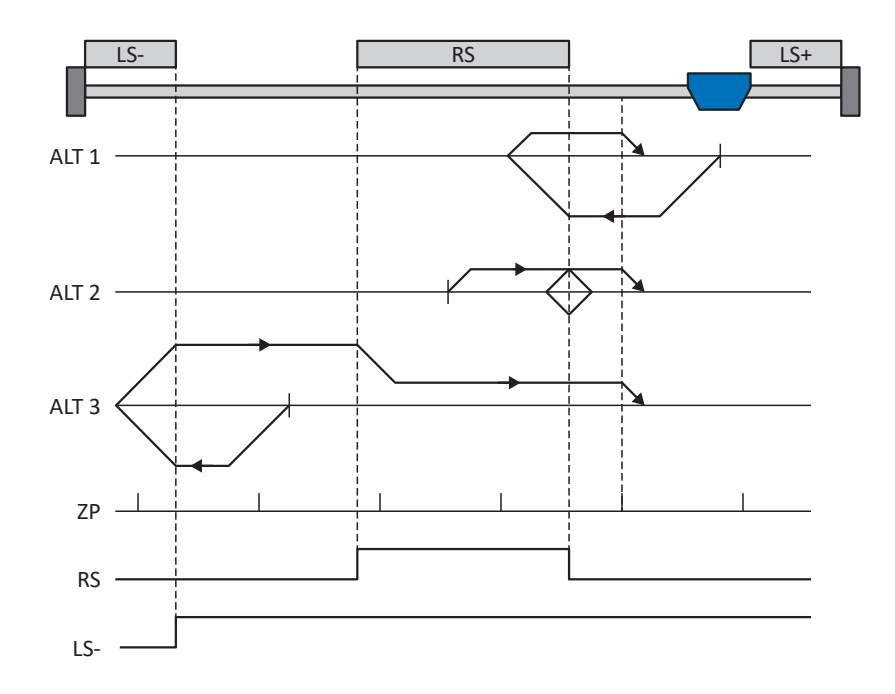

#### **Preparation**

- 1. Activate referencing method K by setting the following parameters to the specified values: I30 to 1: Reference input, I31 to 1: Negative, I35 to 1: Active.
- 2. I103:

Enter the data source for the reference switch.

- 3. I32, I33, I39, I44, I34: Define the set values necessary for referencing.
- 4. I53:

Define the start of the search for the zero pulse search

#### **Referencing**

If the PLCopen command MC\_Home is active, a distinction is made between three referencing variants.

- $\checkmark$  Alternative 1: Drive is positioned between the reference and positive limit switches
- 1. The drive starts in the negative direction with acceleration I39 and velocity I32.
- 2. It changes its direction upon reaching the reference switch and continues its run with velocity I33 until it reaches the next zero pulse after leaving the reference switch.
- 3. The current actual position is set to the value of reference position I34 upon reaching the zero pulse.
- 4. The drive comes to a standstill with deceleration I39.
- 5. If I43 is set to 1: Active, the drive is positioned at reference position I34.
- $\checkmark$  Alternative 2: Drive stopped at reference switch
- 1. The drive starts in the positive direction with acceleration I39 and velocity I33.
- 2. It changes its direction upon reaching the reference switch and continues its run with velocity I32.
- 3. When the drive comes to a stop after the reference switch, it changes direction again and continues at velocity I33 until it reaches the zero pulse.
- 4. The current actual position is set to the value of reference position I34 upon reaching the zero pulse.
- 5. The drive comes to a standstill with deceleration I39.
- 6. If I43 is set to 1: Active, the drive is positioned at reference position I34.
- $\checkmark$  Alternative 3: Drive is positioned between the negative limit and reference switches
- 1. The drive starts in the negative direction with acceleration I39 and velocity I32.
- 2. It changes its direction upon reaching the negative limit switch and continues its run until the reference switch is reached.
- 3. Upon reaching the reference switch, the drive changes its velocity to I33 and continues its run until it reaches the next zero pulse after leaving the reference switch.
- 4. The current actual position is set to the value of reference position I34 upon reaching the zero pulse.
- 5. The drive comes to a standstill with deceleration I39.
- 6. If I43 is set to 1: Active, the drive is positioned at reference position I34.

#### 6.6.1.1.12 Referencing method L

Referencing method L determines the reference using a run to the centered reference switch.

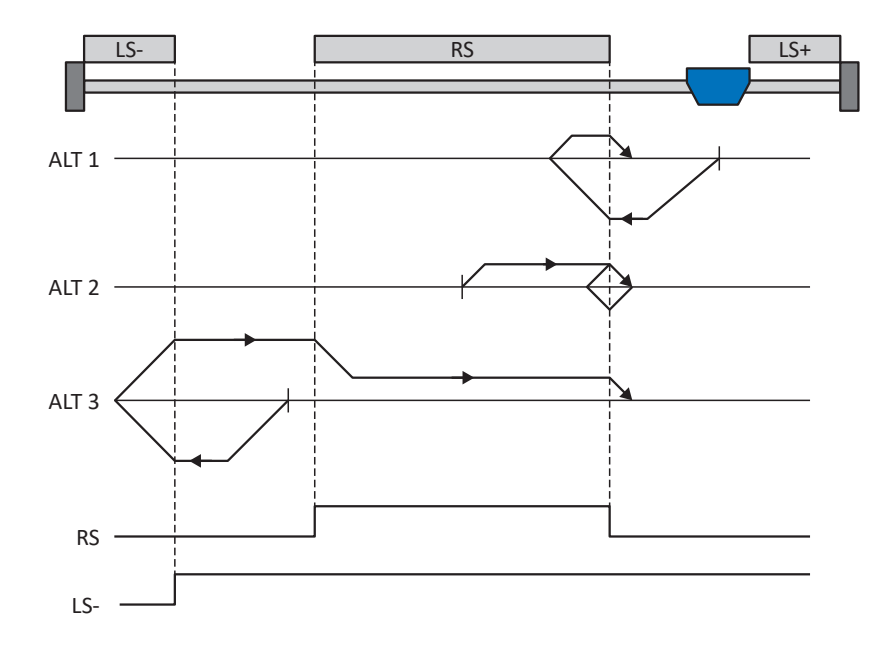

#### **Preparation**

- 1. Activate referencing method L by setting the following parameters to the specified values: I30 to 1: Reference input, I31 to 1: Negative, I35 to 0: Inactive.
- 2. I103: Enter the data source for the reference switch.
- 3. I32, I33, I39, I44, I34: Define the set values necessary for referencing.

#### **Referencing**

If the PLCopen command MC Home is active, a distinction is made between three referencing variants.

- $\checkmark$  Alternative 1: Drive is positioned between the reference and positive limit switches
- 1. The drive starts in the negative direction with acceleration I39 and velocity I32.
- 2. It changes its direction upon reaching the reference switch and continues its run with velocity I33 until it leaves the reference switch again.
- 3. The current actual position is set to the value of the reference position I34 upon leaving the reference switch.
- 4. The drive comes to a standstill with deceleration I39.
- 5. If I43 is set to 1: Active, the drive is positioned at reference position I34.
- $\checkmark$  Alternative 2: Drive stopped at reference switch
- 1. The drive starts with acceleration I39 and velocity I33 in the positive direction until it leaves the reference switch.
- 2. It changes its direction upon leaving the reference switch and continues its run with velocity I32.
- 3. When the drive comes to a stop after the reference switch, it changes direction and continues its run at velocity I33 until it reaches the reference switch again.
- 4. The current actual position is set to the value of the reference position I34 upon reaching the reference switch.
- 5. The drive comes to a standstill with deceleration I39.
- 6. If I43 is set to 1: Active, the drive is positioned at reference position I34.
- $\checkmark$  Alternative 3: Drive is positioned between the negative limit and reference switches
- 1. The drive starts in the negative direction with acceleration I39 and velocity I32.
- 2. It changes its direction upon reaching the negative limit switch and continues its run until the reference switch is reached.
- 3. When the reference switch is reached, the drive changes its velocity to I33 and continues its run until it leaves the reference switch again.
- 4. The current actual position is set to the value of the reference position I34 upon leaving the reference switch.
- 5. The drive comes to a standstill with deceleration I39.
- 6. If I43 is set to 1: Active, the drive is positioned at reference position I34.

#### 6.6.1.1.13 Referencing method M

This method determines the reference using a run to the zero pulse.

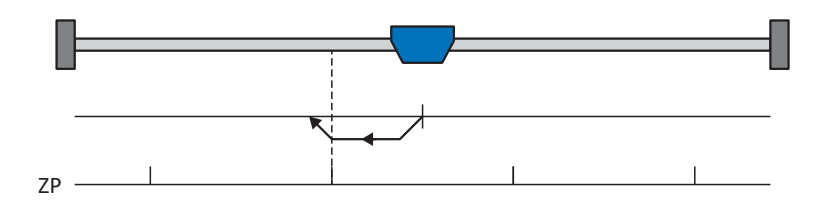

#### **Preparation**

- 1. Activate referencing method M by setting the following parameters to the specified values: I30 to 3: Zero pulse, I31 to 1: Negative,
- 2. I32, I39, I44, I34: Define the set values necessary for the referencing.

#### **Referencing**

If the PLCopen command MC Home is active, referencing takes places as follows:

- 1. The drive starts in the negative direction with acceleration I39 and velocity I32.
- 2. The current actual position is set to the value of reference position I34 upon reaching the zero pulse.
- 3. The drive comes to a standstill with deceleration I39.
- 4. If I43 is set to 1: Active, the drive is positioned at reference position I34.

#### 6.6.1.1.14 Referencing method N

Referencing method N determines the reference using a run to the zero pulse.

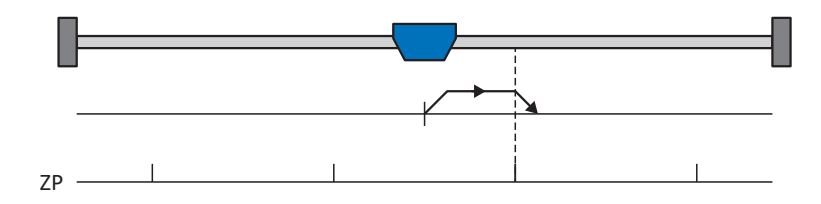

#### **Preparation**

- 1. Activate referencing method N by setting the following parameters to the specified values: I30 to 3: Zero pulse, I31 to 0: Positive,
- 2. I32, I39, I44, I34: Define the set values necessary for the referencing.

#### **Referencing**

If the PLCopen command MC\_Home is active, referencing takes places as follows:

- 1. The drive starts in the positive direction with acceleration I39 and velocity I32.
- 2. The current actual position is set to the value of reference position I34 upon reaching the zero pulse.
- 3. The drive comes to a standstill with deceleration I39.
- 4. If I43 is set to 1: Active, the drive is positioned at reference position I34.

#### 6.6.1.1.15 Referencing method O

Referencing method O determines the reference by setting the reference to any position.

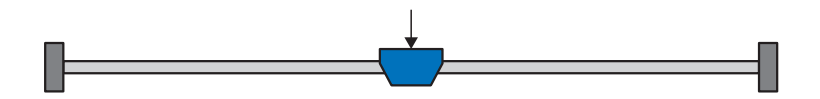

#### **Preparation**

1. I30:

Activate referencing method O by setting this parameter to 5: Define home.

2. I34:

Define the reference position.

#### **Referencing**

If the PLCopen command MC Home is active, referencing takes places as follows:

The current actual position is set to the value of the reference position I34.

#### 6.6.1.1.16 Referencing method P

Referencing method P determines the reference using a run with a torque/force stop.

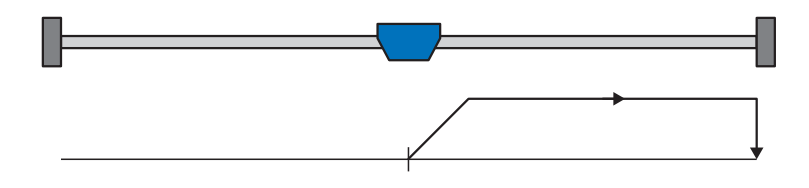

#### **Preparation**

1. Activate referencing method P by setting the following parameters to the specified values: I30 to 4: Torque/force stopper, I31 to 0: Positive,

I35 to 0: Inactive.

2. I32, I39, I44, I34:

Define the set values necessary for the referencing.

3. I28, I29:

Define the torque/force limit. If the actual torque for the time stored in I29 is above the limit defined in I28 for an ongoing period, the torque/force limit is reached.

#### **Information**

In case of a selected value for the torque/force variable that is too big, the machine can be damaged. In case of a selected value that is too small, an incorrect reference position may be applied.

#### **Referencing**

If the PLCopen command MC\_Home is active, referencing takes places as follows:

- 1. The drive starts in the positive direction with acceleration I39 and velocity I32.
- 2. The current actual position is set to the value of the reference position I34 when the torque/force limit is reached and the time stored in I29 has elapsed.
- 3. The set values are set to the value 0 with deceleration I39.
- 4. If I43 is set to 1: Active, the drive is positioned at reference position I34.

#### 6.6.1.1.17 Referencing method Q

Referencing method Q determines the reference using a run with a torque/force stop and zero pulse.

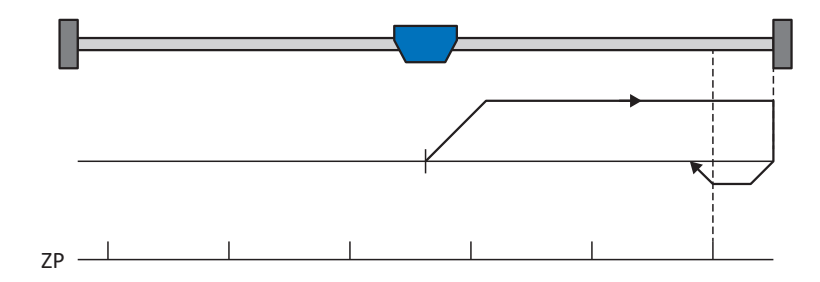

#### **Preparation**

1. Activate referencing method Q by setting the following parameters to the specified values: I30 to 4: Torque/force stopper,

I31 to 0: Positive,

I35 to 1: Active.

- 2. I32, I33, I39, I44, I34: Define the set values necessary for referencing.
- 3. I28, I29:

Define the torque/force limit. If the actual torque for the time stored in I29 is above the limit defined in I28 for an ongoing period, the torque/force limit is reached.

4. I53:

Define the start of the search for the zero pulse search.

**Information**

In case of a selected value for the torque/force variable that is too big, the machine can be damaged. In case of a selected value that is too small, an incorrect reference position may be applied.

#### **Referencing**

If the PLCopen command MC Home is active, referencing takes places as follows:

- 1. The drive starts in the positive direction with acceleration I39 and velocity I32.
- 2. It changes its direction upon reaching the torque/force stop and when the time stored in I29 has passed, and continues its run with velocity I33 until it reaches the next zero pulse.
- 3. The current actual position is set to the value of reference position I34 upon reaching the zero pulse.
- 4. The set values are set to the value 0 with deceleration I39.
- 5. If I43 is set to 1: Active, the drive is positioned at reference position I34.

#### 6.6.1.1.18 Referencing method R

Referencing method R determines the reference using a run with a torque/force stop.

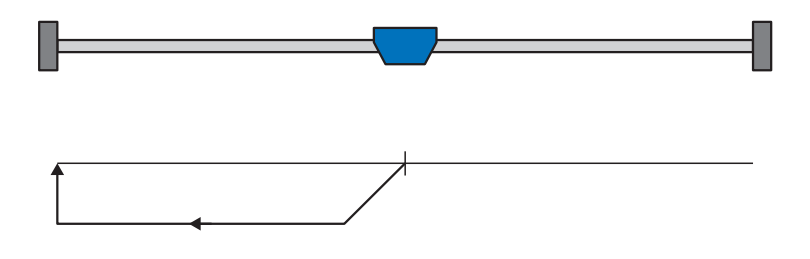

#### **Preparation**

- 1. Activate referencing method R by setting the following parameters to the specified values: I30 to 4: Torque/force stopper, I31 to 1: Negative, I35 to 0: Inactive.
- 2. I32, I33, I39, I44, I34: Define the set values necessary for referencing.
- 3. I28, I29:

Define the torque/force limit. If the actual torque for the time stored in I29 is above the limit defined in I28 for an ongoing period, the torque/force limit is reached.

#### **Information**

In case of a selected value for the torque/force variable that is too big, the machine can be damaged. In case of a selected value that is too small, an incorrect reference position may be applied.

#### **Referencing**

- 1. The drive starts in the negative direction with acceleration I39 and velocity I32.
- 2. The current actual position is set to the value of the reference position I34 when the torque/force stop is reached and the time stored in I29 has elapsed.
- 3. The set values are set to the value 0 with deceleration I39.
- 4. If I43 is set to 1: Active, the drive is positioned at reference position I34.

#### 6.6.1.1.19 Referencing method S

Referencing method S determines the reference using a run with a torque/force stop and zero pulse. The run starts with a negative initial movement.

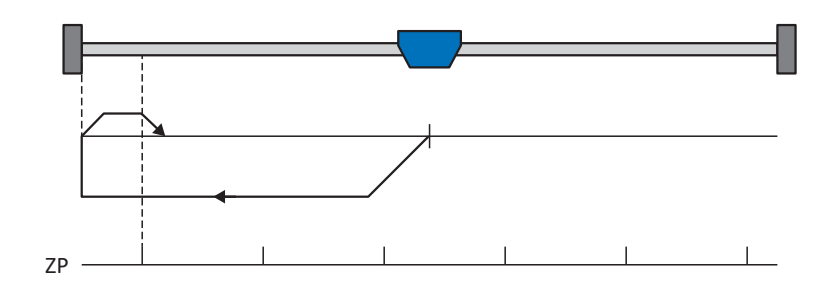

#### **Preparation**

1. Activate referencing method S by setting the following parameters to the specified values:

I30 to 4: Torque/force stopper,

I31 to 1: Negative,

I35 to 1: Active.

- 2. I32, I33, I39, I44, I34: Define the set values necessary for referencing.
- 3. I28, I29:

Define the torque/force limit. If the actual torque for the time stored in I29 is above the limit defined in I28 for an ongoing period, the torque/force limit is reached.

4. I53:

Define the start of the search for the zero pulse search

#### **Information**

In case of a selected value for the torque/force variable that is too big, the machine can be damaged. In case of a selected value that is too small, an incorrect reference position may be applied.

#### **Referencing**

If the PLCopen command MC\_Home is active, referencing takes places as follows:

- 1. The drive starts in the negative direction with acceleration I39 and velocity I32.
- 2. It changes its direction upon reaching the torque/force stop and after the time stored in I29 has passed, and continues its run with velocity I33 until it reaches the next zero pulse.
- 3. The current actual position is set to the value of reference position I34 upon reaching the zero pulse.
- 4. The set values are set to the value 0 with deceleration I39.
- 5. If I43 is set to 1: Active, the drive is positioned at reference position I34.

## 6.6.2 Reference position

Depending on the referencing type I30, the actual position I80 is replaced by the reference position I34 during the referencing event.

## 6.6.3 Reference retaining

STOBER offers a convenient drive-based referencing system. Depending on the encoder model used and the reference management, different types of reference retaining (I46) are offered.

# 6.7 Synchronization: Sign-of-Life

Sign-of-Life is a life counter that helps the application in the motion controller (block in the controller that controls the movement) and the application in the drive controller monitor each other. As soon as the application in the drive controller has synchronized to the clock of the controller, the drive controller starts sending drive controller Sign-of-Life signals (DO-LS). This consists of four bits in the status word ZSW2 and follows the specification of the Sign-of-Life of the controller (C-LS). If the drive controller no longer responds correctly and on time due to a synchronization error, an alarm is triggered in the controller. If the controller or technology object do not behave in a synchronized manner, the drive controller triggers fault 52: Communication with cause 16: PROFINET Sign-of-Life synchronisation failed.

#### **Information**

The Sign-of-Life mechanism is only active when synchronized operation is active in application class 4 (AC4).

# 6.8 Measuring input

Using the measuring input function, when the signal of a measuring input is changed, e.g. by a [limit switch,](#page-153-0) the drive controller can detect the current actual position of the axis, store it temporarily and transfer it to the controller via PROFINET.

In TIA Portal, the measuring input function is implemented via the TO\_MeasuringInput technology object. This always requires an assignment to another technology object (TO\_PositioningAxis or TO\_SynchronousAxis), the position of which is evaluated by the measuring input. During the configuration in TIA Portal, you must define the number of the measuring input. If 1 is selected, the measuring input must be connected to terminal X101, pin 1 of the drive controller (DI1). If 2 is selected, the measuring input must be connected to pin 2 of X101 (DI2).

Different measuring jobs for one-time or cyclic measurement can be transferred to the drive controller. It monitors its local digital inputs DI1 or DI2, measures the actual position when a signal is received and transfers this to the controller via the PROFIdrive telegram.

#### **Sequence of the measuring input function**

The following figure shows an example of the measuring input function sequence when using the MC\_MeasuringInput block.

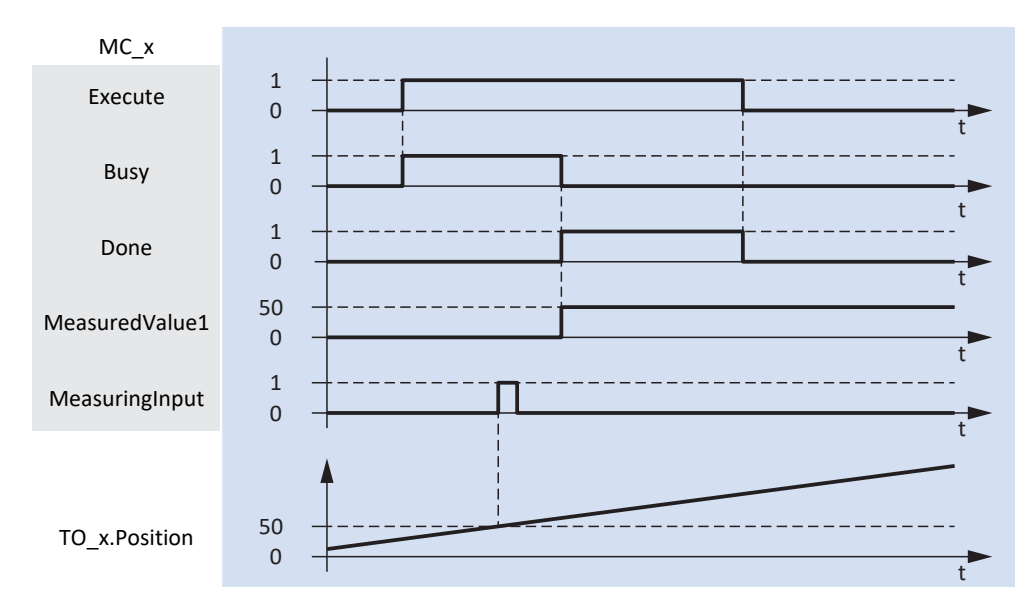

Fig. 43: Sequence of the measuring input function

The TO\_MeasuringInput technology object is controlled using PLCopen blocks MC\_MEASURINGINPUT and MC\_ABORTMEASURINGINPUT.

At the Execute input of PLCopen block MC\_MEASURINGINPUT, the measuring job is started with signal 1 (top line in the time diagram). This activates the measuring input function and the drive controller waits for a signal at the input of the measuring input. The block was parameterized with the measurement method Mode = 0, i.e. the measurement takes place with the next rising edge. If the measuring input causes a rising edge at the digital input of the drive controller, the controller measures the actual position of the axis exactly at this point in time. After a few milliseconds, the position value is available at the MeasuredValue1 output.

# 6.9 PROFIdrive device control

The PROFIdrive device control is based on the internationally standardized device profile PROFIdrive for electric drives. This profile describes the behavior of a drive controller based on a device state machine. Each device state here represents a certain behavior that can be changed only through defined state transitions.

For state transitions, the device state machine must receive certain bit combinations in control word 1 (STW1) according to PROFIdrive. The bit combination in status word 1 and status word 2 (ZSW1, ZSW2), on the other hand, provides information about the current state of the drive controller.

The following chapters describe the device states and the possible state transitions associated with them. You will also learn whether certain actions are necessary on your part to reach the individual device states, what those actions are and which user-specific factors you can parameterize yourself.

#### **Information**

If you work with technology objects in TIA Portal, these take over the control of the PROFIdrive device state machine.

## 6.9.1 PROFIdrive device state machine

The device state machine describes the different device states of the drive controller along with the possible state changes.

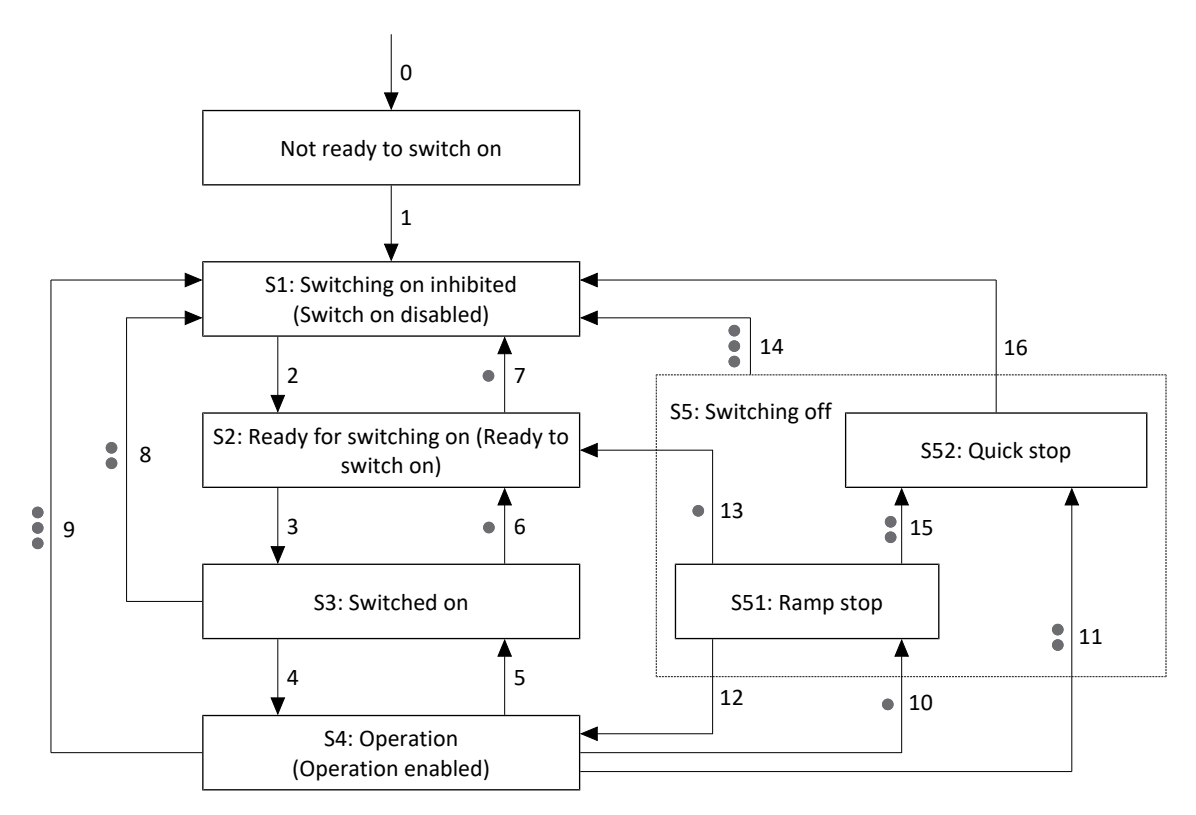

Fig. 44: PROFIdrive device state machine: Device states and state changes

Priority levels are marked by dots. The more dots a state change has, the higher its priority. Accordingly, a state change without any dots has the lowest priority.

#### **Information**

For the priority levels of stop responses, the order is Ramp stop, Quick stop and Coast stop, with a Ramp stop having the lowest priority and a Coast stop having the highest priority. The effect and priority of the stop responses is independent of their origin. A stop response with higher priority replaces a stop response with lower priority. All stop responses triggered by errors (error with Ramp stop, error with Quick stop, error with Coast stop) lead to a change to the S1: Switching on inhibited or S2: Ready for switching on state. Depending on the type of fault, the change can be direct or indirect via the fault response.

#### **Information**

If you use a gravity-loaded axis with a brake, always switch off the drive using a controlled stop. This prevents the load from dropping until the brake is fully engaged. For a controlled stop, the Ramp stop or Quick stop function is used: state transition 10, 11 or 15 according to the device state machine.

### 6.9.2 States and transitions

All states and transitions provided by the device control according to PROFIdrive have specific features.

#### **States**

The bit combination in status word 1 and status word 2 (M516, M518) provides information about the state of the drive controller.

The following table shows the states of the device control and the corresponding bit combination in status word 1 and status word 2.

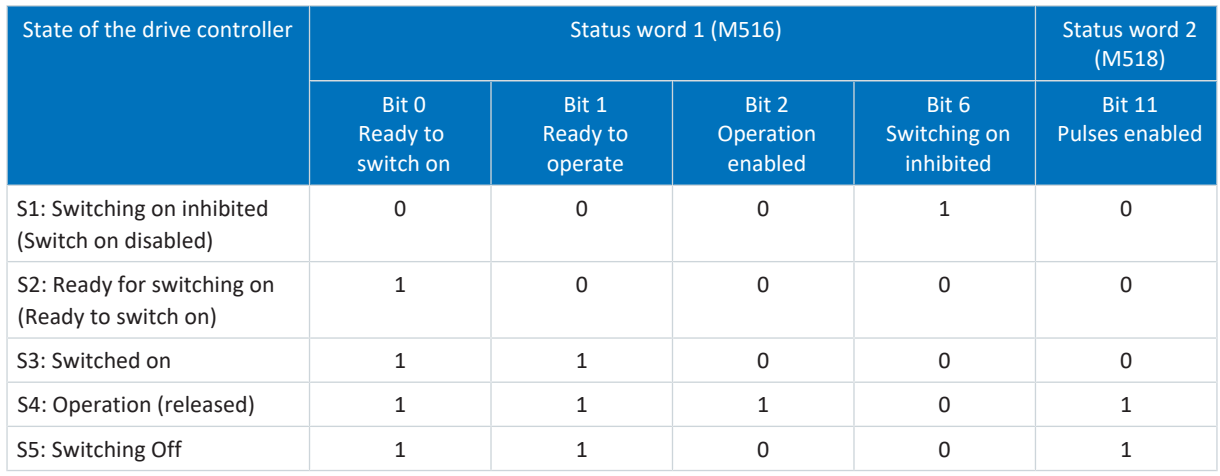

Tab. 67: State of the drive controller according to PROFIdrive

#### **Transitions**

One state either transitions automatically to another or the transition requires certain bit combinations in control word 1 (M515).

**Information**

Bits 0 – 9 and 11 – 15 of M515 are only effective if the status word reports Control requested (M516, bit 9 = 1) and control by the PLC is activated (M515, bit  $10 = 1$ ).

#### **Information**

The brake control is not defined by the PROFIdrive profile. The brake is controlled on the drive controller side (prerequisite: F00 = 1: Active).

#### 6.9.2.1 Not ready to switch on

#### **Features**

- **•** The drive is being initialized, tested and associated parameters are being loaded
- The power unit as well as the drive and activation functions are locked
- § Brakes remain engaged

#### **Transition to S1: Switching on inhibited (1)**

The drive controller switches to the S1: Switching on inhibited state automatically after initialization and successfully completing the self-test.

#### 6.9.2.2 S1: Switching on inhibited (Switch on disabled)

#### **Features**

- **•** Initialization has been completed
- Self-test was successfully completed
- The power unit as well as the drive and activation functions are locked

Possible causes of a switch-on lockout include:

- 1. Insufficient or no supply voltage or deactivated DC link supply
- 2. STO is active
- 3. Coast stop is active (source: M515, bit  $1 = 0$ )
- 4. Quick stop is active (source: M515, bit 2 = 0)
- 5. Control by PLC is not active (source: M515, bit 10 = 0)
- 6. Drive has a fault

For the exact cause of the switch-on lockout, refer to parameter E49.

#### **Transition to S2: Ready for switching on (2)**

#### M515:

- $Bit 0 (On) = 0 AND$
- Bit 1 (No coast stop) = 1 AND
- $\blacksquare$  Bit 2 (No quick stop) = 1

#### AND

```
No fault \rightarrow M516, bit 3 (Fault present) = 0
```
#### AND

Additional enable signal active  $\rightarrow$  Signal activated (source: A60)

### 6.9.2.3 S2: Ready for switching on (Ready to switch on)

#### **Features**

- Power unit and drive function are disabled
- Drive controller is ready to switch on

#### **Transition to S3: Switched on (3)**

M515:

 $Bit 0 (On) = 1$ 

#### AND

Additional enable signal active  $\rightarrow$  Signal activated (source: A60)

#### **Transition to S1: Switching on inhibited (7), priority:**

M515:

- $\blacksquare$  Bit 1 (No coast stop) = 0 OR
- $\blacksquare$  Bit 2 (No quick stop) = 0 OR

#### OR

Additional enable signal inactive  $\rightarrow$  Signal deactivated (source: A60)

OR

Fault with or without fault response

#### 6.9.2.4 S3: Switched on

#### **Features**

- Drive function is locked; set values are not processed
- Power unit is ready for operation

#### **Transition to S4: Operation (4)**

#### M515:

 $B$  Bit 3 (Enable operation) = 1

AND

Additional enable signal active  $\rightarrow$  Signal activated (source: A60)

#### **Transition to S2: Ready for switching on (6), priority:**

M515:

```
Bit 0 (On) = 0
```
AND

Additional enable signal active  $\rightarrow$  Signal activated (source: A60)

#### **Transition to S1: Switching on inhibited (8), priority:**

M515:

- $Bit 1$  (No coast stop) = 0 OR
- $\blacksquare$  Bit 2 (No quick stop) = 0

#### OR

Additional enable signal inactive  $\rightarrow$  Signal deactivated (source: A60)

#### 6.9.2.5 S4: Operation (Operation enabled)

#### **Information**

If you use a gravity-loaded axis with a brake, always switch off the drive using a controlled stop. This prevents the load from dropping until the brake is fully engaged. For a controlled stop, the Ramp stop or Quick stop function is used: state transition 10, 11 or 15 according to the device state machine.

#### **Features**

- Power unit is switched on
- **•** Drive function is enabled, set values are processed

#### **Transition to S3: Switched on (5)**

This transition brings the drive to an uncontrolled standstill. The power unit is disabled and axis movement is no longer controlled by the drive controller.

M515:

 $\blacksquare$  Bit 3 (Enable operation) = 0

AND

Additional enable signal active  $\rightarrow$  Signal activated (source: A60)

#### **Transition to S1: Switching on inhibited (9), priority:**

This transition brings the drive to an uncontrolled standstill. The power unit is disabled and axis movement is no longer controlled by the drive controller.

M515:

 $\blacksquare$  Bit 1 (No coast stop) = 0

OR

Additional enable signal inactive  $\rightarrow$  Signal deactivated (source: A60)

OR

Fault without quick stop fault response (Coast stop), A29 = 0: Inactive

#### **Transition to S51: Ramp stop (10), priority:**

M515:

```
■ Bit 0 (On) = 0
```
AND

Additional enable signal active  $\rightarrow$  Signal activated (source: A60)

OR

Fault with stop fault response (Ramp stop)

#### **Transition to S52: Quick stop (11), priority:**

M515:

 $\blacksquare$  Bit 2 (No quick stop) = 0

OR

Additional enable signal inactive → Signal deactivated (source: A60) AND quick stop active (A44 = 1: Active)

#### OR

Fault with quick stop fault response (Quick stop), A29 = 1: Active

07/2023 | ID 443270.02

#### 6.9.2.6 S5: Switching off

Each stop response of higher priority supersedes all stop responses of lower priority. If, for example, the axis is switched off by setting STW1 bit 0 = 0 and it is in the S51: Ramp stop state, simultaneously setting STW1 bit 4 = 0 leads to a Ramp stop with maximum deceleration. In addition, all stop responses caused by errors (errors with Ramp stop, errors with Quick stop, errors with Coast stop) result in a change to the S1: Switching on inhibited or S2: Ready for switching on state. Depending on the type of fault, the change can be direct or indirect via the fault response.

#### 6.9.2.6.1 S51: Ramp stop

#### **Features**

■ Power unit is switched on: drive function is enabled

#### **Transition to S4: Operation enabled (12)**

M515:

```
Bit 0 (On) = 1
```
AND

Additional enable signal active  $\rightarrow$  Signal activated (source: A60)

#### **Transition to S2: Ready for switching on (13), priority:**

M515:

```
\blacksquare Bit 3 (Enable operation) = 0
```
AND

Additional enable signal active  $\rightarrow$  Signal activated (source: A60)

OR

Standstill detected

AND

Additional enable signal active  $\rightarrow$  Signal activated (source: A60)

#### **Transition to S1: Switching on inhibited (14), priority:**

M515:

 $\blacksquare$  Bit 1 (No coast stop) = 0

OR

Additional enable signal inactive  $\rightarrow$  Signal deactivated (source: A60)

#### **Transition to S52: Quick stop (15), priority:**

M515:

 $\blacksquare$  Bit 2 (No quick stop) = 0

OR

Additional enable signal inactive → Signal deactivated (source: A60) AND quick stop active (A44 = 1: Active)

6.9.2.6.2 S52: Quick stop

#### **Features**

- Power unit is switched on; drive function is enabled
- A quick stop is executed

#### **Transition to S1: Switching on inhibited (14), priority:**

#### M515:

 $\blacksquare$  Bit 1 (No coast stop) = 0

OR

Additional enable signal inactive  $\rightarrow$  Signal deactivated (source: A60)

#### **Transition to S1: Switching on inhibited (16)**

M515:

 $B$ it 3 (Enable operation) = 0

AND

Additional enable signal active  $\rightarrow$  Signal activated (source: A60)

OR

Standstill detected

AND

Additional enable signal active  $\rightarrow$  Signal activated (source: A60)

## 6.10 General control

In addition to the signals of the device control, which are implemented via the control word 1 (STW1, parameter M515) and the status word 1 (ZSW1, parameter M516), a general control signal from STW1 is also used to influence the application. On the application level, an MC\_Stop is executed if bit 0 is set to the value 0. To operate the application, bit 0 must be set to the value 1.

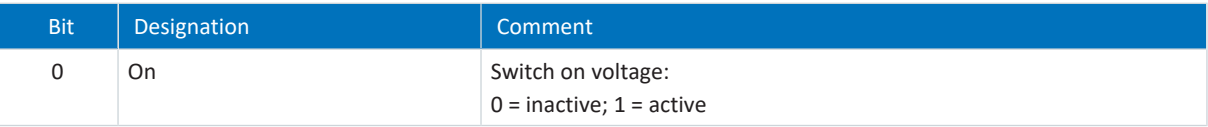

Tab. 68: General control: Bit 0 in control word 1

# 6.11 General presets

The control signals are transmitted from the controller to the drive controller via fieldbus. For the start of a movement and for the jog function, which is defined in the PROFIdrive profile, the following presets are therefore implemented in the DriveControlSuite:

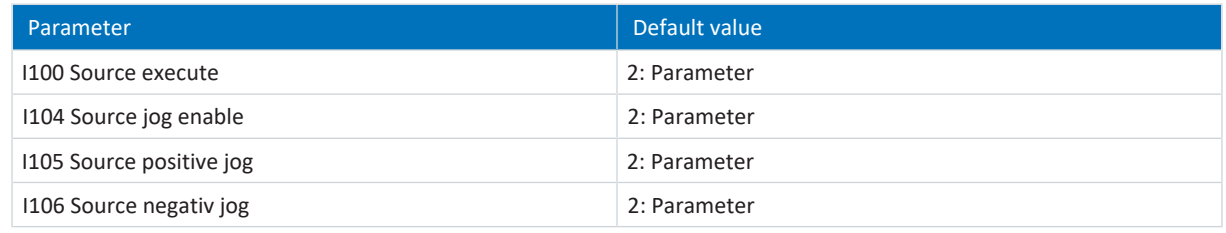

Tab. 69: Presets: Source digital signals (application)

## 6.12 Jog

The jog function is activated for all application classes and telegrams via control word 1 (M515). In control word 1, the following bits are assigned for the jog function:

| <b>Bit</b> | <b>Designation</b> | Comment                                                                                     |
|------------|--------------------|---------------------------------------------------------------------------------------------|
|            | Jog 1 ON           | Positive jog (prerequisite: $1104 = 1105 = 2$ : Parameter):<br>$0 =$ inactive; $1 =$ active |
| 9          | Jog 2 ON           | Negative jog (prerequisite: I104 = I106 = 2: Parameter):<br>$0 =$ inactive; $1 =$ active    |

Tab. 70: Jog: Bit 8 + 9 in control word 1

The jog function is defined by the following parameters:

- I12 Jog velocity
- I13 Jog acceleration
- § I18 Jog jerk

# 6.13 Required encoder values

#### **Required encoder values**

In DriveControlSuite, H09 provides information about the encoder connection. If automatic readout from the drive controller is not supported on the controller side, you can take the information from the parameter M537 in DriveControlSuite.

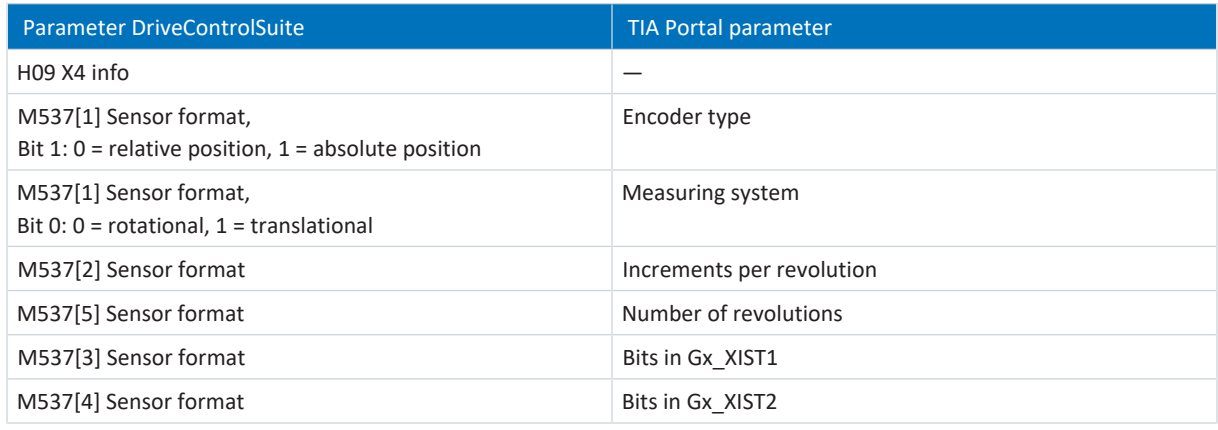

Tab. 71: Encoder: Parameters on drive controller and controller sides

The following table contains the required values for encoders from STOBER as an example:

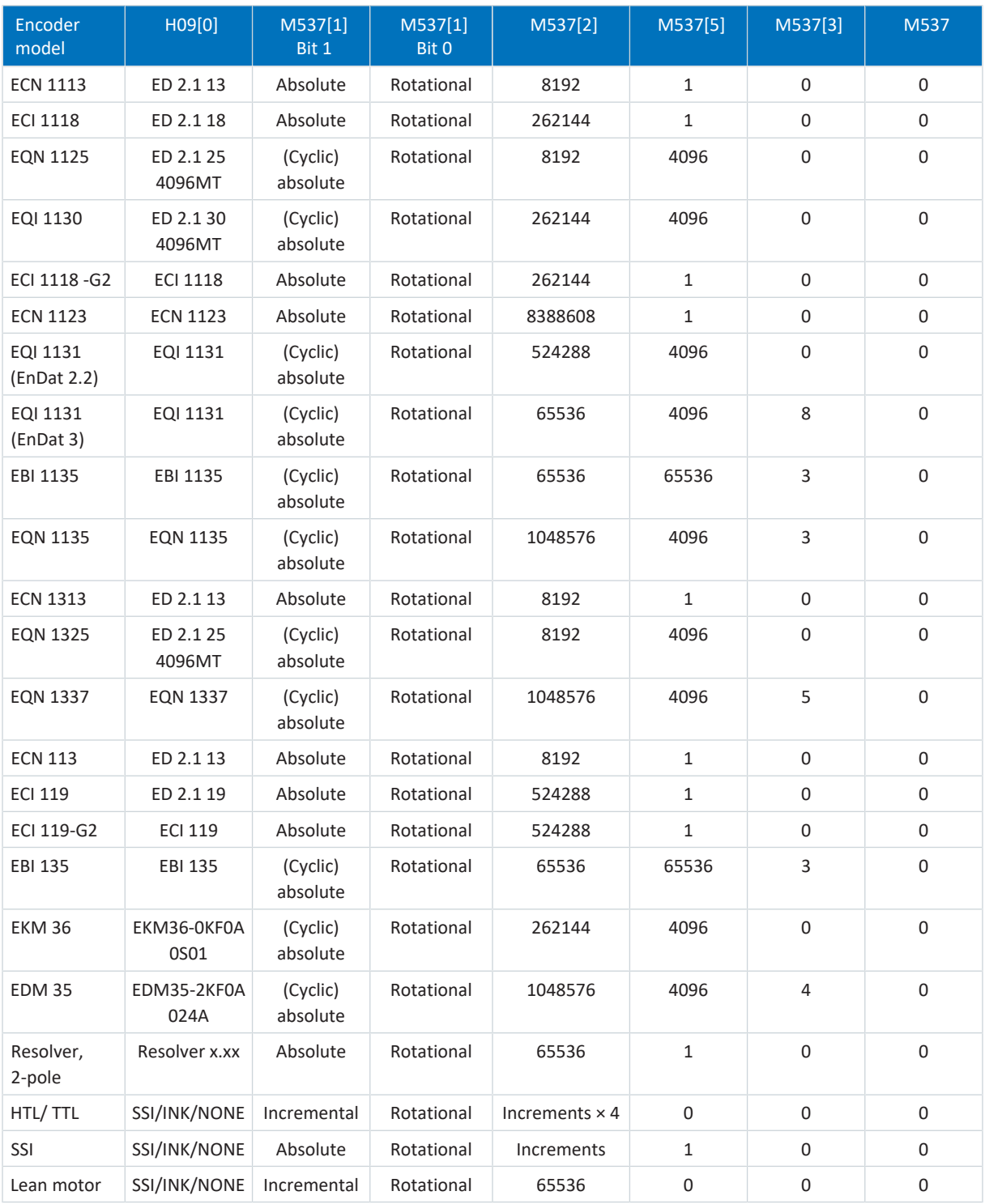

Tab. 72: Required encoder values

#### **Information**

In TIA Portal, under Encoder type, you can choose between Incremental, Absolute and Cyclic absolute. For multi-turn absolute encoders (M537[5] > 1), select the setting Cyclic absolute. The encoder overrun (zero crossing of the encoder) is automatically taken into account by the technology object with this setting.

# 6.14 Cycle times

Possible cycle times can be found in the following table.

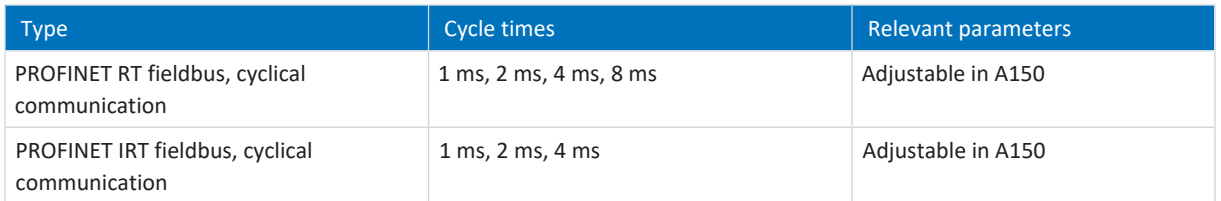

Tab. 73: Cycle times

# 7 Appendix

# 7.1 Supported communication objects

## 7.1.1 PROFIdrive Profile specific; parameter number (PNU): 900 – 999

The following table contains the supported profile-specific communication objects of the standardized PROFIdrive profile and their mapping to the corresponding parameters of STOBER.

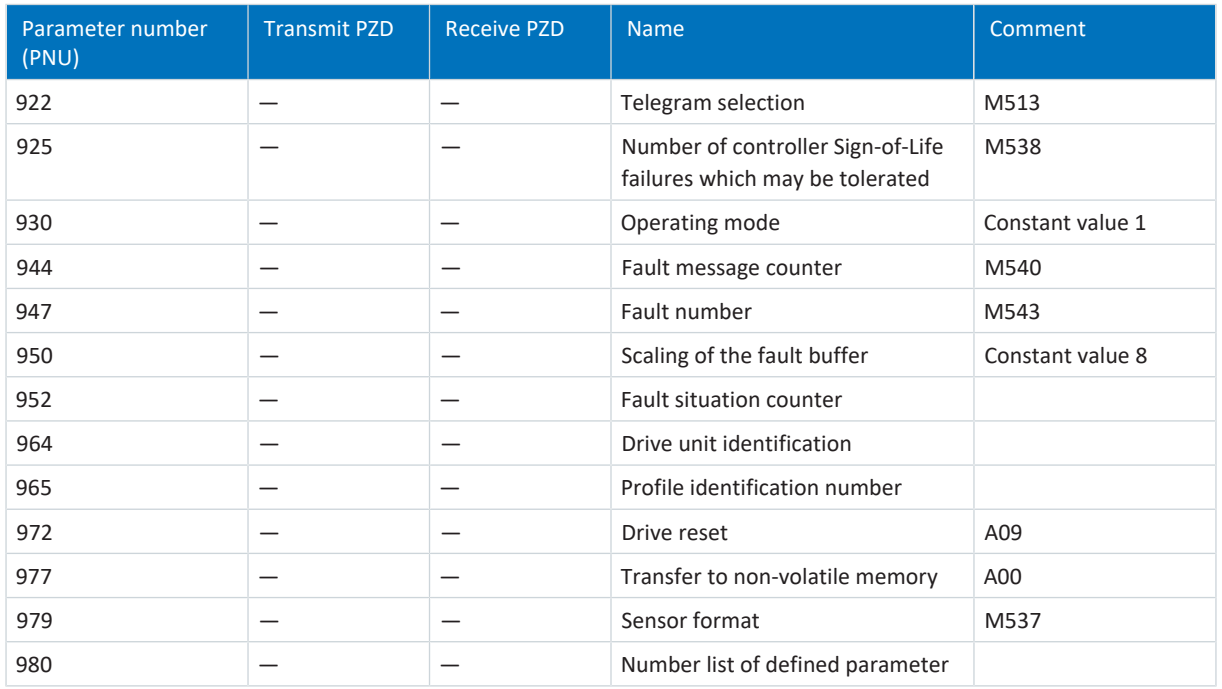

Tab. 74: PROFIdrive Profile specific; PNU: 900 – 999

## 7.1.2 PROFIdrive Velocity reference value; parameter number (PNU): 60000

The following table contains the supported Velocity reference value communication object of the standardized PROFIdrive profile as well as its mapping to the corresponding parameter of STOBER.

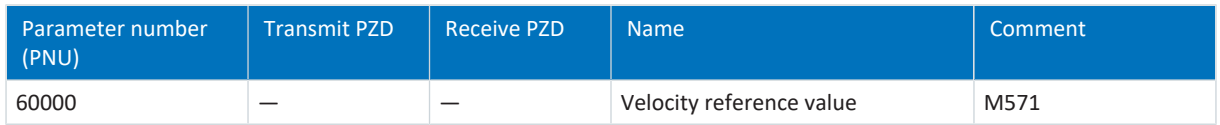

Tab. 75: PROFIdrive Velocity reference value; PNU: 60000

## 7.1.3 PROFIdrive Communication system interfaces; parameter number (PNU): 61000 – 61999

The following table contains the supported communication objects for the transmission of the standardized PROFIdrive profile as well as their mapping to the corresponding parameters of STOBER.

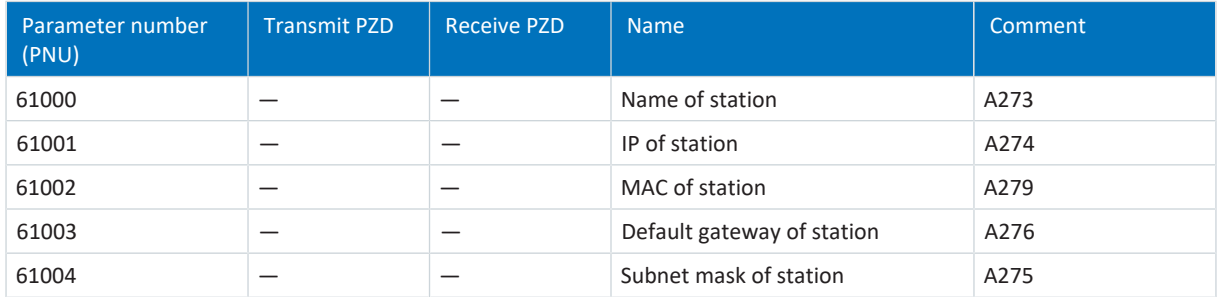

Tab. 76: PROFIdrive Communication system interfaces; PNU: 61000 – 61999

# 7.2 Further information

The documentation listed below provides you with further relevant information on the 6th STOBER drive controller generation. You can find the current status of the documentation in the STOBER download center at [http://](http://www.stoeber.de/en/downloads/) [www.stoeber.de/en/downloads/,](http://www.stoeber.de/en/downloads/) if you enter the ID of the documentation in the search.

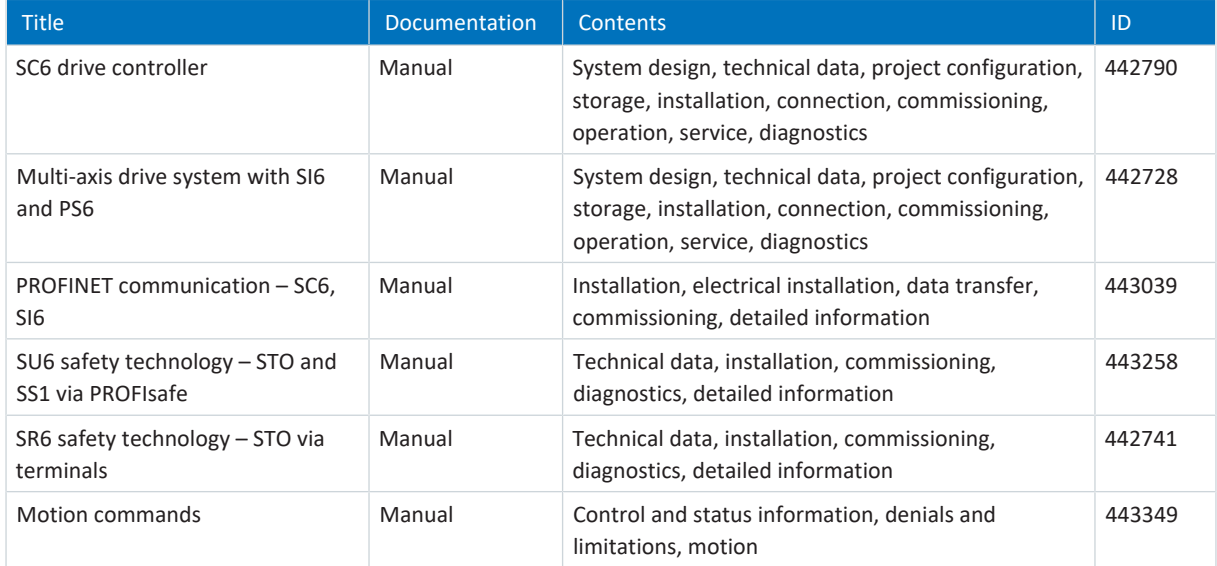

Additional information and sources that form the basis of this documentation or are referenced by the documentation:

PROFIBUS Nutzerorganisation e. V. (PNO), 2015. *Profile Drive Technology – PROFIdrive Profile*. Technical specification for PROFIBUS and PROFINET. Specification. Version 4.2, October 2015.

#### **Information concerning the Siemens TIA Portal**

The most important information about the Siemens TIA Portal and additional documents, links and training courses can be found at

[http://www.industry.siemens.com/topics/global/en/tia-portal/pages/default.aspx.](http://www.industry.siemens.com/topics/global/en/tia-portal/pages/default.aspx)

#### **SC6, SI6 – Device description**

A GSD file for easily integrating the drive controllers of the SC6 and SI6 series into the respective system environment can be found in the STOBER download center <http://www.stoeber.de/en/downloads/>, search term GSD.
# 7.3 Formula symbols

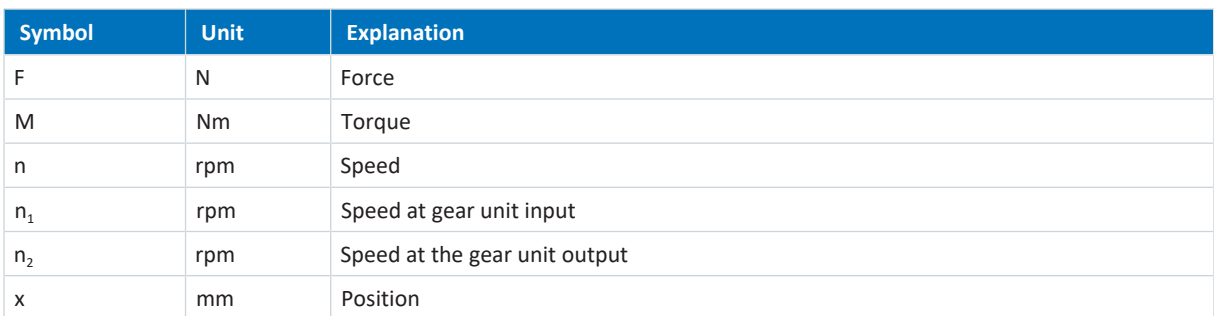

### 7.4 Abbreviations

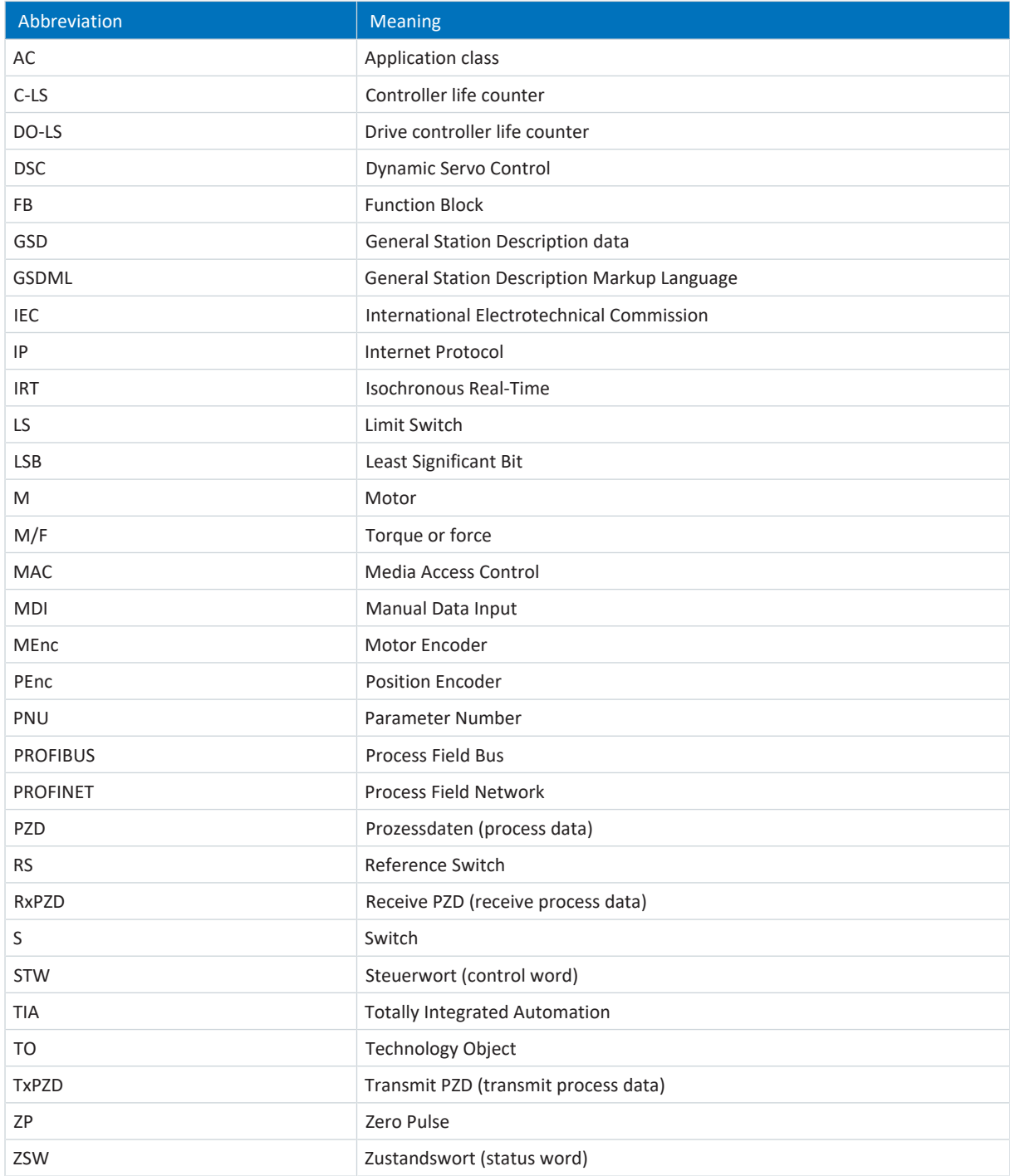

# 8 Contact

### 8.1 Consultation, service and address

We would be happy to help you!

We offer a wealth of information and services to go with our products on our website: <http://www.stoeber.de/en/service>

For additional or personalized information, contact our consultation and support service: <http://www.stoeber.de/en/support>

If you need our system support: Phone +49 7231 582-3060 systemsupport@stoeber.de

If you need a replacement device: Phone +49 7231 582-1128 replace@stoeber.de

Call our 24-hour service hotline: Phone +49 7231 582-3000

Our address: STÖBER Antriebstechnik GmbH + Co. KG Kieselbronner Strasse 12 75177 Pforzheim, Germany

### 8.2 Your opinion is important to us

We created this documentation to the best of our knowledge with the goal of helping you build and expand your expertise productively and efficiently with our products.

Your suggestions, opinions, wishes and constructive criticism help us to ensure and further develop the quality of our documentation.

If you want to contact us for a specific reason, we would be happy to receive an e-mail from you at: documentation@stoeber.de

Thank you for your interest. Your STOBER editorial team

### 8.3 Close to customers around the world

We offer you committed, expert advise and support in over 40 countries worldwide:

#### **STOBER AUSTRIA**

www.stoeber.at +43 7613 7600-0 sales@stoeber.at

**STOBER FRANCE** www.stober.fr +33 478 98 91 80 sales@stober.fr

**STOBER HUNGARY** www.stoeber.de +36 53 5011140 info@emtc.hu

**STOBER JAPAN** www.stober.co.jp +81-3-5875-7583 sales@stober.co.jp

**STOBER TAIWAN** www.stober.tw +886 4 2358 6089 sales@stober.tw

**STOBER UK** www.stober.co.uk +44 1543 458 858 sales@stober.co.uk **STOBER CHINA** www.stoeber.cn +86 512 5320 8850 sales@stoeber.cn

**STOBER Germany** www.stoeber.de +49 4 7231 582-0 sales@stoeber.de

**STOBER ITALY** www.stober.it +39 02 93909570 sales@stober.it

**STOBER SWITZERLAND** www.stoeber.ch +41 56 496 96 50 sales@stoeber.ch

**STOBER TURKEY** www.stober.com +90 216 510 2290 sales-turkey@stober.com

**STOBER USA** www.stober.com +1 606 759 5090 sales@stober.com

# List of figures

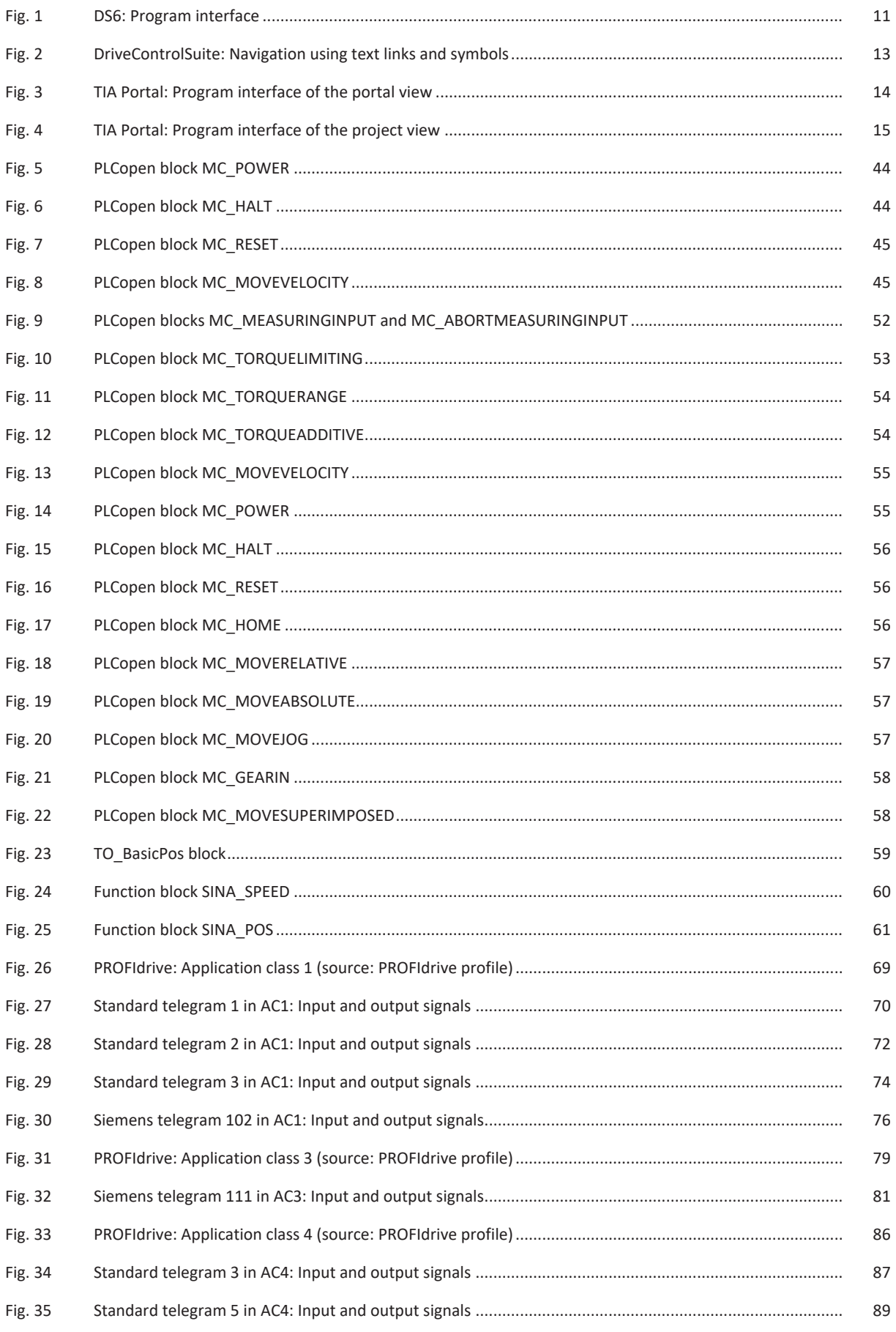

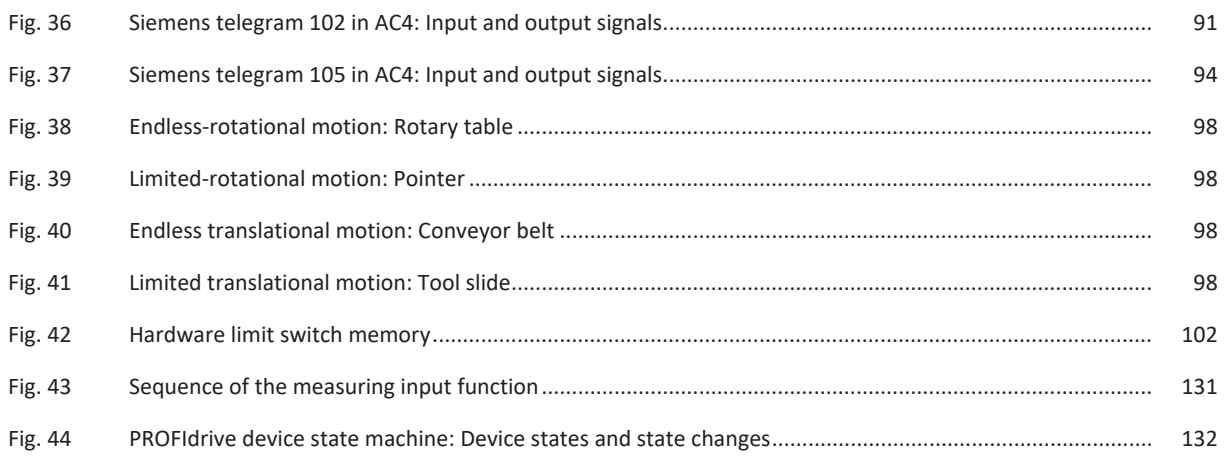

# List of tables

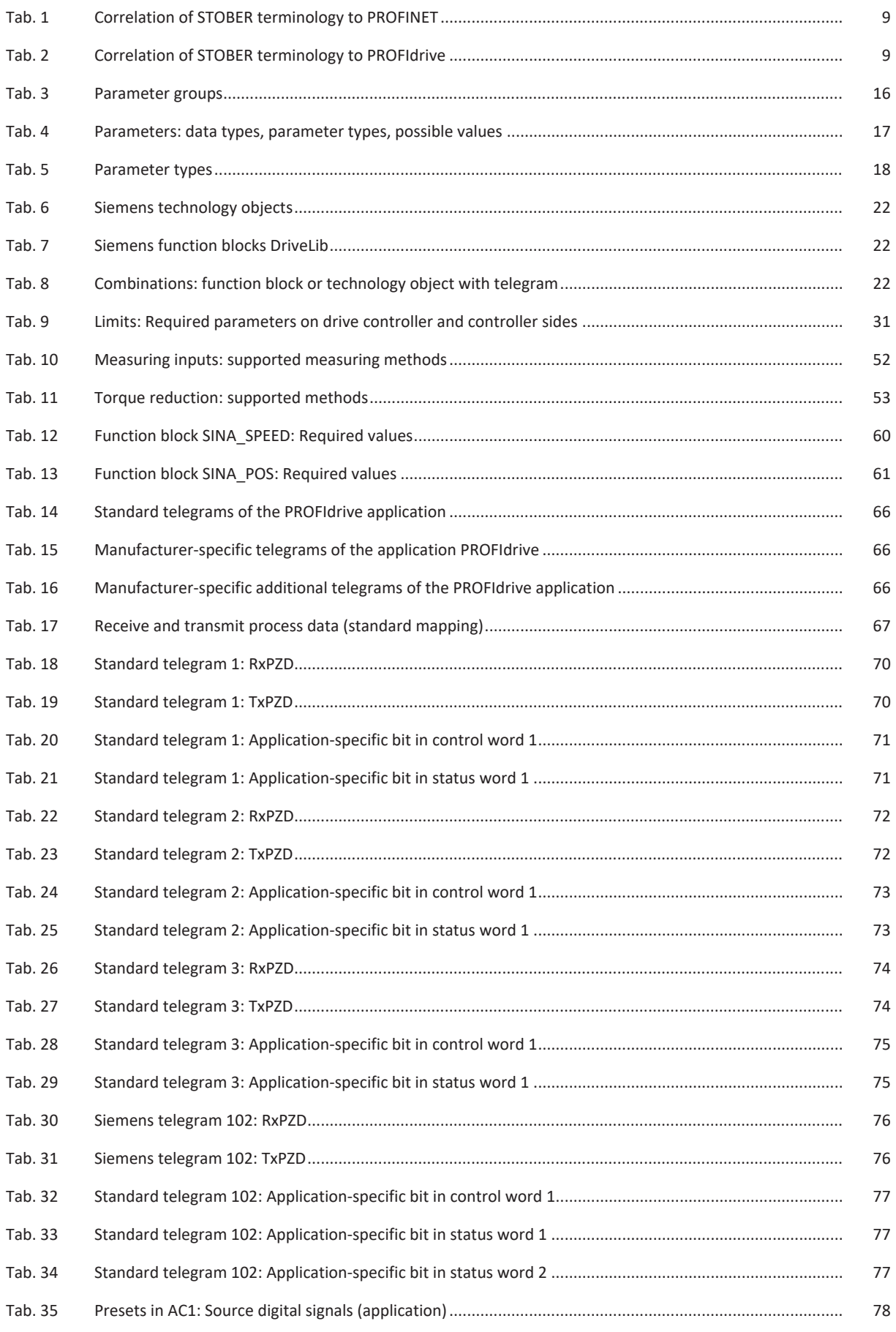

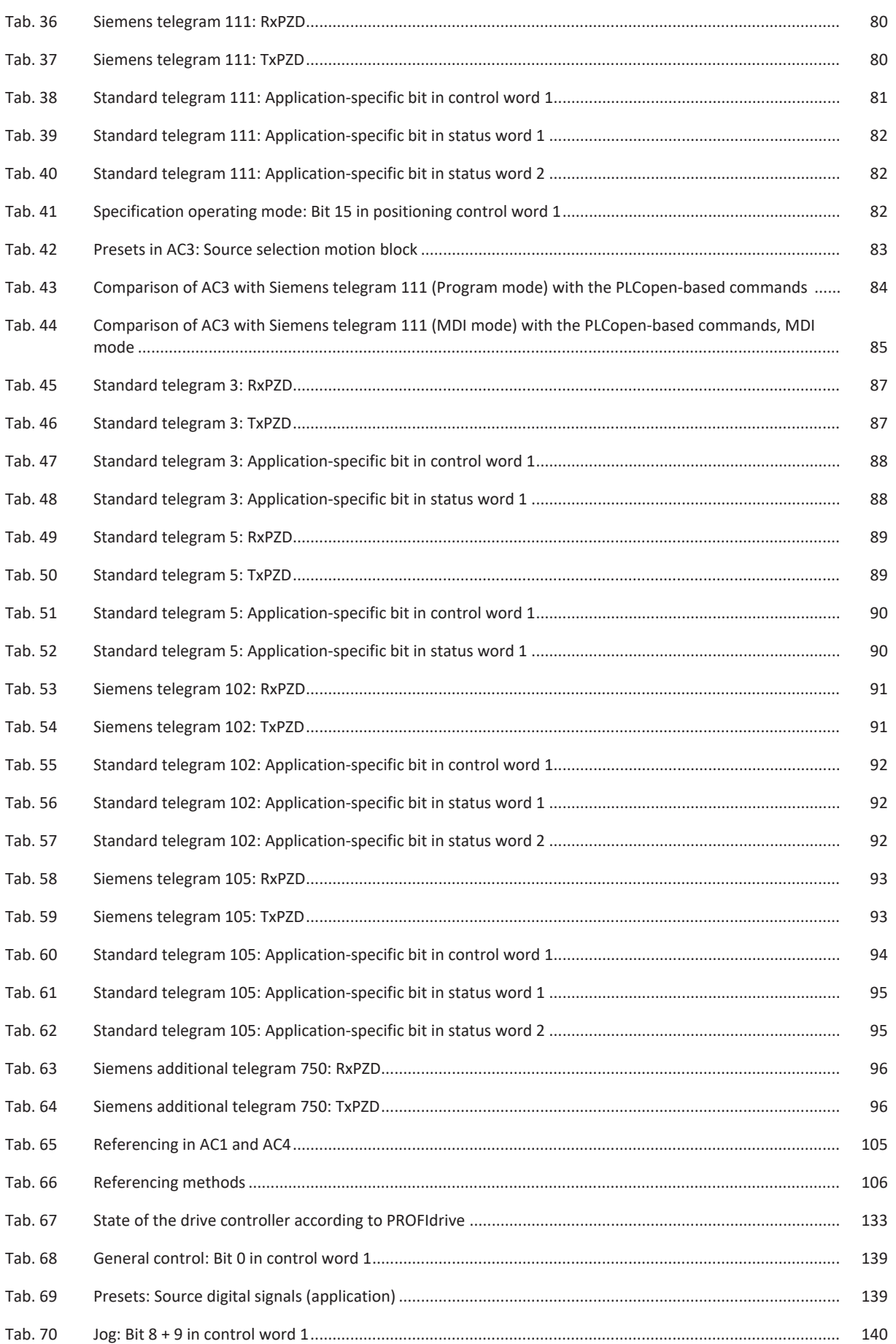

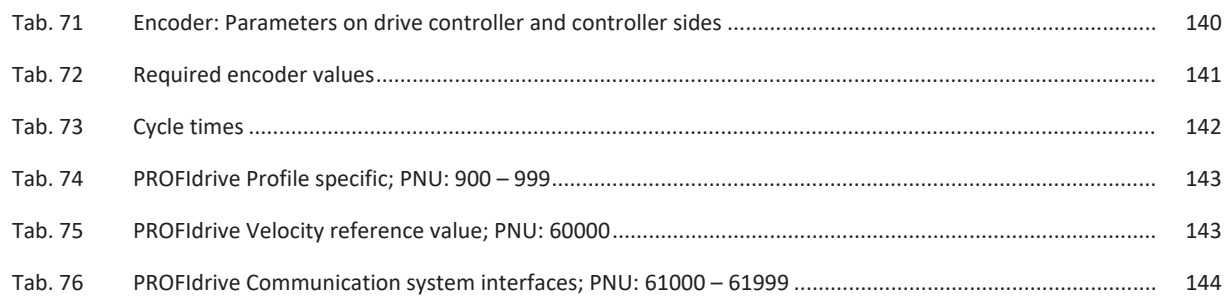

## **Glossary**

#### Application class (AC)

Standardized drive functions according to the PROFIdrive device profile. In view of its wide range of possible applications, six classes specified according to functionality have been defined for PROFIdrive. A drive can cover one or more classes.

#### Broadcast domain

Logical grouping of network devices within a local network that reaches all nodes via broadcast.

#### Command

Operating mode in the Drive Based and Drive Based Synchronous applications. This enables configurable movements to be shut down. The associated motion commands correspond to the PLCopen standard. An absolutely necessary, higher-level controller coordinates the associated time-dependent sequences.

#### Dynamic Servo Control (DSC)

Concept of the PROFIdrive application to increase dynamic control performance. It requires application class 4 and transmits the proportional coefficient KP of the position controller and the control difference e (position deviation) in addition to the velocity feedforward control.

#### Function block

Functional software unit that includes a named copy of a data structure and associated operations defined by a corresponding function block type.

#### GSD file

Includes the technical features of a PROFINET IO device (type, configuration data, parameters, diagnostic information, etc.) in XML format in accordance with the GSDML specification. A GSD file serves as the configuration basis for project configuration systems and is generally provided by the respective device manufacturer.

#### IO controller

Generally, a programmable logic controller that controls automation tasks and regulates data communication.

#### IO device

A decentralized field device that is assigned logically to a PROFINET IO controller that manages and controls it. An IO device consists of multiple modules and submodules.

#### IPv4 limited broadcast

Type of broadcast in a network with IPv4 (Internet Protocol version 4). The IP address 255.255.255.255 is entered as the destination. The content of the broadcast is not forwarded by a router, which limits it to the local network.

#### Jog

Step-by-step movement that can be used to move the drive incrementally and independently of the controller, such as during commissioning, in emergency operation or during setup and repair work. Also: Name of a CiA 402 application operating mode.

#### Limit switches

Element that triggers a signal when a certain position of a machine part needing to be moved is reached, as a result of which further movement in this direction is prevented.

#### MAC address

Hardware address for unique identification of a device in an Ethernet network. The MAC address is assigned by the manufacturer and consists of a 3-byte manufacturer ID and 3-byte device ID.

#### Measuring input

Function of the PROFIdrive application which the drive controller can use when the signal of a measurement input is changed, e.g. by a limit switch, to detect the current actual position of the axis, store it temporarily and transfer it to the controller via PROFINET.

#### Motion block

Operating mode in the Drive Based and Drive Based Synchronous applications. Summarizes the properties of movements in the form of pre-defined motion blocks. Linking these enables the definition of complete motion sequences, which makes it possible to execute sequences quickly – regardless of whether the motion sequences are specified by a controller or executed through binary signals.

#### Process data (PZD)

Control and status information that is time-critical and transmitted in the PROFINET network cyclically using telegrams. Depending on the view of the respective node, a distinction is made between receive PZD (RxPZD) and transmit PZD (TxPZD).

#### PROFIdrive

Standardized drive interface for PROFIBUS and PROFINET open standard buses. It defines the device behavior and the procedure for accessing internal device data for electrical drives on PROFINET and PROFIBUS. The interface is specified by PROFIBUS and PROFINET International (PI) user organizations, and is specified as the future-proof standard by standard IEC 61800-7-303.

#### PROFINET

Open Ethernet standard of PROFIBUS Nutzerorganisation e. V. (PNO) for automation.

#### PROFINET IO system

Bus system for industrial automation over Industrial Ethernet. The system generally consists of at least one IO controller that controls the exchange of data with at least one IO device in a decentralized location. Within a configurable update time, an IO controller supplies an IO device with data; the device sends data back to the IO controller in turn. Multiple PROFINET IO systems can be operated on an Industrial Ethernet subnet simultaneously. Two performance levels of real-time support are available with the RT transmission method for time-critical process data and the IRT transmission method for high-precision as well as synchronized processes.

#### PROFINET IRT

Transmission method for high-precision as well as synchronized processes in a PROFINET IO system.

#### PROFINET RT

Transmission method for time-critical process data in a PROFINET IO system.

#### PROFIsafe

Communication standard for safety standard IEC 61508 that includes both standard as well as fail-safe communication. The standard enables reliable communication for PROFIBUS and PROFINET open standard buses based on standard network components, and is defined as the international standard in standard IEC 61784-3-3.

#### Receive PZD (RxPZD)

Process data received by a node in the PROFINET network.

#### Referencing

When commissioning a system with a position measurement system, the relation of a measured axis to an actual axis position must be determined. Usually, a defined initial position is identified either by a reference search or by a reference setting. The associated process is referred to as referencing. Absolute movements can be performed only in a referenced state.

#### Siemens telegram

Data with specified sequence and standardized contents that is exchanged cyclically between the controller and drive controller during PROFIdrive communication. The standard telegram is structured according to the manufacturerspecific specifications from Siemens.

#### Standard telegram

Data with specified sequence and standardized contents that is exchanged cyclically between the controller and drive controller during PROFIdrive communication. The standard telegram is structured according to the PROFIdrive device profile.

#### Technology object (TO)

Software object in a Siemens controller that represents a mechanical component. It encapsulates the technological functionality and allows uniform configuration and parameterization.

#### Torque reduction

Function of the PROFIdrive application for limiting the torque during operation in application class 1 or 4.

#### Transmit PZD (TxPZD)

Process data sent by a node in the PROFINET network.

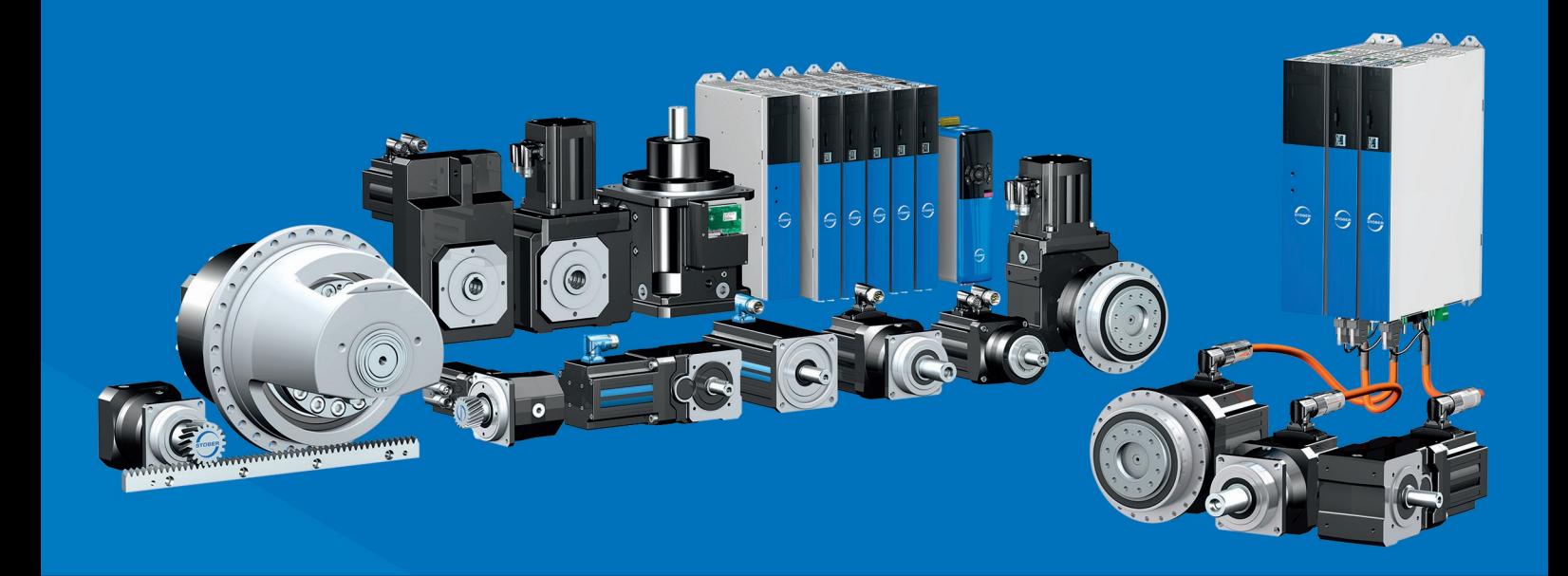

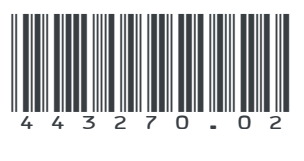

07/2023

STÖBER Antriebstechnik GmbH + Co. KG Kieselbronner Str. 12 75177 Pforzheim Germany Tel. +49 7231 582-0 mail@stoeber.de www.stober.com

24 h Service Hotline +49 7231 582-3000

**www.stober.com**